**SeeBeyond ICAN Suite** 

# **HIPAA Implementation Guide with Claredi**

*Release 5.0.5 for Schema Run-time Environment (SRE)*

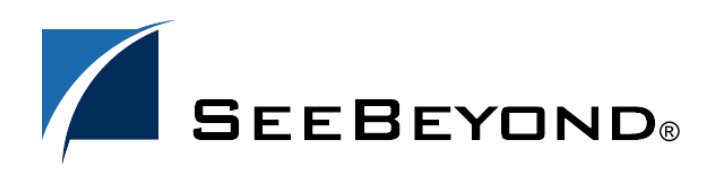

SeeBeyond Proprietary and Confidential

The information contained in this document is subject to change and is updated periodically to reflect changes to the applicable software. Although every effort has been made to ensure the accuracy of this document, SeeBeyond Technology Corporation (SeeBeyond) assumes no responsibility for any errors that may appear herein. The software described in this document is furnished under a License Agreement and may be used or copied only in accordance with the terms of such License Agreement. Printing, copying, or reproducing this document in any fashion is prohibited except in accordance with the License Agreement. The contents of this document are designated as being confidential and proprietary; are considered to be trade secrets of SeeBeyond; and may be used only in accordance with the License Agreement, as protected and enforceable by law. SeeBeyond assumes no responsibility for the use or reliability of its software on platforms that are not supported by SeeBeyond.

SeeBeyond, e\*Gate, e\*Way, and e\*Xchange are the registered trademarks of SeeBeyond Technology Corporation in the United States and/or select foreign countries. The SeeBeyond logo, SeeBeyond Integrated Composite Application Network Suite, eGate, eWay, eInsight, eVision, eXchange, eView, eIndex, eTL, ePortal, eBAM, and e\*Insight are trademarks of SeeBeyond Technology Corporation. The absence of a trademark from this list does not constitute a waiver of SeeBeyond Technology Corporation's intellectual property rights concerning that trademark. This document may contain references to other company, brand, and product names. These company, brand, and product names are used herein for identification purposes only and may be the trademarks of their respective owners.

© 2005 SeeBeyond Technology Corporation. All Rights Reserved. This work is protected as an unpublished work under the copyright laws.

**This work is confidential and proprietary information of SeeBeyond and must be maintained in strict confidence.**

Version 20050406091934.

## **Contents**

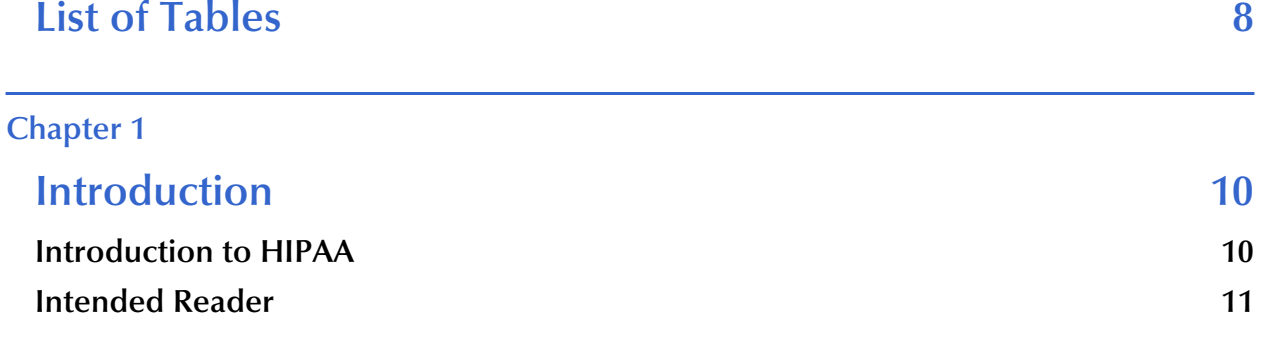

## **[Chapter 2](#page-11-0)**

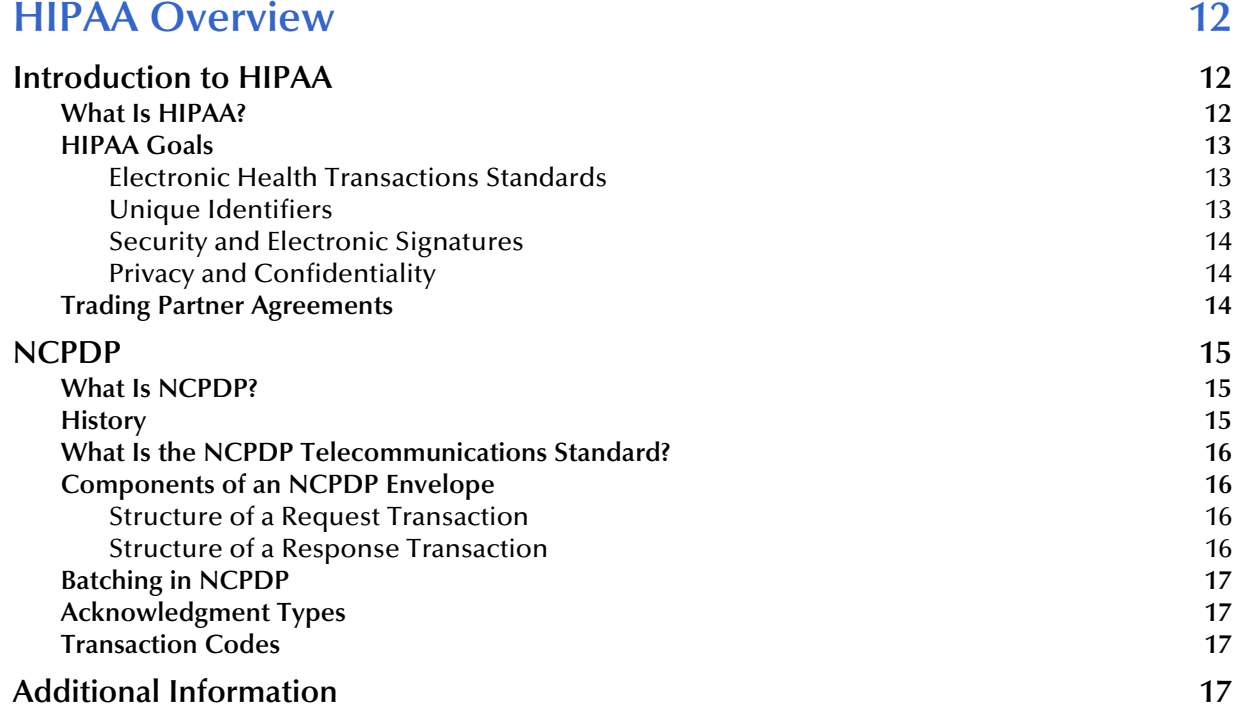

## **[Chapter 3](#page-18-0)**

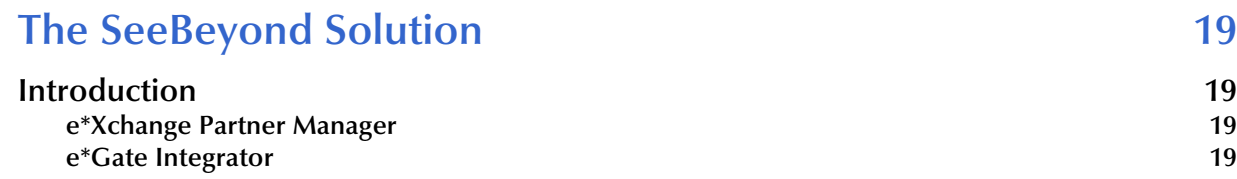

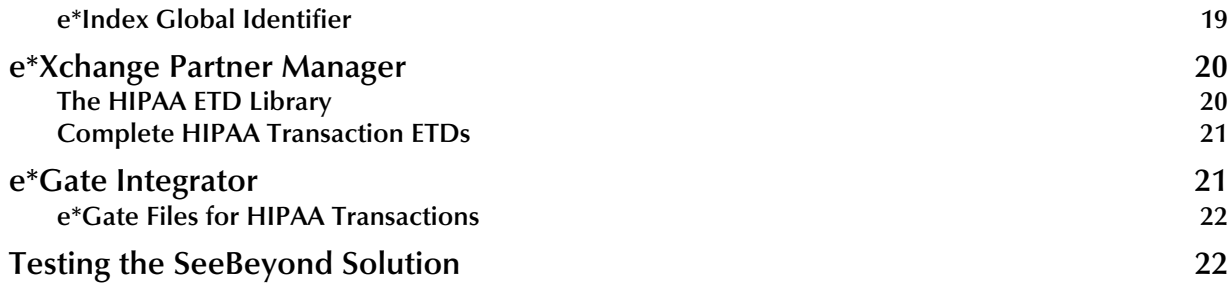

## **[e\\*Xchange HIPAA Validations 24](#page-23-1)**

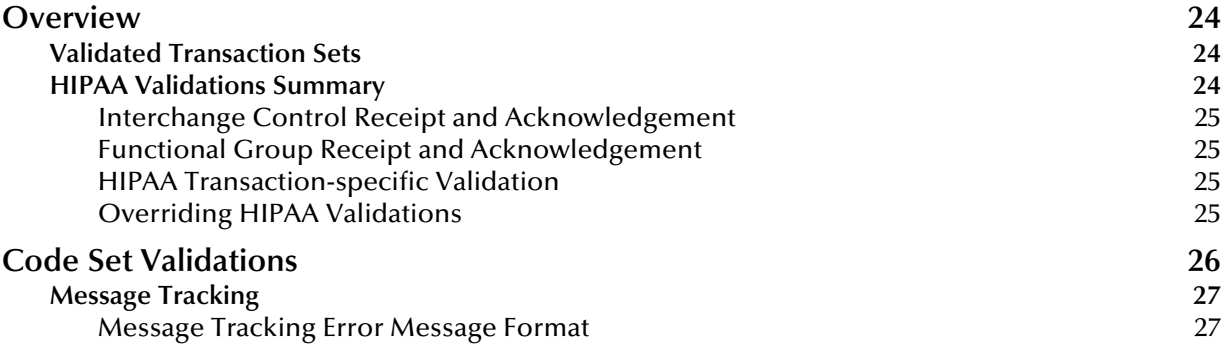

#### **[Chapter 5](#page-27-0)**

## **[Post-validation Collaboration 28](#page-27-1)**

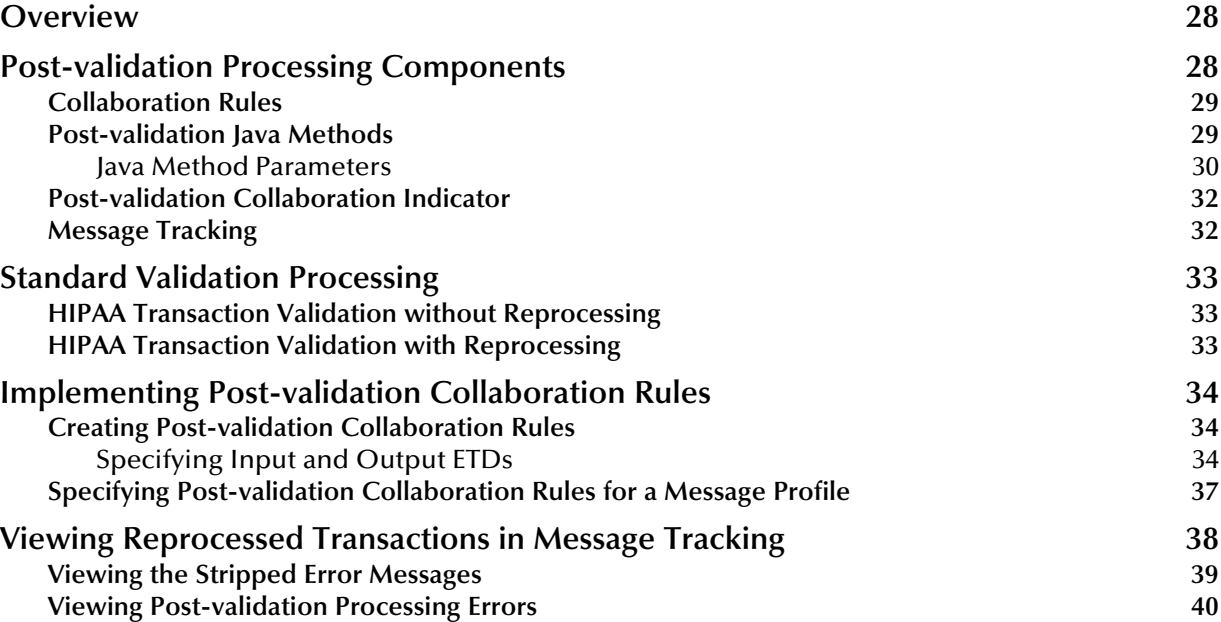

## **Processing Large Transactions** 42

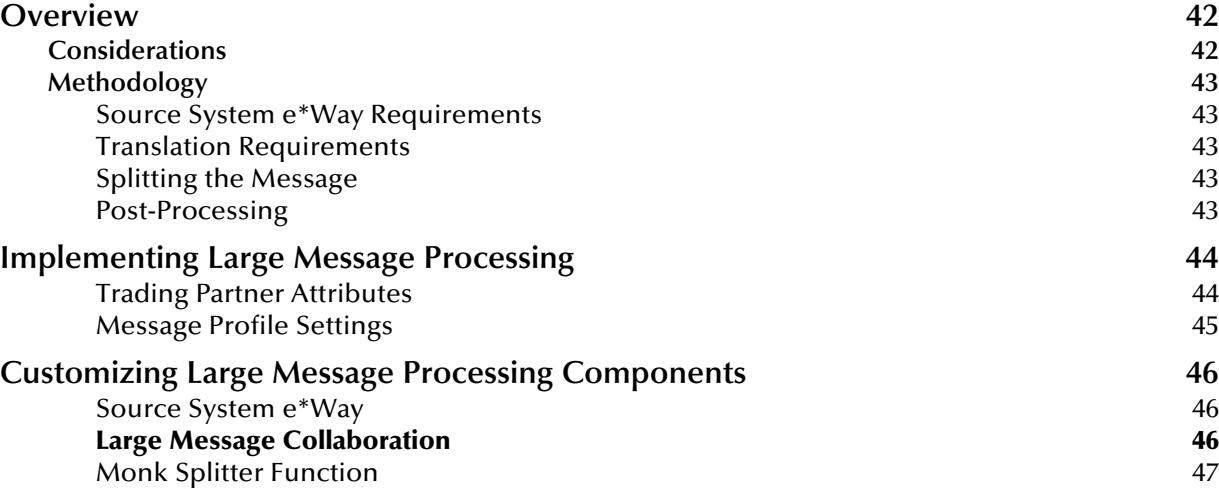

#### **[Chapter 7](#page-47-0)**

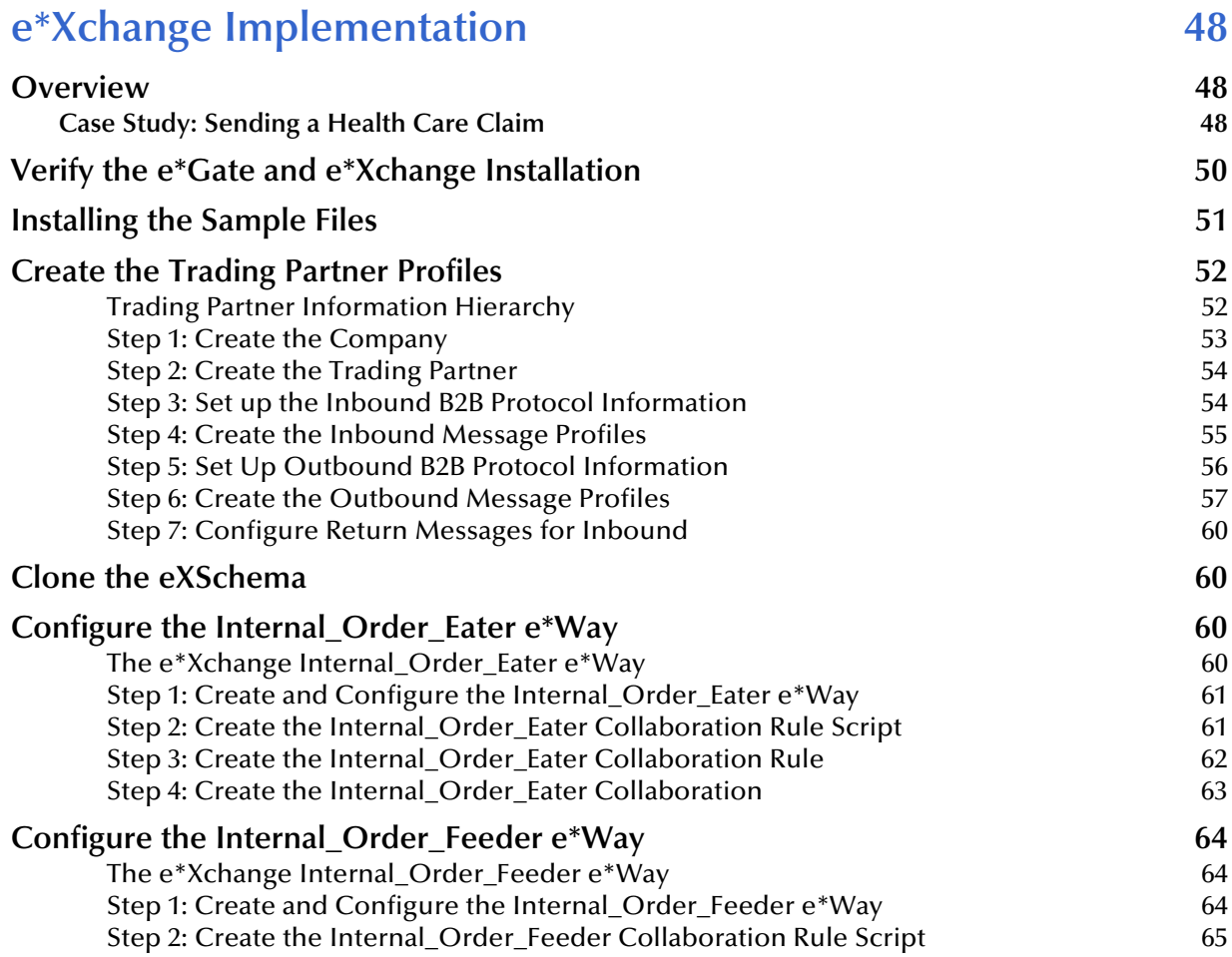

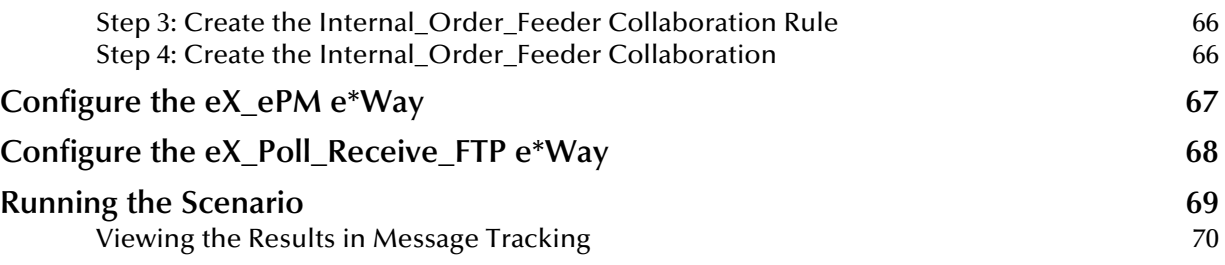

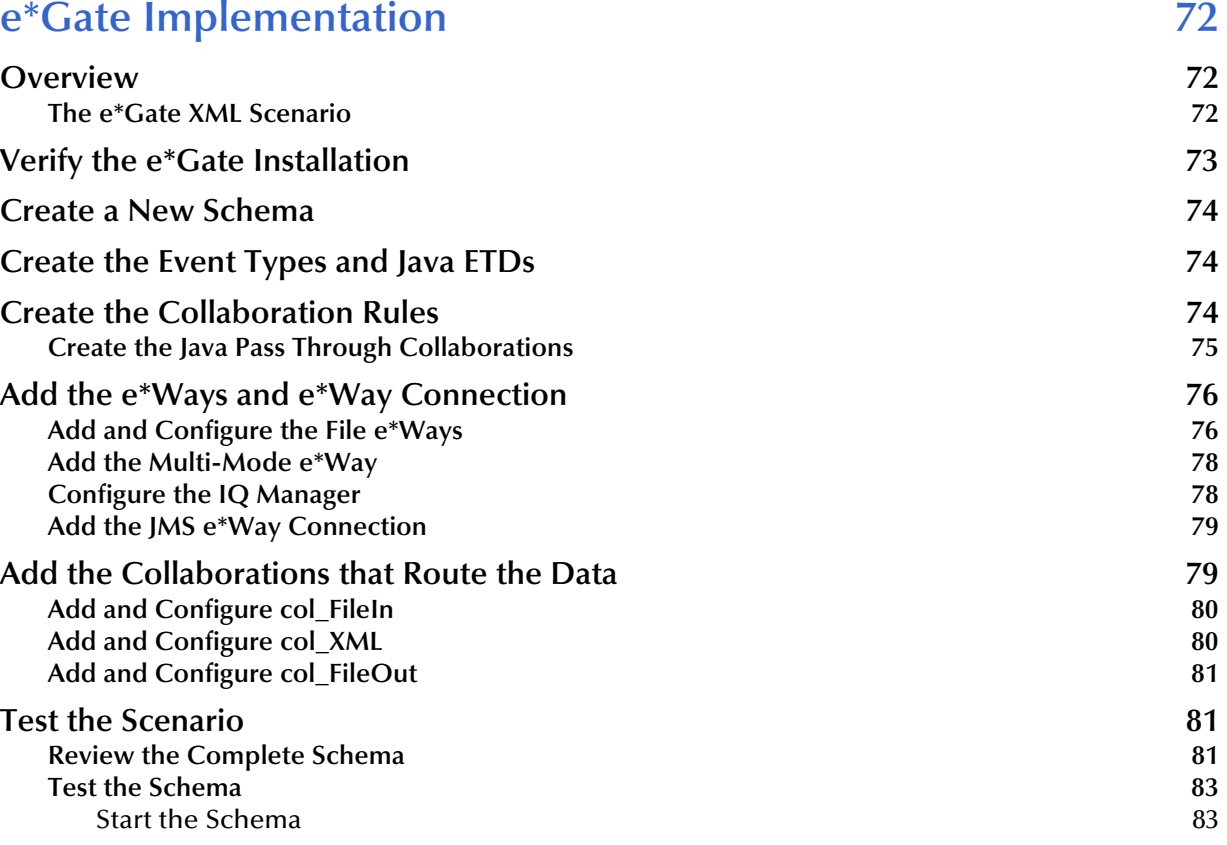

#### **[Chapter 9](#page-84-0)**

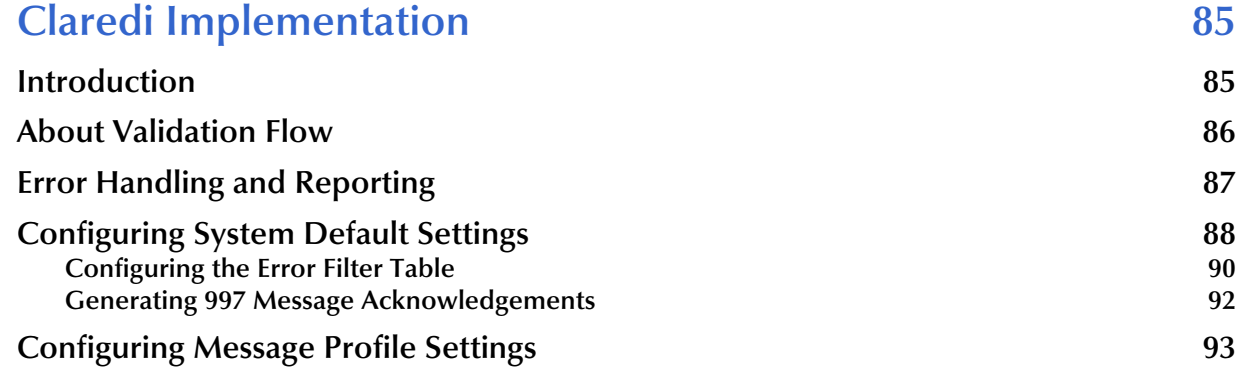

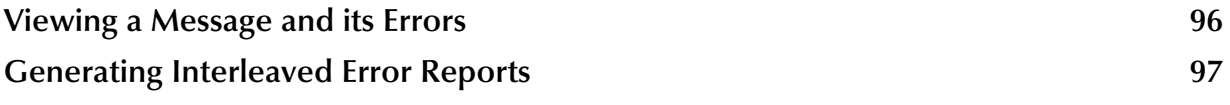

## **[Appendix A](#page-98-0)**

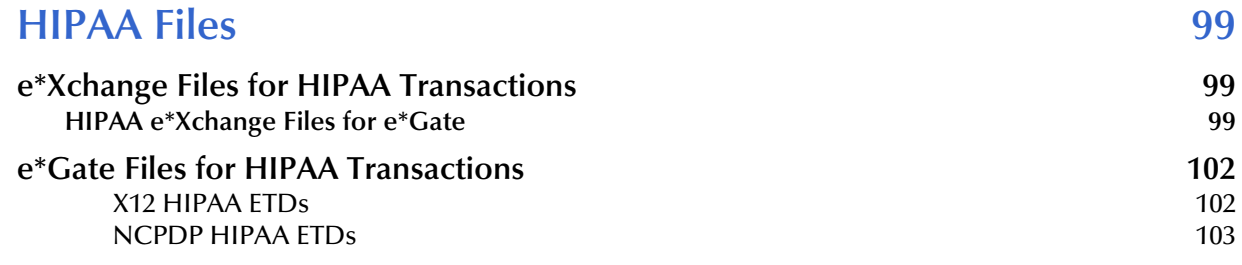

## **[Appendix B](#page-105-0)**

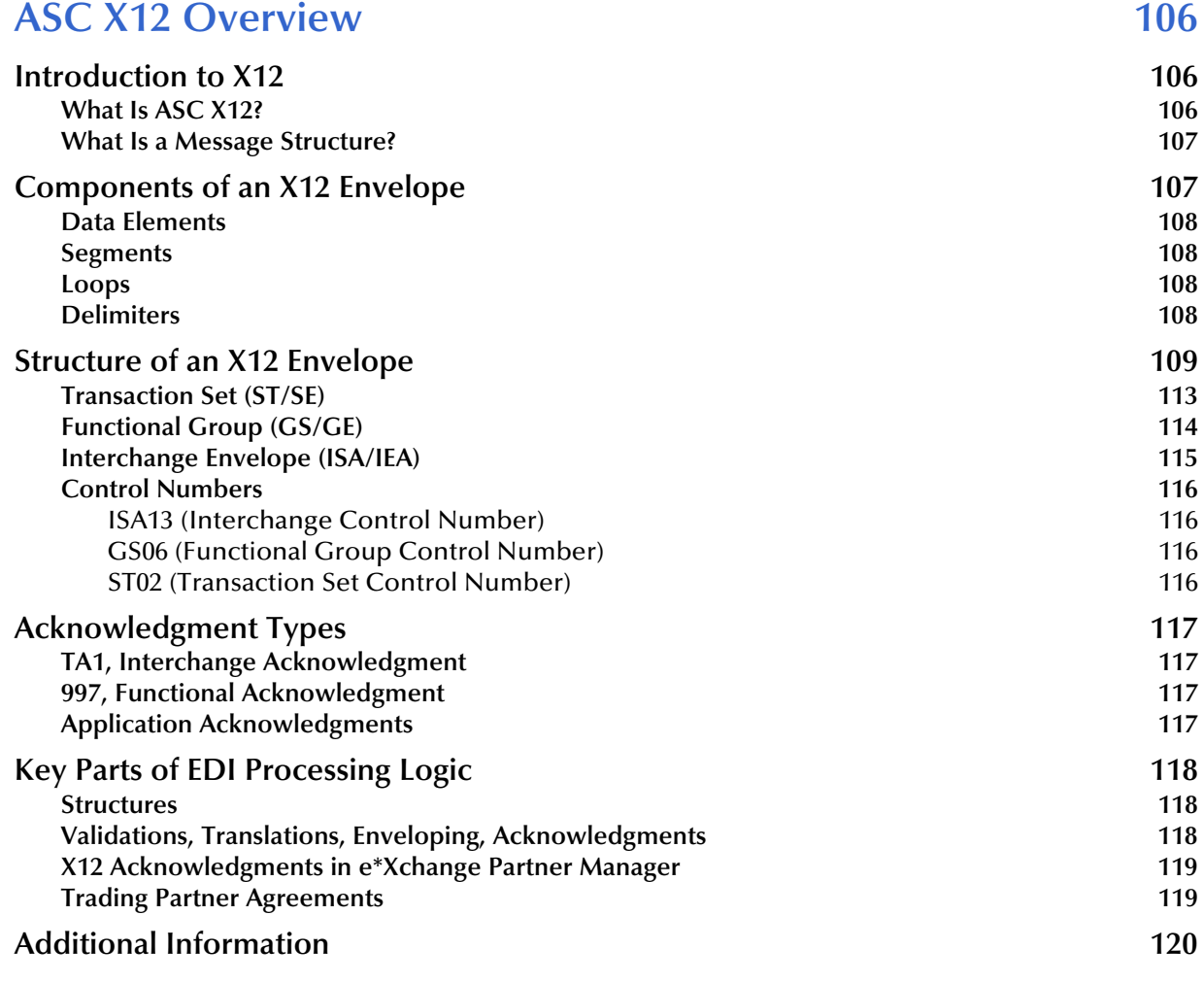

## <span id="page-7-0"></span>**List of Tables**

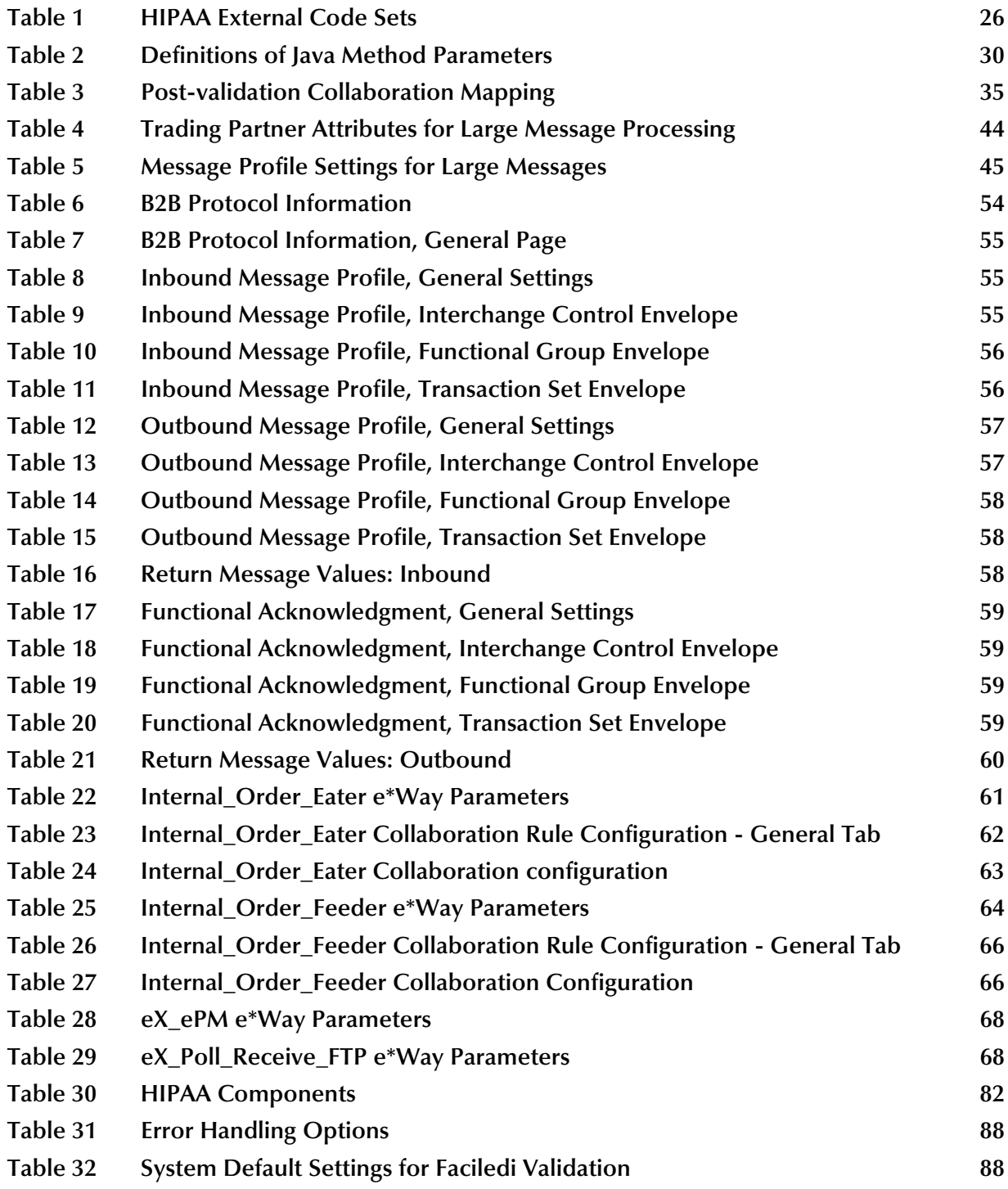

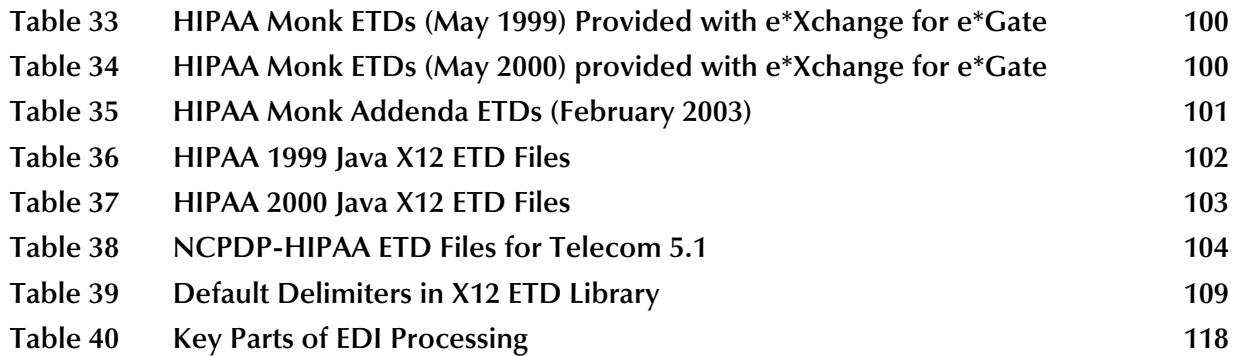

## <span id="page-9-1"></span><span id="page-9-0"></span>**Introduction**

This chapter introduces you to the HIPAA Implementation Guide.

The Health Insurance Portability & Accountability Act of 1996 (HIPAA) is a federal mandate that was developed specifically for the healthcare industry. For transactions related to healthcare, HIPAA uses a customization of X12. For pharmaceutical transactions, the HIPAA standard uses NCPDP (National Council for Prescription Drug Programs) transactions.

This book includes an overview of HIPAA, and then specific information relating to the installation and contents of SeeBeyond's HIPAA implementations.

## <span id="page-9-2"></span>1.1 **Introduction to HIPAA**

HIPAA amends the Internal Revenue Service Code of 1986. Its primary purpose is to set standards for transactions and information within the healthcare industry. HIPAA requires:

- Improved efficiency in healthcare delivery by standardizing electronic data interchange
- Protection of confidentiality and security of health data through setting and enforcing standards.

More specifically, HIPAA calls for:

- Standardization of electronic patient health, administrative, and financial data
- Unique health identifiers for individuals, employers, health plans, and healthcare providers
- Security standards protecting the confidentiality and integrity of "individually identifiable health information," past, present or future

## <span id="page-10-0"></span>1.2 **Intended Reader**

The reader of this guide is presumed to be a developer or system administrator with responsibility for developing components of the e\*Gate™ system or the SeeBeyond™ eBusiness Integration Suite, to be thoroughly familiar with Windows operations and administration, and to be familiar with Microsoft Windows graphical user interfaces.

## <span id="page-11-1"></span><span id="page-11-0"></span>**HIPAA Overview**

This chapter provides an overview of HIPAA, including general information, a list of the specific transactions that comprise the HIPAA standard, and the structure of HIPAA envelopes, data elements, and syntax.

## <span id="page-11-2"></span>2.1 **Introduction to HIPAA**

The following sections provide an introduction to HIPAA.

#### <span id="page-11-3"></span>2.1.1. **What Is HIPAA?**

HIPAA is an acronym for the Health Insurance Portability and Accountability Act of 1996. This Act is designed to protect patients. Among other things, it defines specifications affecting standards of treatment and privacy rights. It provides a number of standardized transactions that can be used for such things as a healthcare eligibility inquiry or a healthcare claim. HIPAA legislates that all of the healthcare industry will be on the same implementation timetable. All institutions performing electronic healthcare insurance transactions must implement these standardized transactions by October 2002, unless an extension to October 2003 has been granted to the institution.

HIPAA has three primary goals.

- Define standards for electronic transactions and code sets used for financial and clinical electronic data interchange (EDI).
- Establish unique identifiers for the three participants in the provision of healthcare services: providers, payers, and employers.
- Mandate security and privacy standards for the protection of individually identifiable healthcare information.

HIPAA regulations affect many organizations dealing with the medical industry, such as:

- providers
- health plans
- employers

For provider systems, HIPAA does not mandate they perform EDI and therefore many of the standards do not apply. However, if a provider elects to perform EDI, then their

EDI transactions are required to be in compliance with all of the HIPAA transaction requirements.

The impact of HIPAA on health plans is potentially far greater than the impact on provider systems. Where providers have the option to perform EDI, HIPAA requires health plans to support nine standard EDI transactions.

#### <span id="page-12-0"></span>2.1.2. **HIPAA Goals**

#### <span id="page-12-1"></span>**Electronic Health Transactions Standards**

Historically, health providers and plans used many different electronic formats. Implementing a national standard means that everyone uses one format, thereby simplifying and improving transaction efficiency. HIPAA defines standards for nine healthcare transactions, and mandates that all providers, health plans, and employers performing EDI comply with the standards. The HIPAA transactions cover the following situations:

- **e** eligibility for a health plan
- claims or equivalent encounter information
- **payment and remittance advice**
- **coordination of benefits**
- health claims status
- **referral certification and authorization**
- first report of injury
- enrollment and disenrollment in a health plan
- health plan premium payments
- pending transaction health claims attachments

For transactions relating to such things as healthcare claims, the HIPAA standard uses a range of customized X12 transactions as listed above. For transactions relating to prescriptions, HIPAA uses NCPDP transactions.

Health organizations must also adopt standards for the coding of information within the individual transactions. For example, coding systems that describe diseases, injuries, and other health problems, as well as their causes, symptoms, and actions taken must be uniform. HIPAA also establishes national standards for these code sets based on currently available standards (for example, ICD9, CPT4, and so on).

#### <span id="page-12-2"></span>**Unique Identifiers**

As well as meeting the need for standard encoding of information within the transactions, HIPAA also establishes the requirement to uniquely identify the participants involved in the provision of and payment for healthcare services. These participants include the provider, the payer (health plan), and the employer.

#### <span id="page-13-0"></span>**Security and Electronic Signatures**

The security standards provide a level of protection for all health information that is housed or transmitted electronically and that pertains to an individual. Organizations that use electronic signatures also have to meet a standard ensuring message integrity, user authentication, and non-repudiation.

The security standard mandates safeguards for physical storage and maintenance, transmission, and access of individual health information. It applies not only to the transactions adopted under HIPAA, but to all individual health information that is maintained or transmitted.

The security standard does not require specific technologies to be used; solutions vary from business to business, depending on the needs and technologies in place.

No transactions adopted under HIPAA currently require an electronic signature.

#### <span id="page-13-1"></span>**Privacy and Confidentiality**

In general, privacy is about who has the right to access personally identifiable health information. This covers all individually identifiable health information regardless of whether the information is, or has been, in electronic form.

The privacy standards:

- Limit non-consensual use and release of private health information.
- Give patients the right to access their medical records and to know who else has accessed them.
- Restrict most disclosure of health information to the minimum needed for the intended purpose.
- Establish new criminal and civil sanctions for improper use or disclosure.
- Establish new requirements for access to records by researchers and others.

#### <span id="page-13-2"></span>2.1.3. **Trading Partner Agreements**

Although the regulations mandated by HIPAA are very strict and specific, it is still important to have trading partner agreements for individual trading relationships.

Following the HIPAA standard ensures that transactions comply with the regulations mandated by the government. HIPAA requirements are completely described in the HIPAA implementation guide for each transaction, and must not be modified by a trading partner.

However, there is room for negotiation in terms of the specific processing of the transactions in each trading partner's individual system. The specifics might vary between sites. The trading partner agreement is a useful repository for this type of sitespecific information.

There are three levels of information that guide the final format of a specific transaction. These three levels are:

The HIPAA standard

HIPAA publishes a standard structure for each HIPAA transaction.

**Industry-specific Implementation Guides** 

Specific industries, including healthcare, publish implementation guides customized for that industry. Normally, these are provided as recommendations only. However, in the case of HIPAA, it is extremely important to follow these guidelines since HIPAA regulations are law.

**Trading Partner Agreements** 

It is normal for trading partners to have individual agreements that supplement the standard guides. The specific processing of the transactions in each trading partner's individual system might vary between sites. Because of this, additional documentation that provides information about the differences is helpful to the site's trading partners and simplifies implementation. For example, while a certain code might be valid in an implementation guide, a specific trading partner might not use that code in transactions. It would be important to include that information in a trading partner agreement.

#### <span id="page-14-0"></span>2.2 **NCPDP**

The following section provides an introduction to NCPDP, including information about NCPDP transactions and message structures.

#### <span id="page-14-1"></span>2.2.1. **What Is NCPDP?**

NCPDP (National Council for Prescription Drug Programs) is an organization, accredited by ANSI, that is tasked with standards development for the pharmaceutical industry.

The mission of NCPDP is twofold:

- To create and promote standards for data interchange in pharmaceutical services (including electronic data interchange)
- To provide educational information and resources to members

In following the above, NCPDP hopes to enhance the quality of healthcare by creating, and encouraging the use of, a high-quality data interchange standard.

#### <span id="page-14-2"></span>2.2.2. **History**

Pharmacies started moving toward computerization in the late 1970s. By 1977, standardization of forms was seen as a need and NCPDP was formed to meet that need. The first NCPDP standardized form was released in 1978. By 1987, electronic claims were introduced. In 1988, version 1.0 of the NCPDP Telecommunications Standard was released. Since then, the standard has continued to be developed.

## <span id="page-15-0"></span>2.2.3. **What Is the NCPDP Telecommunications Standard?**

The NCPDP Telecommunications Standard (Telecom) is a data transmission standard specifically designed for the communication of prescription information between pharmacies and payers. It was developed to provide a consistent standard for pharmaceutical drug claims. This standard defines the structure for prescription claim transactions between providers (for example, pharmacies or doctors) and claims adjudicators. It provides for communications in both directions.

The HIPAA standard for electronic healthcare transactions and code sets adopts the following NCPDP standards for pharmacy claims:

- NCPDP Telecommunication Standard Format, Version 5.1
- NCPDP Batch Standard, Version 1 Release 1 (1.1)
- *Note: At the request of NCPDP, DSMO (Designated Standards Maintenance Organization) has revised support from Batch Standard Version 1.0 to Batch Standard Version 1.1 for usage with Telecommunication Standard Version 5.1. For backwards compatibility, Batch 1.0 files are still provided in the NCPDP-HIPAA ETD Library.*

Health plans, healthcare clearinghouses, and healthcare providers who use electronic transactions are required to use these standards after October 2002, unless they have been granted an extension to October 2003.

## <span id="page-15-1"></span>2.2.4. **Components of an NCPDP Envelope**

NCPDP messages are all ASCII text with the exception of the delimiters, which are hexadecimal.

#### <span id="page-15-2"></span>**Structure of a Request Transaction**

An NCPDP Business Request Transaction has the following main parts:

- An electronic envelope, including such items as sender ID, receiver ID, message type, password, and date/time.
- A prescriber section, including such items as prescriber identifier (for example, State License), prescriber name, business name, business address, and specialty code.
- A pharmacy section, including such items as NCPDP provider identifying code, pharmacy name, pharmacist name, pharmacy address, and pharmacy phone number.
- A patient section, including such items as patient name, date of birth, gender, address, and the pharmacy or prescriber's internal ID code for the patient.

#### <span id="page-15-3"></span>**Structure of a Response Transaction**

An NCPDP Response Transaction includes:

- An electronic envelope.
- A response status, which can be any one of the following:
	- An acknowledgment of receipt of the transaction
	- A "paired" response transaction (this might approve the request, deny it, or approve it with changes)
	- An error acknowledgment

### <span id="page-16-0"></span>2.2.5. **Batching in NCPDP**

NCPDP supports batching of transactions.

An NCPDP batch file is comprised of three sections:

- A transaction header (one per batch)
- Data (one or many, to a maximum of 9,999,999,997), each containing a Transaction Reference Number to uniquely identify the transaction within the file
- A transaction trailer (one per batch)

### <span id="page-16-1"></span>2.2.6. **Acknowledgment Types**

The transactions defined within NCPDP are of two types: request transactions and response transactions. There are no discrete acknowledgment transactions.

However, a "captured" response (one of the several types of response transactions) can be used when information transactions are sent and require nothing more than acknowledgment of their receipt at the processor or endpoint.

#### <span id="page-16-2"></span>2.2.7. **Transaction Codes**

NCPDP uses transaction codes to indicate the type of transaction being performed.

## <span id="page-16-3"></span>2.3 **Additional Information**

For more information on HIPAA, visit the following Web sites:

- **<http://www.hcfa.gov/HIPAA/HIPAAHM.HTM>**
- **<http://www.hipaa-dsmo.org>**
- **<http://www.wedi.org/>**
- **<http://www.claredi.com/>**
- **<http://aspe.os.dhhs.gov/admnsimp/>**

For more information on NCPDP, visit the official NCPDP Web site at this address:

**<http://www.ncpdp.org/>**

*Note: This information is correct at the time of going to press; however, SeeBeyond has no control over these sites. If you find the link is are no longer correct, use a search engine to search for HIPAA or NCPDP.*

## <span id="page-18-1"></span><span id="page-18-0"></span>**The SeeBeyond Solution**

This chapter provides an overview of SeeBeyond's solution for HIPAA implementations, which was developed in partnership with Claredi Corporation.

### <span id="page-18-2"></span>3.1 **Introduction**

The SeeBeyond eBusiness Integration Suite supports the translations and field mapping features needed to comply with nationally mandated code sets while preserving local autonomy. It also includes the pre-built message structures for all HIPAA transactions, and the ability to map proprietary, internal messaging formats to the appropriate HIPAA transactions.

#### <span id="page-18-3"></span>3.1.1. **e\*Xchange Partner Manager**

e\*Xchange Partner Manager allows organizations to use technology for business-tobusiness (B2B) and business-to-consumer (B2C) e-commerce. In addition to the standard e\*Xchange functionality, SeeBeyond has partnered with Claredi Corporation to provide pre-built validation rules for the standard X12 transactions for HIPAA that are Claredi compliant, as well as optional HIPAA-compliant security for transmission over public networks.

#### <span id="page-18-4"></span>3.1.2. **e\*Gate Integrator**

e\*Gate Integrator can be used without e\*Xchange Partner Manager to transform data from other formats to the standard X12 format for HIPAA. It also provides connectivity with, and between, the diverse systems and applications that participate in the HIPAA transactions. e\*Gate cannot attach to the Claredi appliance, however; you must use e\*Xchange for that. To write schemas or perform post-validation collaboration, the HIPAA solution uses e\*Gate add-ons available through ESRs.

#### <span id="page-18-5"></span>3.1.3. **e\*Index Global Identifier**

e\*Index Global Identifier provides the ability to maintain internal numbering for providers, health plans, employers, and patients, and cross-indexes these internal numbers to the nationally assigned identifiers for external communication. This may become useful when introducing the HIPAA requirement of unique identifiers.

## <span id="page-19-0"></span>3.2 **e\*Xchange Partner Manager**

e\*Xchange Partner Manager provides functionality to receive, process, and route inbound and outbound messages in batch, fast batch, and interactive transmission modes.

For HIPAA, e\*Xchange works with a networked appliance from Claredi Corporation that includes pre-built validation rules for the standard transactions, as well as optional HIPAA-compliant security for transmission over public networks.

This solution does the following:

- Validates messages based on the May 2000 HIPAA standards and the revised February 2003 Addenda for those standards.
- Automatically generates and reconciles acknowledgments, providing the acknowledgment handling required by HIPAA.
- Stores trading partner information, messages, acknowledgments, and errors in a database. HIPAA requires that seven years of patient data be stored. This is handled by the e\*Xchange database; and the e\*Xchange Repository Manager allows management and archiving of data.
- Allows users to view messages and supports security of data access via user ID and password verification via the e\*Xchange Web interface.
- Provides an audit of who views the data. This is a HIPAA mandate that SeeBeyond supports via the Web interface Message Tracking audit feature.
- Tracks transactions per trading partner, which is also a HIPAA mandate supported via Message Tracking.

eSecurity Manager offers the following additional functionality that may be desired by HIPAA:

- Exchange content integrity.
- Origin authentication via digital signatures.
- Non-repudiation of transmission and receipt.

#### <span id="page-19-1"></span>3.2.1. **The HIPAA ETD Library**

The HIPAA ETD Library e\*Gate add-on provides JAVA ETD files (including Addenda files available through an ESR) for each HIPAA X12 transaction. These files work together with the e\*Xchange HIPAA Collaboration Rules to validate the HIPAA rules in the X12 implementation guides. Each ETD includes Java methods to provide error message handling, indicate national identifier preferences, and set or retrieve delimiters. These ETDs cannot be modified.

The output ETD for all of the Claredi HIPAA validations is **X12ValidationResult**, which contains information about any data, envelope, or unmarshalling errors found while processing HIPAA transactions.

Note that the ETD library add-on is only required if you're writing an e\*Gate schema or doing post-validation collaboration.

## <span id="page-20-0"></span>3.2.2. **Complete HIPAA Transaction ETDs**

In addition to the standard e\*Xchange format files, installation also includes a version of HIPAA Monk ETD files that include the GS/GE and ISA/IEA enveloping. These are suitable for use outside e\*Xchange when a complete Event structure is required; for example, when using e\*Gate to translate from X12 to a business application's proprietary data format. Note that these files do not provide the comprehensive HIPAA validations that are provided in the e\*Xchange/Claredi solution.

There are HIPAA X12 ETD files for the May 1999 and May 2000 HIPAA implementation guide releases.

The Monk ETD file names have "\_xlate" (for May 1999 files) or "\_xlat" (for May 2000 files) appended to the file name to indicate that these are the translation files and that they include the interchange control and functional group header and footer. To indicate that the files match the HIPAA standard, they have "hipaa" in the file name. Java ETD files names have a ".xsc" suffix. Examples are shown below.

- Monk ETD file for an X12 270, Eligibility Coverage Inquiry, May 1999 release: **X12\_270EligibCoverageBenefitInquiry\_004010X092\_hipaa\_xlate.ssc**
- Java ETD file for an X12 270, Eligibility Coverage Inquiry, May 2000 release: **X12\_004010X092\_00\_hipaa270\_EligCoveOrBeneInqu.xsc**
- Java Addenda ETD file for an X12 270, Eligibility Coverage Inquiry: **X12\_004010X092A1\_00\_hipaa270\_EligCoveOrBeneInqu.xsc**

ETD files are stored in the following locations:

- **C:\eGate\server\registry\repository\default\etd\templates\Hipaa\_1999**
- **C:\eGate\server\registry\repository\default\etd\templates\Hipaa\_2000**
- **C:\eGate\server\registry\repository\default\etd\templates\Hipaa\_2003**

For a complete list of files, see **["HIPAA e\\*Xchange Files for e\\*Gate" on page 99](#page-98-4)**.

*Note: These files use dynamic delimiters, and can only be used in translating from X12 to a proprietary format.*

The Claredi network appliance also supports Java ETDs for the Addenda to HIPAA Implementation Guides that were approved in October, 2002 and formally adopted in February, 2003. ETDs are available through software patches (ESRs). Contact your SeeBeyond support representative for details.

## <span id="page-20-1"></span>3.3 **e\*Gate Integrator**

The HIPAA ETD Library includes the pre-built Java message structures for all HIPAA transactions, and the ability to map proprietary, internal messaging formats to the appropriate HIPAA transactions. For more information on the HIPAA ETD Library, refer to the *HIPAA ETD Library User's Guide*.

*Note: Although you can use e\*Gate to create EDI messages that conform to HIPAA standards, you also need to ensure that other HIPAA standards are also met; for example, privacy and security. e\*Xchange Partner Manager provides a more complete HIPAA solution.*

All the HIPAA X12 ETDs accept either standard ANSI X12 format or XML format as input. By default, output is ANSI. However, you can optionally define that the output is XML. Although the XML format does not meet the HIPAA requirements for EDI, this format is useful when displaying the data in a Web browser.

## <span id="page-21-0"></span>3.3.1. **e\*Gate Files for HIPAA Transactions**

The X12 portion of the HIPAA ETD Library provides Java Event Type Definitions (**.xsc** and **.jar** files) for all standard X12 transactions that have been adopted by HIPAA. These ETDs are stored in the following locations:

- **\<eGate>\server\registry\repository\default\etd\templates\Hipaa\_1999**
- **-** \<eGate>\server\registry\repository\default\etd\templates\Hipaa\_2000

These transactions are based on the October 1997 X12 standard; that is, Version 4, Release 1, Sub-release 0 (004010) (version 4010).

For a list of files, see **["e\\*Gate Files for HIPAA Transactions" on page 102](#page-101-3)**.

The NCPDP portion of the HIPAA ETD Library provides request and response transactions for all the HIPAA-approved NCPDP transaction codes. These ETDs are stored in:

**\<eGate>\server\registry\repository\default\etd\templates\NCPDP**

For a list of NCPDP-HIPAA files, see **["e\\*Gate Files for HIPAA Transactions" on](#page-101-3)  [page 102](#page-101-3)**.

## <span id="page-21-1"></span>3.4 **Testing the SeeBeyond Solution**

Claredi Corporation and the WEDI SNIP (Workgroup for Electronic Data Interchange, Strategic National Implementation Process) task group have developed recommended types of HIPAA testing. Testing is performed in six different areas, ranging from basic integrity checking to a more detailed level of testing. The types of HIPAA tests include:

- Level 1: Syntax Integrity Testing
- Level 2: Implementation Guide Syntax Requirement Testing
- Level 3: Balancing Testing
- Level 4: Situation Testing
- Level 5: External Code Set Testing
- Level 6: Product Types or Lines of Service Testing

Additional ("Level 7") testing specific to Trading Partners is also identified, and available as an additional service. Because the HIPAA validation testing supported by e\*Xchange is actually performed by Claredi Corporation, you can be assured of having the highest accuracy possible in the industry.

## <span id="page-23-1"></span><span id="page-23-0"></span>**e\*Xchange HIPAA Validations**

This chapter provides information about how e\*Xchange supports the HIPAA validations for each type. HIPAA validation rules are described for each transaction set in the X12 implementation guides.

#### <span id="page-23-2"></span>4.1 **Overview**

Under HIPAA regulations, several validations must be performed at the segment and element levels to comply with the rules stated in the HIPAA implementation guides. SeeBeyond meets this requirement by incorporating automatic validations into the HIPAA ETD libraries and by integrating with the appliance from Claredi Corporation.

Validation as discussed in this chapter applies to the May 2000 standards and the Addenda for those standards proposed in October 2002 and formally adopted in February 2003.

#### <span id="page-23-3"></span>4.1.1. **Validated Transaction Sets**

Validations need to be performed at the element, segment, and loop levels against HIPAA transactions to be sure that the data contained within each transaction meet the rules put forth in the HIPAA implementation guides. Standard X12 transaction types have been adopted by HIPAA. e\*Xchange supports validations for all nine transaction sets, based on the May 2000 standards and the Addenda adopted for them in 2002 that were formally approved in 2003.

#### <span id="page-23-4"></span>4.1.2. **HIPAA Validations Summary**

Every HIPAA transaction received by e\*Xchange must pass three validation phases before it can be accepted as a valid message. Error messages are generated for errors that occur at each phase.

The primary phases of validation are:

- **Interchange Control Receipt and Acknowledgement.**
- Functional Group Receipt and Acknowledgement.
- HIPAA Transaction-specific Validation.

#### <span id="page-24-0"></span>**Interchange Control Receipt and Acknowledgement**

All messages containing HIPAA transactions must be received in ASC X12 format. When e\*Xchange receives a HIPAA transaction, the first step in validation is to check the Interchange Control Envelope information to determine the sender of the document and to confirm receipt of the message with a TA1 Interchange Acknowledgement. If a message is not properly formatted and cannot be read by e\*Xchange, it fails validation and no further processing occurs for the failed message. For information about the format of the error messages produced during this phase, see "getICValidation Result" in Chapter 5 of the *HIPAA ETD Library User's Guide*.

#### <span id="page-24-1"></span>**Functional Group Receipt and Acknowledgement**

Once a message passes the Interchange Control Receipt and Acknowledgement process, the message is validated at the Functional Group level. At the Functional Group level, messages are verified to ensure that the number of transactions in the file is correct and that the control numbers agree. If a message is not properly formatted and cannot be read by e\*Xchange, it fails validation and no further processing occurs for the failed message. For information about the format of the error messages produced during this phase, see "getFGValidation Result" in Chapter 5 of the *HIPAA ETD Library User's Guide*.

#### <span id="page-24-2"></span>**HIPAA Transaction-specific Validation**

If a message passes validations for both of the previous phases, the whole Functional Group of which it is part is then passed to the Claredi appliance for HIPAA validation processing. All ST-SE messages in the Functional Group sent to Claredi in a set.

Any errors encountered during this phase are identified, passed back to e\*Xchange, and recorded for review in the e\*Xchange Message Tracking system.

#### <span id="page-24-3"></span>**Overriding HIPAA Validations**

The standard HIPAA ETDs and Claredi validations adhere strictly to the rules set forth in the X12 implementation guides. To ensure that the standard components are HIPAA-compliant, the ETDs cannot be modified to provide less restrictive validations or to perform additional validations. If your implementation requires that additional validations be performed against HIPAA transactions or that HIPAA validations be less restrictive for certain transactions, you can create Collaboration Rules scripts to reprocess HIPAA transactions. For more information, see **[Chapter 5](#page-27-4)**, **["Post-validation](#page-27-5)  [Collaboration"](#page-27-5)**.

## <span id="page-25-0"></span>4.2 **Code Set Validations**

The Claredi appliance validates the code sets mandated under the HIPAA regulations for format and, in most cases, for content. [Table 1](#page-25-1) lists the code sets supported by the Claredi appliance.

<span id="page-25-1"></span>

| Code<br><b>Set ID</b> | <b>Code Set Description</b>                                                              | <b>Notes</b>                                                                                                    |
|-----------------------|------------------------------------------------------------------------------------------|----------------------------------------------------------------------------------------------------|
| 5                     | Countries, Currencies, and Funds                                                         | Both 2-letter and 3-letter country<br>codes are validated. Includes the<br>following code set names:<br>• 5_Country<br>■ 5_Country_2<br>■ 5_Country_3<br>• 5_Currency |
| 130                   | <b>Health Care Financing</b><br>Administration Common Procedural<br><b>Coding System</b> | The 130_ProcedureModifier code set<br>modifier is used to modify this code<br>set.                                                                                    |
| 131                   | ICD-9-CM                                                                                 | Accepts data with or without<br>decimal points. Includes the<br>following code set names:<br>■ 131_Procedure<br><b>131 Disease</b>                                    |
| 132                   | National Uniform Billing Committee<br>(NUBC) Codes                                       | Includes the following code set<br>names:<br>■ 132 Revenue<br>■ 132_PlaceOfService<br>■ 132_Occurrence<br>· 132_OccurrenceSpan<br>■ 132_Value<br><b>132 Condition</b> |
| 133                   | <b>Current Procedural Terminology</b><br>(CPT) Codes                                     | The 133_ProcedureModifier code set<br>modifier is used to modify this code<br>set.                                                                                    |
| 134                   | <b>National Drug Codes</b>                                                               |                                                                                                    |
| 135                   | <b>American Dental Association Codes</b>                                                 |                                                                                                    |
| 139                   | Claim Adjustment Reason Codes                                                            |                                                                                                    |
| 235                   | <b>Claim Frequency Type Codes</b>                                                        |                                                                                                    |
| 236                   | Uniform Billing Claim Form Bill Type                                                     |                                                                                                    |
| 411                   | <b>Remittance Remark Codes</b>                                                           |                                                                                                    |
| NO                    | <b>HCPCS Modifiers</b>                                                                   | Supported code set name is<br>HIPPS_Nursing_Rate_Code.                                                                                                    |

**Table 1** HIPAA External Code Sets

## <span id="page-26-0"></span>4.2.1. **Message Tracking**

The e\*Xchange error messages can be viewed using the Message Tracking feature of the e\*Xchange Web interface. Message Tracking allows you to view any messages that have been processed by e\*Xchange, including any errors that might be associated with a message. This tool helps you to pinpoint the source of an error so it can be resolved, and provides a way for you to fix and resend any messages that had errors. For more information about Message Tracking, see Chapter 10, "Web Interface: Message Tracking", in the *e\*Xchange Partner Manager User's Guide*.

#### <span id="page-26-1"></span>**Message Tracking Error Message Format**

The error messages displayed in Message Tracking do not include level indicator or AK304 and AK403 error codes. Message Tracking format lists errors in a table where the leftmost column contains error detail and the column adjoining that lists the error number, as follows:

```
N2 at 18 [N2]: Unexpected segment (N2) 110023
```
## <span id="page-27-5"></span><span id="page-27-1"></span><span id="page-27-0"></span>**Post-validation Collaboration**

<span id="page-27-4"></span>This chapter provides information about post-validation processing and instructions for using post-validation Collaboration Rules, including creating new post-validation Collaboration Rules, specifying the Collaboration Rules to use for each message, and viewing reprocessed transactions in Message Tracking.

#### <span id="page-27-2"></span>5.1 **Overview**

e\*Xchange with the Claredi appliance strictly validates HIPAA transactions against the rules set forth in the HIPAA implementation guides. For certain transactions from certain Trading Partners, you may find that additional validations are required or that the standard HIPAA validations must be relaxed in order for transactions to be processed. e\*Xchange provides a method of reprocessing X12 transactions to allow all transactions to pass through (even those that do not pass the HIPAA validations) and to put transactions through additional validations that produce custom error messages.

Messages are reprocessed using post-validation Collaboration Rules scripts to strip error data, add error data, and perform custom validations, including validating against non-standard code sets. This allows a message to pass through e\*Xchange even though it does not conform strictly to the HIPAA rules.

## <span id="page-27-3"></span>5.2 **Post-validation Processing Components**

In order to implement post-validation processing of HIPAA transactions, you need to work with four different components of e\*Xchange:

- Collaboration Rules
- HIPAA ETD Library Methods
- Post-validation Collaboration Indicator
- Message Tracking

## <span id="page-28-0"></span>5.2.1. **Collaboration Rules**

The Claredi Faciledi application that validates incoming HIPAA transactions strictly adheres to the rules as outlined in the implementation guides and does not allow flexibility in determining how to process incoming information. This means if data from a specific Trading Partner is not in compliance with the HIPAA rules, transactions from that Trading Partner will continually fail. However, you can create postvalidation Collaboration Rules scripts to reprocess the failed transactions while still flagging the messages as containing HIPAA errors.

In addition, some transactions may pass the HIPAA validations, but contain other errors specific to your business requirements. You can define new validations and their corresponding error messages for reprocessing messages.

#### <span id="page-28-1"></span>5.2.2. **Post-validation Java Methods**

Several methods are provided specifically for use when creating the Collaboration Rules for post-validation processing of HIPAA transactions. These methods allow you to remove error data (for less strict validations), to add new error data (for more strict validations), and to redirect standard code set validations to validate against userdefined code sets.

The new methods are:

#### **addDataError**

This method uses the given parameters to create error messages to add to the error message string. Use this method to define error messages for the custom validations you define in the post-validation processing Collaboration Rules script.

**Syntax**

```
public final void addDataError(short level, String segmIDCode, int 
segmPosiInTransSet, String loopIDCode, short segmSyntErroCode, 
short elemPosiInSegm, short compDataElemPosiInComp, String
dataElemRefeNumb, short dataElemSyntErroCode, String 
CopyOfBadDataElem)
```
#### **addUserDataError**

This method uses the given parameters to create customized error messages to add to the error message string. The error data you define should be as complete as possible. Use this method to define error messages for the custom validations you define in the post-validation processing Collaboration Rules script.

#### **Syntax**

```
public final void addUserDataError(int errorCode, String 
errorDesc, short level, String loopIDCode, String segmIDCode, int 
segmPosiInTransSet, short segmSyntErroCode, short elemPosiInSegm, 
short compDataElemPosiInComp, String dataElemRefeNumb, short 
dataElemSyntErroCode, String CopyOfBadDataElem)
```
#### **clearDataErrors**

This method strips out all errors. PVC processing continues as though the stripped errors did not exist.

#### **Syntax**

```
public final void clearDataErrors()
```
#### **countDataError**

This method returns a value indicating the total number of errors.

#### **Syntax**

public final int countDataErrors()

#### **getClarediRawData**

This method retrieves the entire validation result for a given message as returned by Claredi Corporation's Faciledi appliance.

#### **Syntax**

public final java.lang.String getClarediRawData()

#### **removeDataError**

This method deletes the error specified in a particular line of its associated index.

#### **Syntax**

public final void removeDataError(int index)

#### **stripDataError**

This method uses the given parameters as search criteria to find the error data to strip from the HIPAA error message string. You can define the search as strictly or loosely as you need to remove the appropriate errors. For example, if you only enter a loop and segment ID code, all error data for that segment in the specified loop are removed. This method allows you to loosen the restrictions of HIPAA validations.

#### **Syntax**

```
public void stripDataError(int ErrorCode, short level, 
java.lang.String loopIDCode, java.lang.String segmIDCode, int 
segmPosiInTransSet, short segmSyntErroCode, short elemPosiInSegm, 
short compDataElemPosiInComp, java.lang.String dataElemRefNumb, 
short dataElemSyntErroCode, java.lang.String CopyOfBadDataElem)
```
Any additional Java methods and functions inherited from the base class are not used for Post-Validation Collaboration.

#### <span id="page-29-0"></span>**Java Method Parameters**

Many of the same parameters are common to multiple Java methods.

<span id="page-29-1"></span>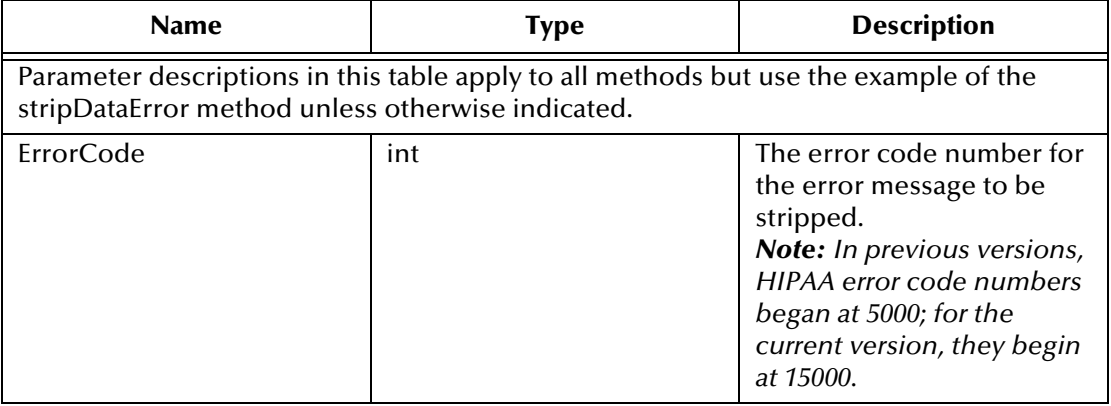

#### **Table 2** Definitions of Java Method Parameters

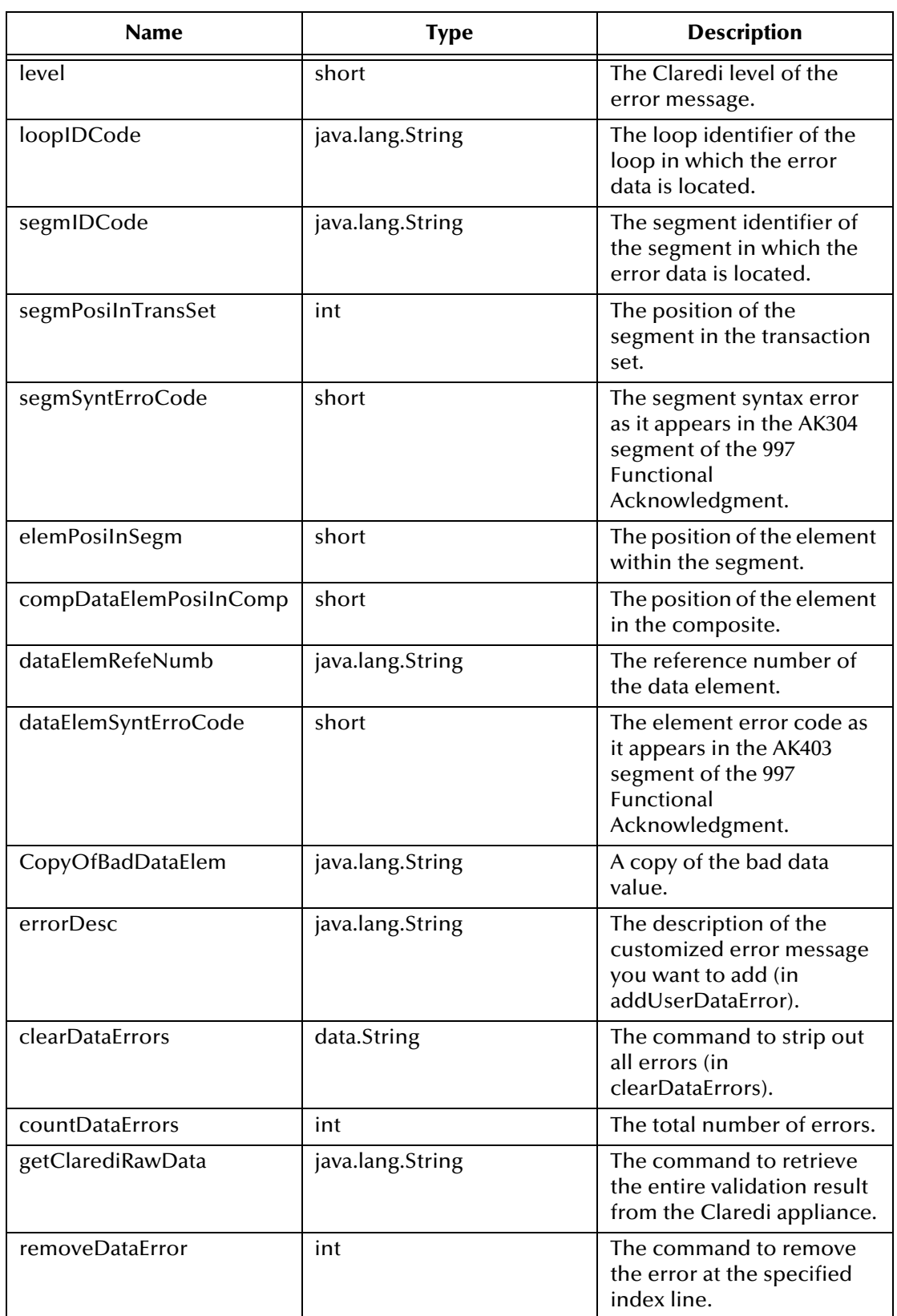

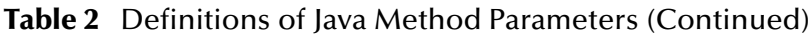

#### **Parameter Notes**

When defining parameters, follow these guidelines.

- For parameters of the data type **short**, you must use a cast for the parameter value. For example, if the parameter value is "3", the parameter must be defined as "(short)3" (without the double quotes).
- For parameters of the data type **java.lang.String**, the value of the parameter must be placed in double quotes. For example, "Element value is not valid."
- To specify that a parameter not be used in a specific call to a method:
	- Enter **-1** for parameters of the type **int**.
	- Enter **(short)-1** for parameters of the type **short**.
	- Enter **null** (the actual text "null" with no quotes) for parameters of the type **java.lang.String**.

For example, if in using the **stripDataError** method, you do not know the Claredi level of the message you want to strip, enter "(short)-1" (no quotes) for the **level**  parameter for **stripDataError**. The method will then ignore the Claredi level when searching for errors to remove.

### <span id="page-31-0"></span>5.2.3. **Post-validation Collaboration Indicator**

The Message Profile window in the web interface contains a field named "Post Validation Collaboration" that allows you to specify a post-validation Collaboration Rules script. If there is no value in this field, e\*Xchange does not perform any reprocessing of HIPAA transactions for the displayed Trading Partner and message profile after they are processed through the standard HIPAA validations. If a postvalidation Collaboration is specified, the transactions are reprocessed according to the logic defined in the specified Collaboration Rules script.

#### <span id="page-31-1"></span>5.2.4. **Message Tracking**

You can view any standard errors and any custom errors for a given transaction in Message Tracking. Message Tracking also displays a list of any errors you stripped from the transaction to allow it to pass through.

Standard HIPAA validation errors are indicated in the **Error Data** column on the Message Details window, and any custom errors that were generated during reprocessing are appended to the end of the error list. The **Error Audit** column indicates whether errors were stripped from the original error string for the displayed transaction. If this column is **Yes** for a transaction, you can click **Yes** to view a list of errors that were stripped to allow the transaction to pass through the validations.

## <span id="page-32-0"></span>5.3 **Standard Validation Processing**

Using a post-validation Collaboration Rules script slightly modifies the method by which HIPAA transactions are validated by performing extra steps to reprocess the transactions you specify.

## <span id="page-32-1"></span>5.3.1. **HIPAA Transaction Validation without Reprocessing**

If no post-validation Collaboration Rules script is specified, e\*Xchange performs the following general sequence when a HIPAA transaction is received. This sequence does not reprocess transactions and adheres strictly to the X12 implementation guide rules.

- **1** e\*Xchange receives the HIPAA transaction and uses the Claredi appliance to validate the transaction for HIPAA compliance.
- **2** Strict validations are performed, as outlined by the X12 implementation guide for the specified transaction type.
- **3** A string is returned from Claredi that contains any error messages created while processing.
- **4** The HIPAA validator writes the transaction to the database and sends the error message string to the error handler for processing.

## <span id="page-32-2"></span>5.3.2. **HIPAA Transaction Validation with Reprocessing**

If a post-validation Collaboration Rules script is specified, the processing sequence changes to include additional steps that allow error data to be removed or added. The new processing sequence allows you to ignore certain errors or perform additional validations with their own custom error messages. You can specify that the validations performed during reprocessing be as strict or loose as you prefer.

- **1** e\*Xchange receives the HIPAA transaction and uses the Claredi appliance to validate the transaction for HIPAA compliance.
- **2** Strict validations are performed, as outlined by the X12 implementation guide pertaining to the specified transaction.
- **3** The Collaboration checks the Message Profile properties for an entry in the Post Validation Collaboration field specifying new Collaboration Rules for postvalidation processing.
- **4** If there is no value in the Post Validation Collaboration field, processing continues as outlined in steps 3 and 4 under ["HIPAA Transaction Validation without](#page-32-1)  [Reprocessing" on page 33](#page-32-1).
- **5** If there is a value in the Post Validation Collaboration field, the error message from the HIPAA validation is forwarded for processing through the Collaboration Rules specified in the field.
- **6** The post-validation Collaboration Rules reprocess the information and alters the error message string in one or both of the following ways.
- **A** Errors that were previously identified as acceptable for your business applications are removed from the error message string, making the overall validation less restrictive.
- **B** Additional validations are performed against the transaction, and user-defined errors are added to the error message string, making the overall validation more restrictive.
- **7** Upon completion of the Post Validation Collaboration, processing control is returned to **eX\_X12\_Validate** and the error message string is returned as a parameter.
- **8** The validation continues as described in steps 3 and 4 under ["HIPAA Transaction](#page-32-1)  [Validation without Reprocessing" on page 33.](#page-32-1)

## <span id="page-33-0"></span>5.4 **Implementing Post-validation Collaboration Rules**

There are two steps to implementing post-validation Collaboration Rules for HIPAA transactions. You need to perform these steps for each message type you want to reprocess and possibly for each Trading Partner from which the messages are processed. The implementation steps are:

- **1 [Creating Post-validation Collaboration Rules](#page-33-1)** on page 34
- **2 [Specifying Post-validation Collaboration Rules for a Message Profile](#page-36-0)** on page 37

#### <span id="page-33-1"></span>5.4.1. **Creating Post-validation Collaboration Rules**

You can design the post-validation Collaboration Rules for HIPAA transactions to adhere as strictly or loosely to the requirements of the X12 implementation guides as you desire for a specific Trading Partner or Trading Partners. You must create different post-validation Collaboration Rules for each message type you want to reprocess, and you may need to define different Collaboration Rules for the same message type but for different Trading Partners. An analysis of the data in the messages from each Trading Partners and the HIPAA errors produced from these messages will help you define the structure of the post-validation Collaboration Rules.

#### <span id="page-33-2"></span>**Specifying Input and Output ETDs**

To create post-validation collaboration rules, you specify input and output ETDs as follows:

- **1** Open the HIPAA schema in the Schema Manager.
- **2** In the Components Pane of the Schema Manager, highlight **Collaboration Rules**, and then click **New Collaboration Rules**.
- **3** Name the Collaboration Rules file, and then click **OK**.
- **4** In the Service field on the Collaboration Rules Properties window, select **Java**.

**5** Select the Collaboration Mapping tab of the Collaboration Rules Properties window and create two instances as defined in [Table 3](#page-34-0) and illustrated in [Figure 1.](#page-35-0)

<span id="page-34-0"></span>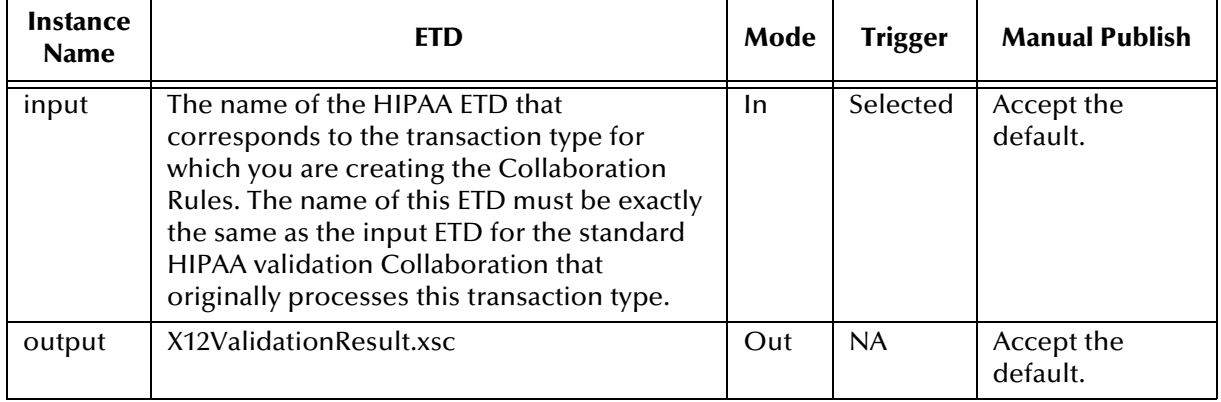

#### **Table 3** Post-validation Collaboration Mapping

The following rules apply to these instances:

- The instances must be named **input** (with a Mode of "In") and **output** (with a Mode of "Out").
- The name of the input ETD must exactly match the name of the Java HIPAA ETD of the message you are validating. For example, if you are reprocessing 837 Institutional transactions, the input ETD must be **X12\_004010X096\_00\_hipaaQ3\_837\_HealCareClai.xsc**.
- The output ETD must be **X12ValidationResult.xsc**.

<span id="page-35-0"></span>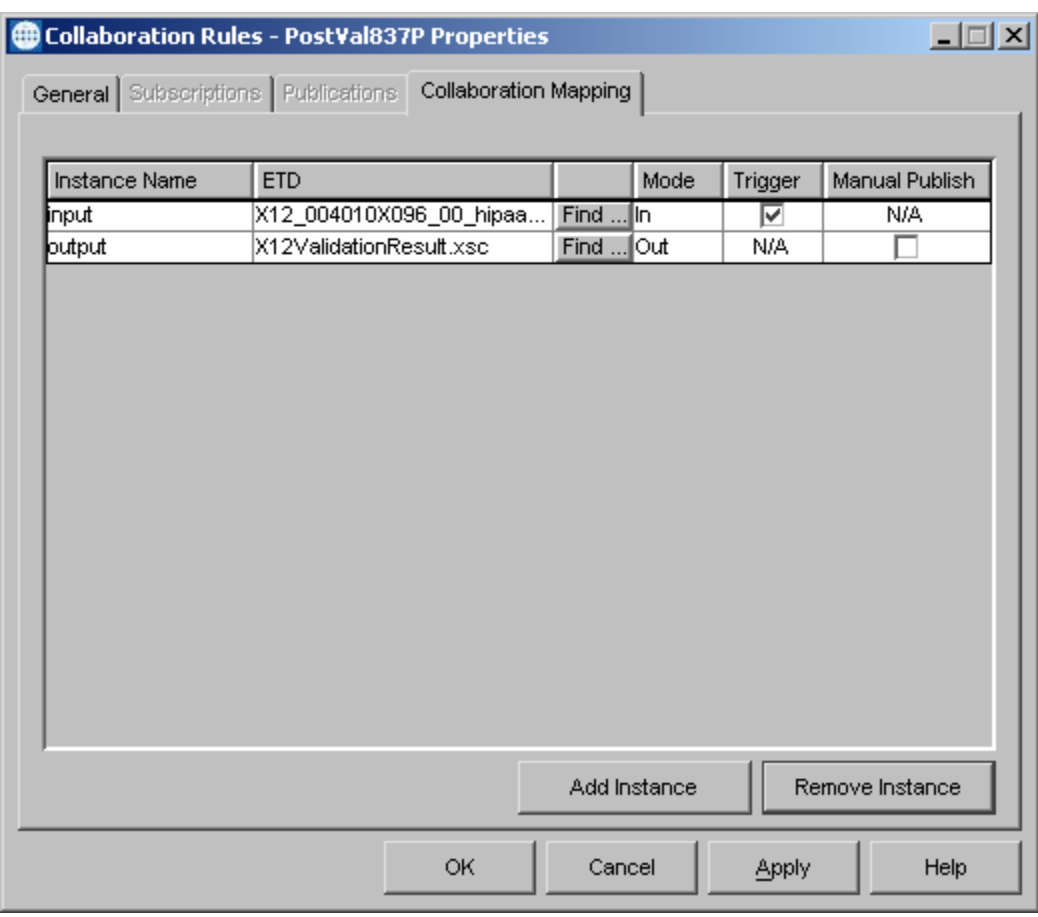

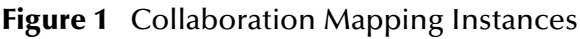

- **6** After you create the two instances above, click **Apply** and then select the General tab of the properties window.
- **7** In the Collaboration Rules box, click **New**. The Collaboration Rules Editor appears, and displays the input and output ETDs you specified in step 5.
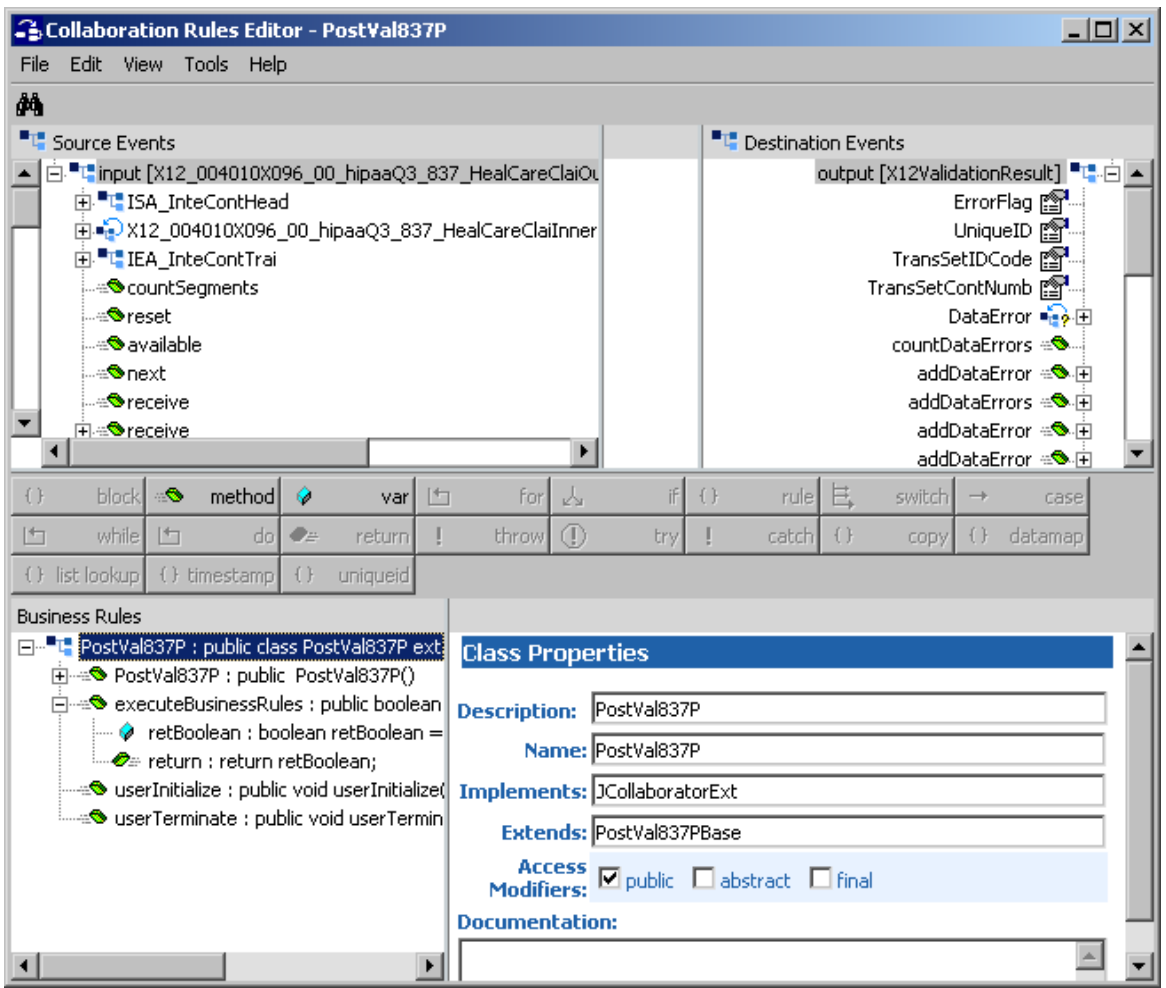

#### **Figure 2** Collaboration Rules Editor

- **8** Define the validation rules for the new Collaboration Rules Script using the methods provided. The ETDs contain several methods to assist with reprocessing. For more information about these methods, see Chapter 5, "HIPPA ETD Library Java Methods", in the *HIPAA ETD Library User's Guide*. You can also add custom validation rules using the existing methods.
- **9** Save and compile the Collaboration Rules.

## 5.4.2. **Specifying Post-validation Collaboration Rules for a Message Profile**

The Message Profile window of the Web Interface includes a field that allows you to specify the post-validation Collaboration Rules to use for the displayed HIPAA transaction type and Trading Partner.

To specify a post-validation Collaboration Rules script for a Message Profile, display that profile on the Web Interface in Adding or Editing mode, and enter the name of the Collaboration Rules in the Post Validation Collaboration field. Note that the input and

output ETDs used by the Validation Collaboration and the Post Validation Collaboration must be identical.

**Figure 3** New Post Validation Collaboration Field for Message Profiles (Example)

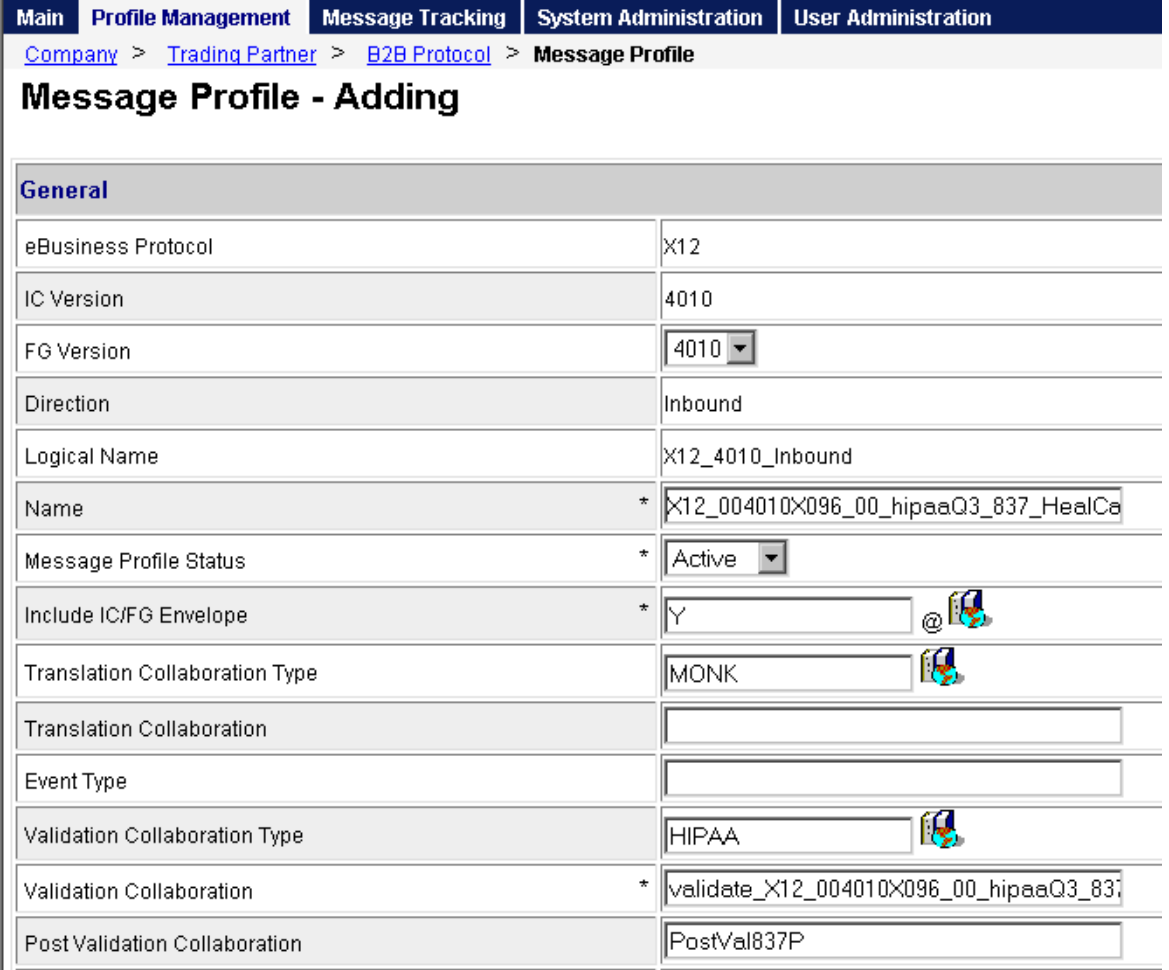

## 5.5 **Viewing Reprocessed Transactions in Message Tracking**

Information about the HIPAA transactions that are reprocessed with post-validation Collaboration Rules is stored in the e\*Xchange database and displayed on the Message Tracking windows of the Web Interface. A new column on the Message Details window, **Error Audit**, indicates whether there is information about stripped messages for a given transaction. This column is illustrated in [Figure 4](#page-38-0).

<span id="page-38-0"></span>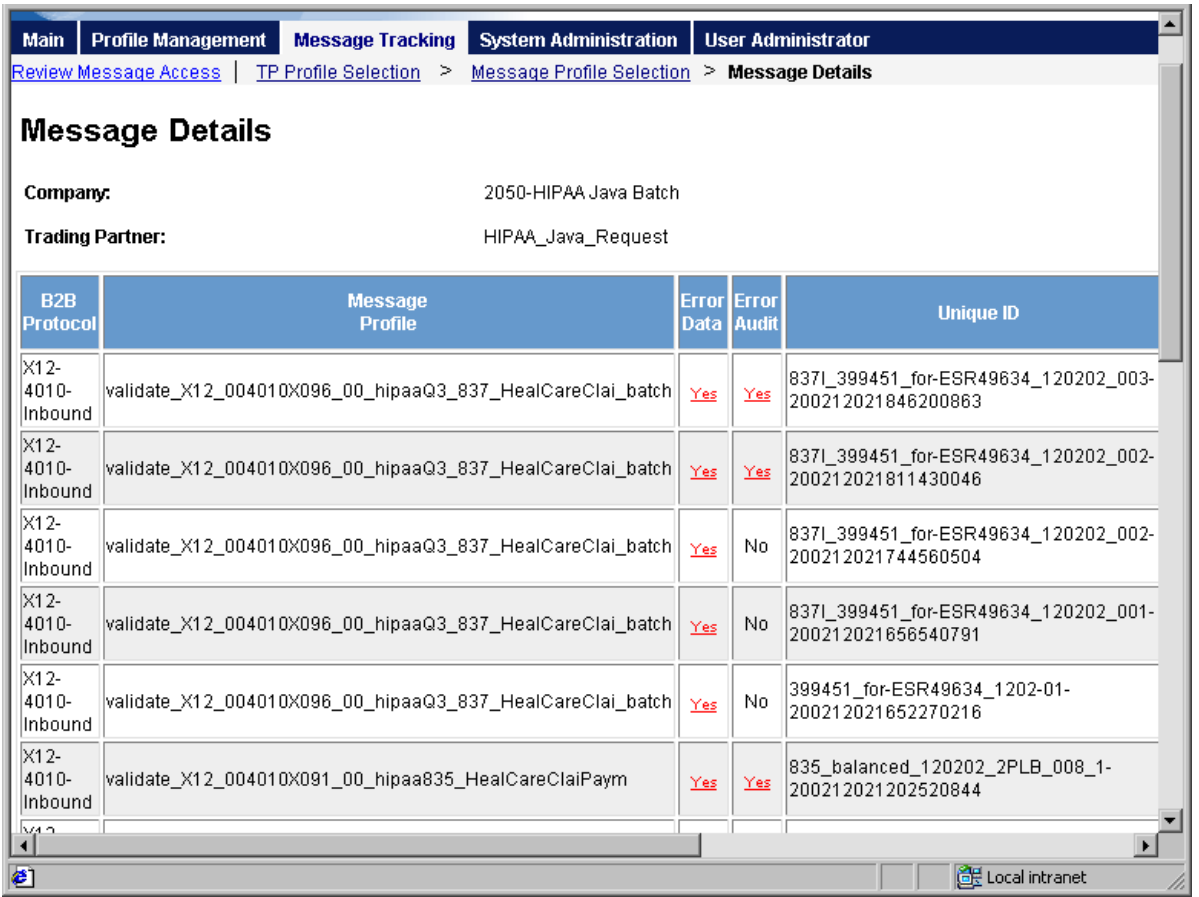

### **Figure 4** New Error Audit Column in Message Tracking

## 5.5.1. **Viewing the Stripped Error Messages**

After a HIPAA transaction is reprocessed through post-validation Collaboration Rules, the error data that was stripped from the original error message string can be viewed in Message Tracking on the View Error Audit Data window, as shown in [Figure 5](#page-39-0). This window displays the error code and description of the errors that were removed.

**To access the View Error Audit Data window**

- **1** In Message Tracking, perform a search to display the message on the Message Details window ([Figure 4\)](#page-38-0).
- **2** If the value of the Error Data column for the message is **Yes**, click **Yes** in the appropriate row. The View Error Audit Data window appears, displaying a list of any errors that were removed from the original error string.

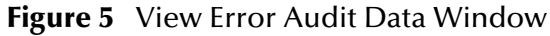

<span id="page-39-0"></span>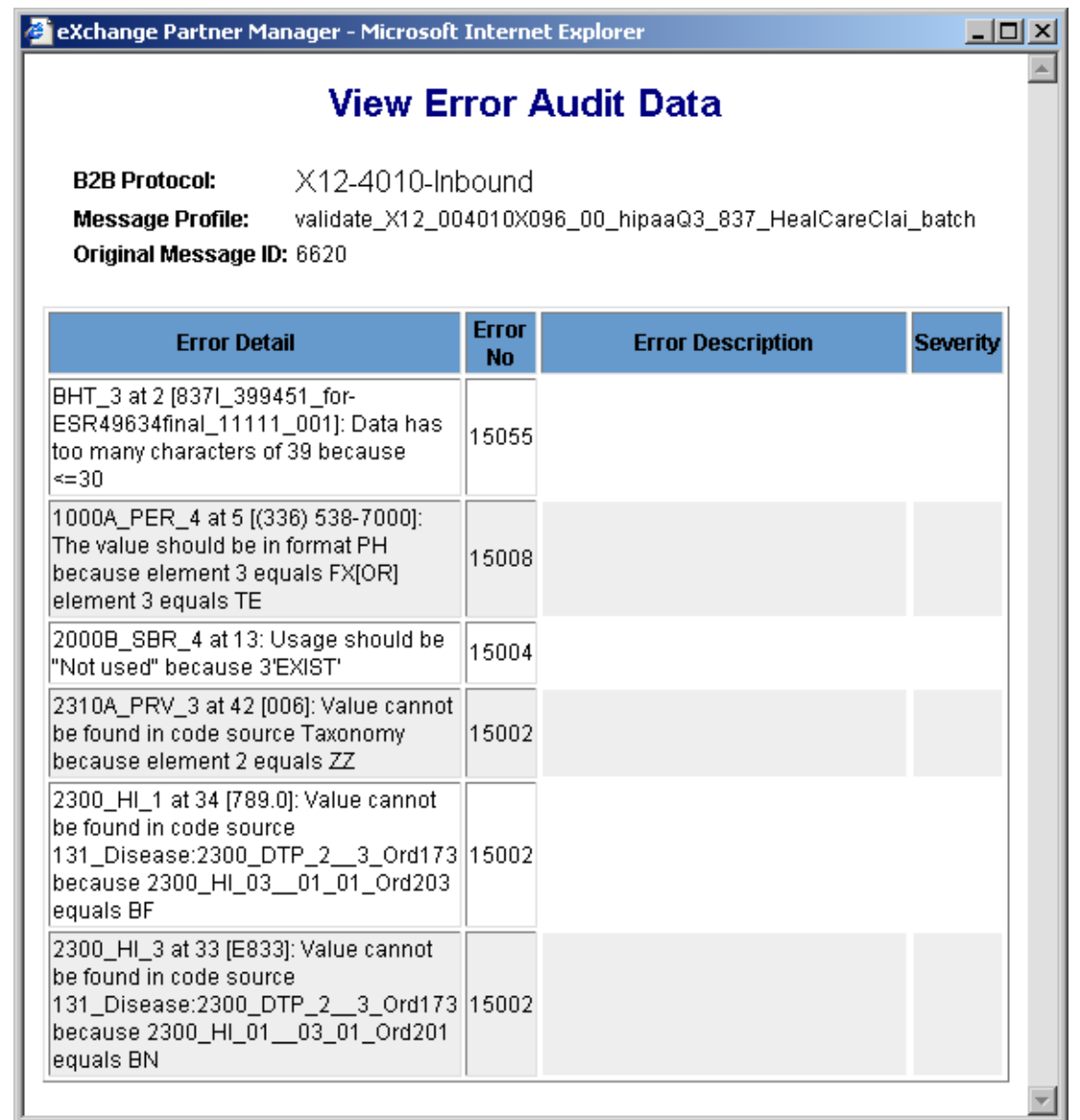

## 5.5.2. **Viewing Post-validation Processing Errors**

After a HIPAA transaction is reprocessed through post-validation Collaboration Rules, any custom error data that was added to the original error message string can be viewed in Message Tracking on the View Error Data window, as shown in [Figure 6.](#page-40-0) The custom messages are appended to the end of the error message string, and should appear at the bottom of error list on the View Error Data window.

#### **To view post-validation processing errors**

- **1** In Message Tracking, perform a search to display the message on the Message Details window ([Figure 4\)](#page-38-0).
- **2** If the value of the Error Data column for the message is **Yes**, click **Yes** in the appropriate row. The View Error Data window appears.

**3** Scroll to the bottom of the error list to see any custom error messages that were added as a result of reprocessing.

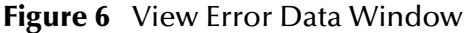

<span id="page-40-0"></span>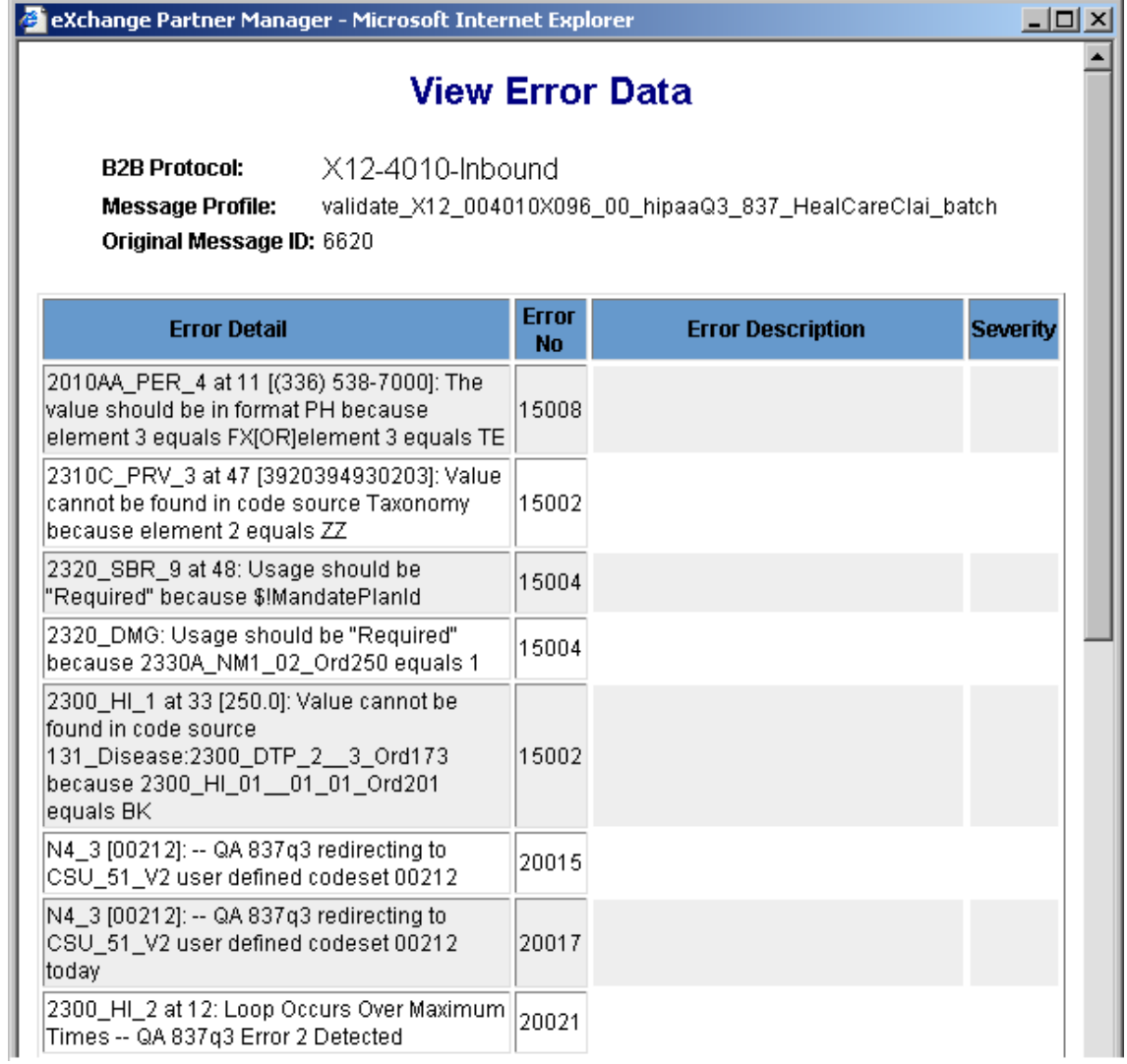

## **Chapter 6**

# **Processing Large Transactions**

e\*Xchange processes large outbound transactions by breaking them up into smaller sections before validation. This chapter describes how large messages are processed and the settings that need to be modified to use this feature.

## 6.1 **Overview**

e\*Xchange provides the ability to process large HIPAA X12 835 outbound messages in an interactive manner through the **eX\_ePM** and **eX\_Batch\_to\_External** e\*Ways within the e\*Xchange Schema. Large messages are processed by breaking the messages up into smaller, more manageable pieces during processing. The large message processing components provided with e\*Xchange are specifically designed to handle X12 835 transactions. You can extend the framework for other transaction types by using the 835 as a template.

## 6.1.1. **Considerations**

Certain HIPAA transactions consist of very large messages, which can cause processing errors unless the large message feature is in use. This depends on many factors in the processing environment, such as available disk size, memory, message volume, and so on. For example, you might find that there is a problem with files larger than 60 MB unless you use the large message feature. In some cases larger files might process smoothly, and in other cases smaller files might cause errors. Your processing environment will determine whether you should use large message processing, and the size at which a message should be processed as a large message. You can use large message processing for any size message, however there are a few considerations.

- You cannot view large messages using the Message Tracking feature.
- Large message processing uses additional disk space.
- Large message processing may slow down processing speed due to the additional processing performed.

This section describes the ability of the **eX\_ePM** and **eX\_Batch\_to\_External** e\*Ways to process large outbound messages in an interactive manner.

## 6.1.2. **Methodology**

## **Source System e\*Way Requirements**

To enable large message processing, a message must be flagged as a large message before it reaches the **eX\_ePM** e\*Way. This logic should be written into the e\*Way processing messages from the source system into e\*Xchange. If the message is to be processed as a large message, the source system e\*Way must send the file name (in the format FILE:<file\_name>) instead of the message body to e\*Xchange.

The file name must include the full path to the file, be base64-encoded, and be populated in the Payload section of the e\*Xchange Standard Event. The file must be stored in a directory location that is accessible by the e\*Xchange e\*Way components. If the file is already in an X12 format, the enveloping can be in ST/SE or ISA/IEA formats.

## **Translation Requirements**

If an X12 translation must be performed once a large message file name reaches the **eX\_ePM** e\*Way, the translation Collaboration must be able to accept a file name as input. The output of the translation Collaboration must be the file name of the translated message in the format of FILE:<file\_name>. Each translation must create an output file that contains a single transaction, which is in X12 835 format with ST/SE or ISA/IEA enveloping.

*Note: Performing translations creates a second file of approximately the same size as the original file in the data directory. This can cause the size of the directory to grow quickly, so frequent archival or removal of the data files is recommended.*

## **Splitting the Message**

e\*Xchange provides a custom large message Collaboration for the 835 transaction, **HIPAA\_2K\_835\_Outb\_validation,** that breaks up the large message into well-formed, manageable pieces that are then validated. After any translations have been performed, the name of the new file created by the translation is sent to the large message Collaboration, and the file is divided into smaller files, each containing the specified number of CLP files and each including header information and SE/ST enveloping.

Each file is sent to the Claredi appliance. Once validation is completed successfully, a new file is created that contains a copy of the message, including the correct enveloping and delimiters as defined in the Trading Partner Profile settings. This file is named by appending a 12-digit unique number to the end of the original file name. The end result of the validation is as if the message were processed as a single entity.

## **Post-Processing**

After validation processing is complete and the final copy of the original message is created, the **eX\_ePM** e\*Way sends the file name to the **eX\_Batch\_to\_External** e\*Way to be sent to the appropriate trading partner using FTP. When the file transfer to the trading partner is complete, two copies (three if translations were performed) of the

message are stored in the specified data directory. These files should be archived or deleted as needed to maintain disk space on the e\*Xchange server.

## 6.2 **Implementing Large Message Processing**

Large message settings are specified at the Message Profile level and within Trading Partner Attribute pairs that you add to the e\*Xchange Standard Event. These settings apply whether you are using the 835 message processing functionality provided or you are using custom Collaborations and Monk scripts to split large messages of a different transaction type.

## **Trading Partner Attributes**

Two Trading Partner Attribute name and value pairs must be added to the structure defined in **eX\_StandardEvent.xsc**; two optional attribute pairs can be added for additional control. These attributes can be added using the **addNameValuePair** method (see the *e\*Xchange Implementation Guide* for more information about this method). [Table 4](#page-43-0) lists each Trading Partner Attribute used for large message processing, along with the value and description for each.

<span id="page-43-0"></span>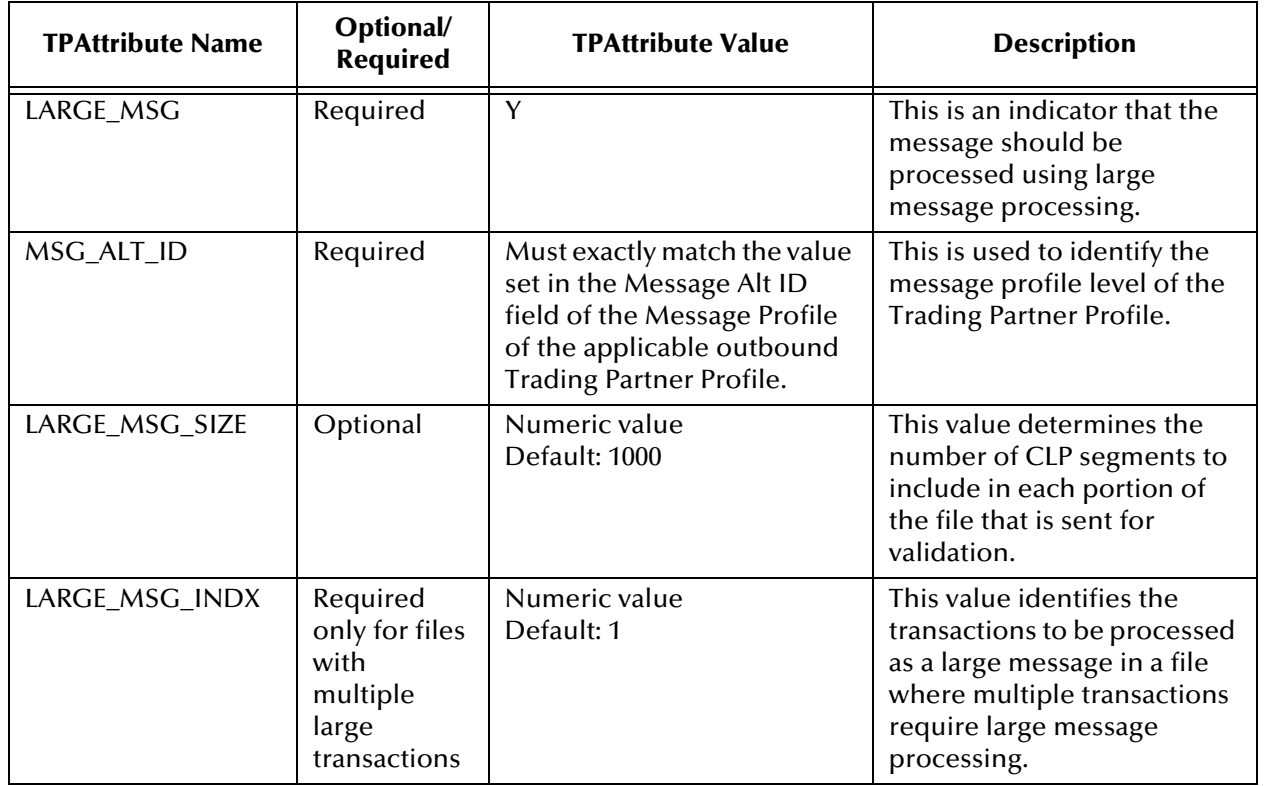

#### **Table 4** Trading Partner Attributes for Large Message Processing

#### **LARGE\_MSG\_SIZE**

The "LARGE\_MSG\_SIZE" attribute determines the number of CLP loops that are pulled out of the large message file for each partial validation that is performed, controlling both the size and the number of the message portions that are sent to validation for each large message. Use this attribute if you determine that a value other than the default of "1000" would optimize performance for your system.

#### **LARGE\_MSG\_INDX**

The "LARGE\_MSG\_INDX" attribute is not required if the message file sent to e\*Xchange by the source system e\*Way has a single transaction set. The default value, 1, specifies that the first large transaction in a file will be processed using large message processing. If the message file contains many large transaction sets, this attribute is required to identify which of the transaction sets should be processed as large messages.

e\*Xchange processes a single transaction for each subscription to an eX\_eBPM queue Event. Therefore, if a message file has 20 transactions and four of them are to be processed as large transactions, the source system e\*Way must publish the e\*Xchange Standard Event four times. Each time the Event is published, the same file name is populated in the Payload segment, but a different index value is included to identify the transaction to be processed.

## **Message Profile Settings**

Certain settings in the General section of the Message Profile for the outbound message must be configured for processing large messages. You can configure these settings in the e\*Xchange Web interface. [Table 5](#page-44-0) lists the required settings for large message processing.

<span id="page-44-0"></span>

| <b>Attribute Name</b>                   | Optional/<br><b>Required</b> | <b>Possible Values</b>                                                                                  | <b>Description</b>                                                                                                    |
|-----------------------------------------|------------------------------|----------------------------------------------------------------------------------------------------|----------------------------------------------------------------------------------------------------|
| Message Alt ID                          | Required                     | Must exactly match the value<br>set in the MSG ALT ID<br>attribute in the<br>eX StandardEvent structure | This value is used to identify<br>the message profile level of<br>the Trading Partner Profile.                           |
| Validation<br><b>Collaboration Type</b> | Required                     | Must be set to <b>JAVA</b> .                                                                            | This value indicates that the<br>validation Collaboration file<br>called by the splitter<br>function is written in Java. |
| Validation<br>Collaboration             | Required                     | Must be set to<br>HIPAA_2K_Outb_validation<br>(or the name of your custom<br>Collaboration)             | This value indicates that a<br>Collaboration that processes<br>large messages will be used.                              |

**Table 5** Message Profile Settings for Large Messages

The validation Collaboration used for processing large messages,

**HIPAA\_2K\_Outb\_validation**, checks whether the input string is a message or a file name. If the input string is a file name, the Collaboration calls a function,

**HIPAA\_835\_Outb\_splitter**, to break up the message into smaller, well-formed messages that are passed to the standard validation. If the input string is a message, the message is sent to the standard 835 validation Collaboration. If you are configuring the Message Profile for a custom configuration of large message processing, enter the name of the validation Collaboration you created for processing messages of the specified type in this field.

#### **A Note on Transfer Modes**

For large messages, the X12 Outbound processing ignores the settings of the transfer mode in the Trading Partner Profile and processes the message in an interactive manner.

## 6.3 **Customizing Large Message Processing Components**

You can use the logic provided in the files **HIPAA\_2K\_835\_Outb\_validation.tsc** and **HIPAA\_835\_Outb\_splitter.monk** to create a custom Collaboration and splitter to process additional types of large X12 transactions by breaking them up into smaller pieces that are validated one piece at a time. To enable this process for alternate transaction types, you must create or customize three e\*Gate components:

- The e\*Way for the source system
- The large message Collaboration
- The Monk splitter function
- *Note: When using customized components for processing large transactions, make sure to modify the Trading Partner Attributes and Message Profile settings described earlier in this chapter accordingly.*

## **Source System e\*Way**

When processing large messages, the e\*Way that processes data from the source system must be configured to be able to determine whether a message should be processed as a large message or a standard message. This is based on a file size that you determine to be the cut-off size for processing standard messages. Any messages at or above the cutoff value you specify will be processed as large messages. When a message is to be processed as a large message, the source system e\*Way must save the message in a file and send the file name (in the format FILE:<file name>) to e\*Xchange. Make sure the file name includes the full path of the file to be processed, and the message contained in the file is in a standard X12 messaging format with the appropriate enveloping in place.

## **Large Message Collaboration**

You can base your large message Collaboration on the existing 835 Collaboration, **HIPAA\_2K\_835\_Outb\_validation.tsc**. The purpose of this Collaboration is primarily to direct the flow of data once it determines whether it is processing a large message or a standard message. The Collaboration specifies the name of the splitter function and of

the Java validation Collaboration or Monk validation Collaboration to be used for data validation.

The logic in the large message Collaboration is as follows. If the Collaboration determines that a standard message is being processed, the message is sent directly to the HIPAA validation Collaboration. If the large message Collaboration determines that a large message is being processed, it calls the Monk splitter function to break the message up into smaller pieces. Once the message has been broken up and smaller files are created, the splitter function sends each file to the appropriate Collaboration for validation or processing. On completion, the large message Collaboration joins the message back together, including the appropriate header information, and saves the message in a file to be picked up by the FTP e\*Way. This file is named by appending a 12-digit unique number to the end of the original file name.

When you customize the large message Collaboration, make sure you specify the appropriate names for the splitter function and the validation Collaborations.

## **Monk Splitter Function**

The Monk splitter function defines how each large message will be divided into smaller, more manageable messages. Each message split from the large message must be a well-formed X12 message, including SE/ST enveloping. In the default splitter, several functions are defined that are used to retrieve information from the large message and to parse the message into smaller pieces. You can customize these functions to define the loops or segments that exist in the transaction type you are processing.

The splitter reads the Trading Partner settings to determine how many CLP segments to include in each message and which transaction in the file to process (in cases where the file contains multiple transactions). By default, the size of the parsed messages is based on the number of CLP segments. You can modify the splitter so the size of each parsed message is based on a more appropriate segment for the transaction type you are processing.

After reading the Trading Partner settings, the splitter parses the large message and sends each piece of the message to the appropriate validation Collaboration (as defined in the large message processing Collaboration).

There are several issues to consider when determining how to break up a large message, including the following:

- Any "balance" fields that need to be verified in the parsed messages.
- Segment repetition. You can base the size of each parsed message on the number of repetitions of a particular segment. In the case of 835 large message processing, the size of each partial message is based on the CLP segments since many 835 transactions contain a very large number of CLP segments.
- The best method of parsing the message, and the appropriate structure for the parsed messages.
- Any header or trailer information that needs to be appended to the file.
- Required enveloping formats.

# **e\*Xchange Implementation**

This chapter discusses the steps involved to create an e\*Xchange implementation that transfers HIPAA X12 data.

### 7.1 **Overview**

An e\*Xchange implementation makes use of the features designed to add and remove the EDI enveloping information for messages exchanged between trading partners.

In an e\*Xchange implementation, use the e\*Xchange Web Interface to set up trading partner information, and the e\*Gate Schema Designer GUI to add user-defined e\*Gate components to provide connectivity to the business application or trading partner. Once this is done, the pre-configured e\*Xchange e\*Gate Schema components handle enveloping and de-enveloping Events as they travel through the e\*Xchange system.

The major steps for an e\*Xchange implementation are as follows:

- **1** Verify the e\*Gate and e\*Xchange installation.
- **2** Create the trading partner profiles.
- **3** Configure the user-defined e\*Ways that will connect the business application to e\*Xchange and exchange messages with the trading partner.
- **4** Configure the e\*Xchange e\*Way.
- **5** Run and test the scenario.

SeeBeyond supplies the sample files needed to run the e\*Xchange HIPAA scenario. If you would prefer to use the files that are already set up for you, skip steps 2 through 4, and install the sample schema files, as described under **["Installing the Sample Files"](#page-50-0)  [on page 51](#page-50-0)**.

## 7.1.1. **Case Study: Sending a Health Care Claim**

The case study discussed in this chapter illustrates one possible implementation of sending a health care claim to a trading partner.

In this example, a Health Care Claim (837) is sent to an external trading partner, the insurance provider. The enveloping is automatically added to the message by e\*Xchange based on trading partner information retrieved from the e\*Xchange database, and then the message is sent to the external system. An acknowledgment

message (997) is immediately returned by the insurance provider. Then the Health Care Payment (835) is sent from the insurance provider trading partner, and an acknowledgment message (997) is returned to complete the cycle. [Figure 7](#page-48-0) shows the message flow.

<span id="page-48-0"></span>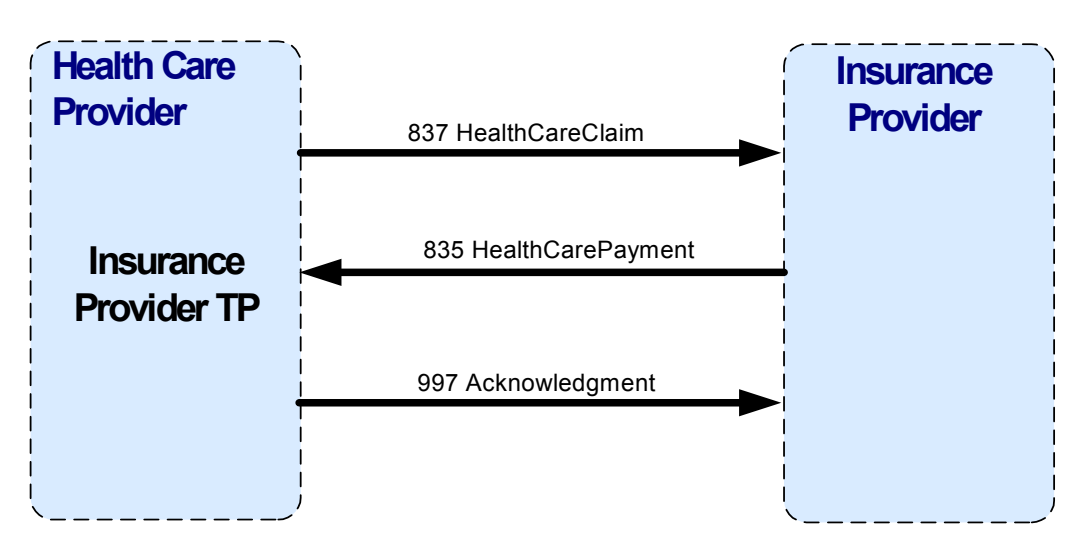

**Figure 7** HIPAA Message Flow

[Figure 8](#page-48-1) shows the flow of data through the sample scenario.

**Figure 8** e\*Xchange Scenario Data Flow

<span id="page-48-1"></span>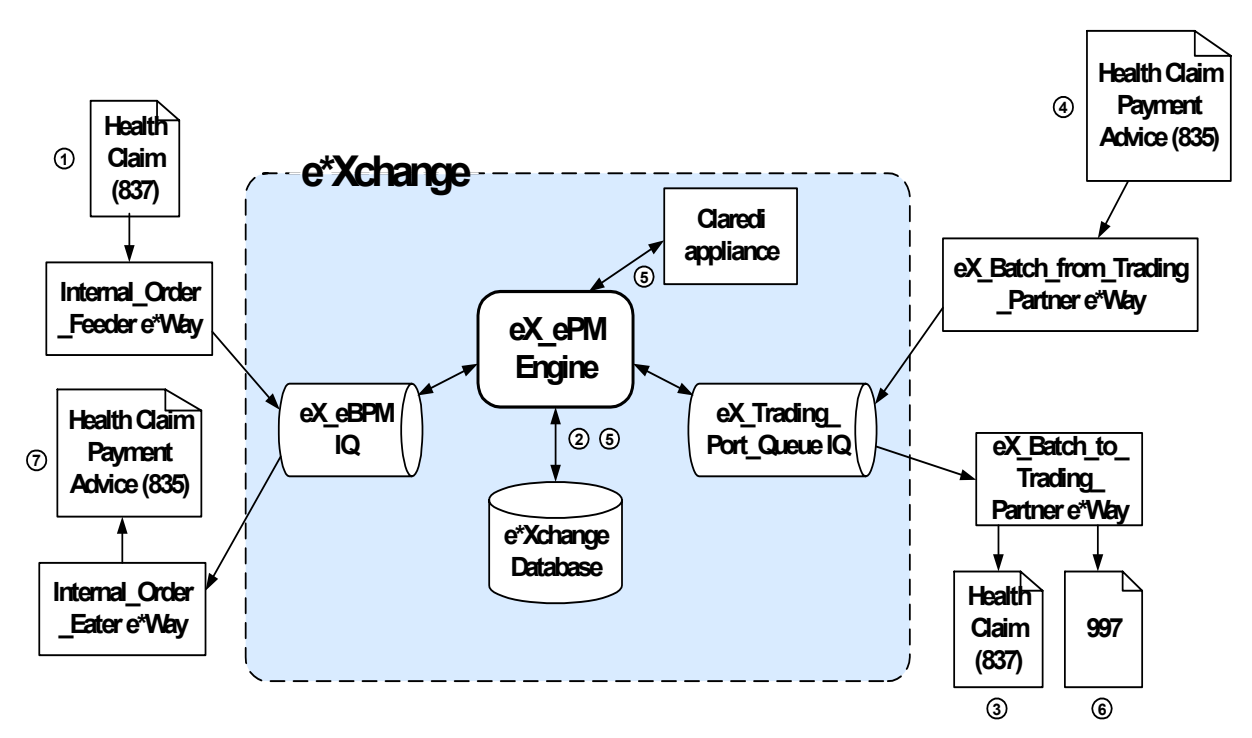

#### **[Figure 8](#page-48-1) data flow description**

- **1** The **Internal\_Order\_Feeder** e\*Way picks up the health care claim message (837) and publishes it to the **eX\_eBPM** IQ.
- **2** The e\*Xchange engine picks it up from the IQ, validates it, saves it to the database, and publishes the message to the **eX\_Trading\_Port\_Queue** IQ.
- **3** The **eX\_Batch\_to\_Trading\_Partner** e\*Way picks up the message from the IQ and sends it out to the trading partner. The trading partner (customer) then sends a response in the form of an 835 message.
- **4** The **eX\_Batch\_from\_Trading\_Partner** e\*Way sends the healthcare payment advice message (835) to the **eX\_Trading\_Port\_Queue** IQ.
- **5** The e\*Xchange engine picks the message up from the IQ, passes it to the Claredi appliance for validation, saves it to the database, and publishes two messages:
	- an acknowledgment (997) to the **eX\_Trading\_Port\_Queue** IQ.
	- the health claim payment advice (835) to the **eX\_eBPM** IQ.
- **6** The **eX\_Batch\_to\_Trading\_Partner** e\*Way picks up the 997 acknowledgment and sends it to the trading partner.
- **7** The **Internal\_Order\_Eater** e\*Way picks up the health claim payment advice (835) from the **eX\_eBPM** IQ and sends it to the internal system.

## 7.2 **Verify the e\*Gate and e\*Xchange Installation**

This end-to-end scenario requires e\*Xchange and e\*Gate to be installed on your system. For e\*Xchange, you must have the Web interface and e\*Xchange sample Schema installed. You also need a working e\*Xchange database with the correct database connections set up. For e\*Gate, install the Java HIPAA ETD Library add-on, the Database e\*Way appropriate to the database platform of the e\*Xchange database, and the Java Generic e\*Way Extension Kit.

Refer to the *e\*Xchange Partner Manager Installation Guide* for system requirements and instructions to install the e\*Xchange components. The *e\*Gate Integrator Installation Guide* describes e\*Gate system requirements and provides instructions to install the e\*Gate components.

## <span id="page-50-0"></span>7.3 **Installing the Sample Files**

The components for this implementation are provided on your installation CD, and are located in **\setup\ex\sample\HIPAA\_SAMPLE\_IMPLEMENTATION.zip**. You can either install the sample files and import them into the e\*Gate and e\*Xchange environments, or you can go through the steps of creating and configuring the required components. Either way, you need the data files located in the "data" subdirectory of the .zip file to be copied to the e\*Gate environment. Follow these steps to install the components:

- **1** Unzip the file to a local directory.
- **2** Copy the folder named "data", along with all of its subfolders and files, to the e\*Gate home directory.

#### *Note: The default registry port number is 23001.*

- **3** Install the e\*Gate Schema using one of the following commands. The instructions refer to the schema name **HealthClaim**, however, this is user-defined.
	- **A** For UNIX, type the following command:

sh install hipaa sample.sh <egate registry host name> <schema\_name> <user\_name> <password> <egate\_registry\_port\_num>

**B** For Windows, type the following command:

install\_hipaa\_sample.bat <egate\_registry\_host\_name> <schema\_name> <user\_name> <password> <egate\_registry\_port\_num>

- **4** Use the e\*Xchange Import function in e\*Xchange Repository Manager to import **HIPAA.exp** into e\*Xchange Partner Manager.
- **5** If your e\*Gate home directory is named something other than "eGate", modify the file names specified for the inbound and outbound B2B protocols accordingly. See step 7 in both **["Step 3: Set up the Inbound B2B Protocol Information" on page 54](#page-53-0)** and **["Step 5: Set Up Outbound B2B Protocol Information" on page 56](#page-55-0)** for more information.
- **6** If your e\*Gate home directory is named something other than "eGate", modify the OutputDirectory setting for the **Internal\_Order\_Eater** e\*Way (for more information, see **["Step 1: Create and Configure the Internal\\_Order\\_Eater e\\*Way"](#page-60-0)  [on page 61](#page-60-0)**).
- **7** If your e\*Gate home directory is named something other than "eGate", modify the PollDirectory setting for the **Internal\_Order\_Feeder** e\*Way (for more information, see **["Step 1: Create and Configure the Internal\\_Order\\_Feeder e\\*Way" on page 64](#page-63-0)**
- **8** Configure the return message for the inbound message. See **["Step 7: Configure](#page-59-0)  [Return Messages for Inbound" on page 60](#page-59-0)** for detailed instructions.
- **9** Modify the database configuration settings in the **eX\_ePM** and **eX\_Poll\_Receive\_FTP** e\*Ways by entering your e\*Xchange database name, login ID, and password (for more information see **["Configure the eX\\_ePM e\\*Way" on](#page-66-0)  [page 67](#page-66-0)** and **["Configure the eX\\_Poll\\_Receive\\_FTP e\\*Way" on page 68](#page-67-0)**).

The steps on the following pages describe how to create each component for this implementation. You can perform these steps instead of installing the sample files as described above. See **["Running the Scenario" on page 69](#page-68-0)** for instructions to run the implementation.

## 7.4 **Create the Trading Partner Profiles**

Trading partner profiles in e\*Xchange act as repositories for the information necessary to send EDI messages back and forth between entities. They contain all of the information needed to properly envelope an Event and forward it to its correct destination.

Refer to the *e\*Xchange Partner Manager User's Guide* for detailed assistance with the process of creating trading partner profiles.

## **Trading Partner Information Hierarchy**

e\*Xchange stores trading partner information at various levels. The process of creating a trading partner profile proceeds from the most general inclusive level, that of a company with which you do business, to the most specific information regarding a message that you wish to send (the message profile).

[Figure 9](#page-52-0) shows an overview of the components that you need to create for this example, including:

- Company
- Trading Partner
- B2B Protocol Information
- Message Profiles

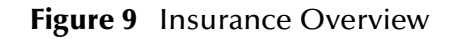

<span id="page-52-0"></span>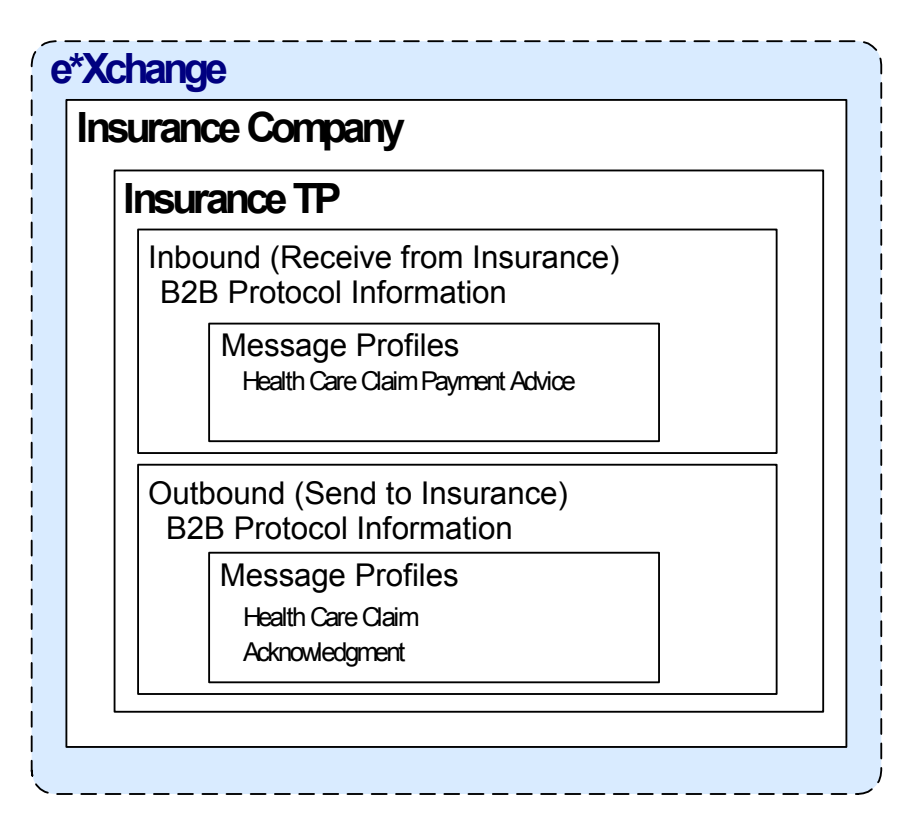

To configure the Insurance trading partner profile you must follow the steps listed below:

- **[Step 1: Create the Company](#page-52-1)** on page 53
- **[Step 2: Create the Trading Partner](#page-53-1)** on page 54
- **[Step 3: Set up the Inbound B2B Protocol Information](#page-53-0)** on page 54
- **[Step 4: Create the Inbound Message Profiles](#page-54-0)** on page 55
- **[Step 5: Set Up Outbound B2B Protocol Information](#page-55-0)** on page 56
- **[Step 6: Create the Outbound Message Profiles](#page-56-0)** on page 57
- **[Step 7: Configure Return Messages for Inbound](#page-59-0)** on page 60

## <span id="page-52-1"></span>**Step 1: Create the Company**

#### **To create the company**

- **1** Log in to the e\*Xchange Web interface.
- **2** From the **Main** page, click **Profile Management**.
- **3** From the **Company** page, click **New**.
- **4** In the **Company adding** page, enter the **Company** name, "Insurance".
- **5** Click **Next**.

This saves your changes and returns to the **Company** page.

*Note: The security information is automatically configured for the current user.*

## <span id="page-53-1"></span>**Step 2: Create the Trading Partner**

**To create the trading partner**

- **1** From the **Company** page, ensure that the "Insurance" trading partner is selected, and then click **Continue: Trading Partner**.
- **2** From the **Trading Partner** page, click **New** to access the **Trading Partner adding**  page.
- **3** Enter the **Trading Partner Name**, "Insurance".
- **4** Click **Next**.

This saves your changes and returns to the **Trading Partner** page.

*Note: The required security information defaults from the company level.*

## <span id="page-53-0"></span>**Step 3: Set up the Inbound B2B Protocol Information**

<span id="page-53-3"></span>**To set up the inbound B2B protocol information**

- **1** From the **Trading Partner** page, ensure that "Insurance" is selected, and then click **Continue: B2B Protocol**.
- **2** From the **B2B Protocol** page, click **New** to access the **B2B Protocol adding** page.
- **3** Enter the information listed in [Table 6](#page-53-2).

In an actual implementation, your local administrator can provide you with the B2B Protocol information.

HIPAA message validations performed by the Faciledi appliance from Claredi Corporation working in conjunction with e\*Xchange Partner Manager support the following for X12:

- **Transmission-level duplicate checking**
- Unique ID assignment through internal or validation processes
- Journal file Error copying to the Error Queue

<span id="page-53-2"></span>For an explanation of the B2B Protocol parameters, see the *e\*Xchange Partner Manager User's Guide*.

| <b>Parameter</b>   | Value   |
|--------------------|---------|
| eBusiness Protocol | X12     |
| Version            | 4010    |
| Direction          | Inbound |

**Table 6** B2B Protocol Information

- **4** Click **Next** to save your changes and access the **General** section.
- **5** Enter the information listed in [Table 7](#page-54-1).

<span id="page-54-1"></span>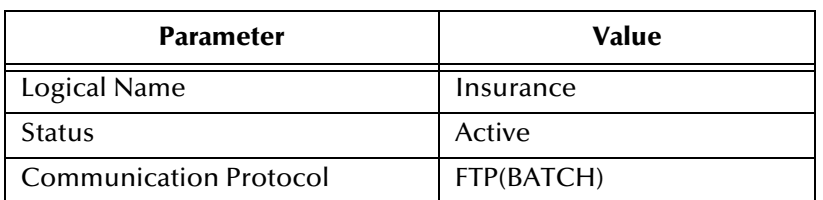

#### **Table 7** B2B Protocol Information, General Page

- **6** Click **Next** to save your changes and access the **Transport Component** section.
- **7** In the **File Name** window, enter **<egate>\data\hipaa\TP\input\\*.dat**.
- **8** Click **Next** to access the **Message Security** section.
- **9** No changes are required. Click **Finish** to save the information and return to the **B2B Protocol** page.

## <span id="page-54-0"></span>**Step 4: Create the Inbound Message Profiles**

For the purposes of this scenario, you must set up the following inbound message profile:

Health Claim Payment Advice (X12\_004010X091\_00\_hipaa835\_HealCareClaiPaym)

**To set up the X12\_004010X091\_00\_hipaa835\_HealCareClaiPaym order inbound message profile**

- **1** From the **B2B Protocol** page, click **Continue: Message Profile**.
- **2** From the **Message Profile** page, click the **New** button to access the **Message Profile - adding** page.
- **3** Enter the information listed in [Table 8](#page-54-2).

*Note: This table only lists the attributes required to make this scenario work.*

<span id="page-54-2"></span>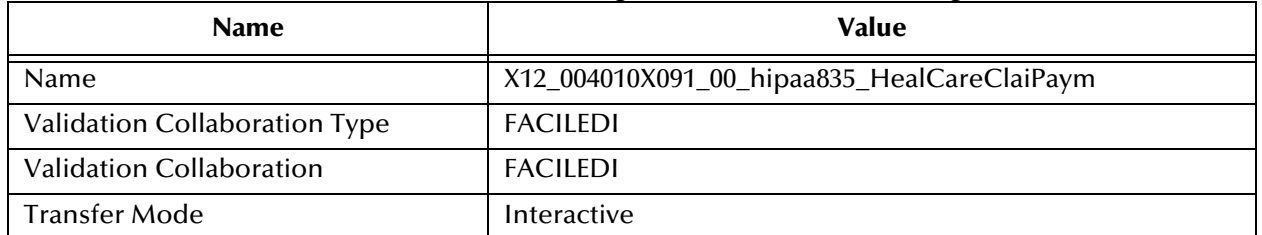

**Table 8** Inbound Message Profile, General Settings

**4** Click **Next** to access the **Interchange Control Envelope** section. Enter the information listed in [Table 9](#page-54-3).

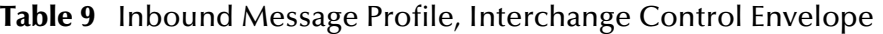

<span id="page-54-3"></span>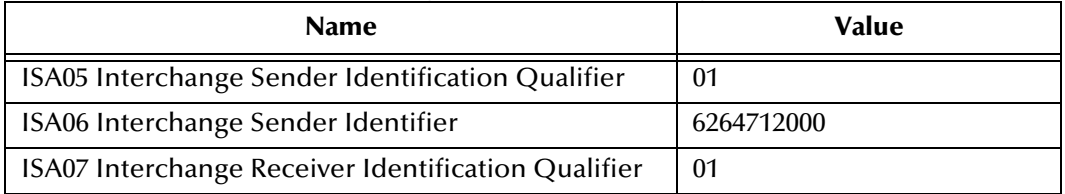

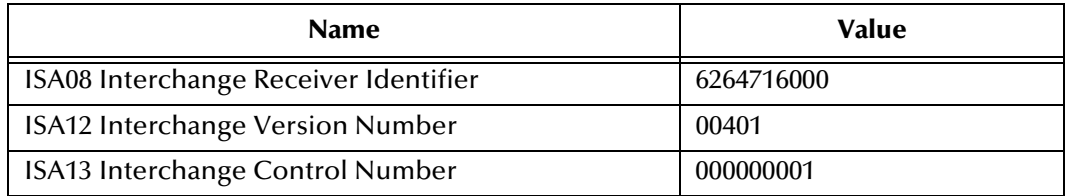

**5** Click **Next** to access the **Functional Group Envelope** section. Enter the information listed in [Table 10](#page-55-1).

<span id="page-55-1"></span>*Note: This table only lists the attributes required to make this scenario work.*

#### **Table 10** Inbound Message Profile, Functional Group Envelope

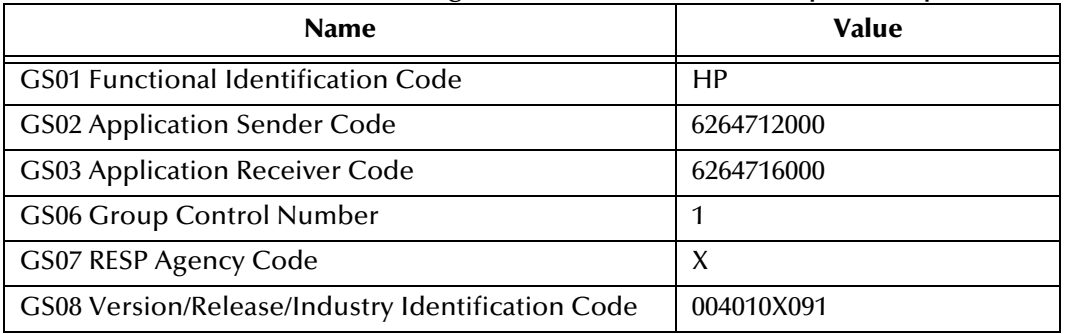

- **6** Click **Next** to access the **Transaction Set Envelope** section. Enter the information listed in [Table 11](#page-55-2).
- <span id="page-55-2"></span>*Note: The X12 standard accepts non-numeric transaction set control numbers.*

#### **Table 11** Inbound Message Profile, Transaction Set Envelope

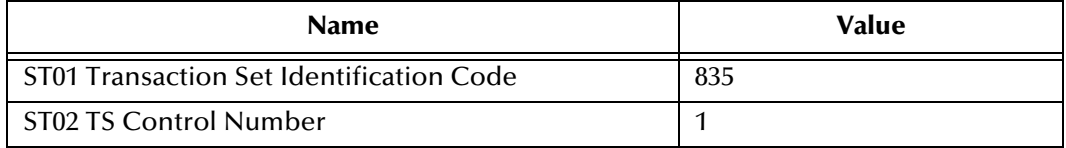

- **7** Click **Next** to access the **Return Messages** section.
- **8** No changes are required. Click **Finish** to save the information and return to the **Message Profile** page.

## <span id="page-55-0"></span>**Step 5: Set Up Outbound B2B Protocol Information**

#### **To set up the outbound B2B protocol information**

As a shortcut, you can copy the inbound B2B protocol information as a model for the outbound B2B protocol information.

- **1** On the **B2B Protocol** page, select the X12-4010-Inbound protocol that you created in **["To set up the inbound B2B protocol information" on page 54](#page-53-3)**.
- **2** Click **Copy**.

The **Copy Type** page appears.

**3** Clear the **Include Sub-components** check box and then click **OK**.

The **B2B Protocol - copying** page appears.

- **4** In the **Direction** field, ensure that **Outbound** is selected.
- **5** Click **Next**.

The **B2B Protocol - copying**, **General** page appears.

- **6** No changes are needed: click **Next** to accept the values and access the **Transport Component** page.
- **7** In the **File Name** window, enter **<egate>\data\hipaa\TP\output\output%#.dat**.
- **8** Click **Next** to accept the values and access the **Message Security** page.
- **9** No changes are required. Click **Finish** to save the information and return to the **B2B Protocol** page.

### <span id="page-56-0"></span>**Step 6: Create the Outbound Message Profiles**

For the purposes of this scenario, you must set up the following outbound message profiles:

- Health Care Claim Message (X12\_004010X098\_00\_hipaaQ1\_837\_HealCareClai)
- Acknowledgment (X12-4010-997)

**To set up the X12\_004010X098\_00\_hipaaQ1\_837\_HealCareClai order outbound message profile**

- **1** From the **B2B Protocol** page, click **Continue: Message Profile**.
- **2** From the **Message Profile** page, click the **New** button to access the **Message Profile - adding** page.
- **3** Enter the information listed in [Table 12.](#page-56-1)

*Note: This table only lists the attributes required to make this scenario work.*

<span id="page-56-1"></span>

| <b>Name</b>                          | <b>Value</b>                               |
|--------------------------------------|--------------------------------------------|
| Name                                 | X12_004010X098_00_hipaaQ1_837_HealCareClai |
| <b>Validation Collaboration Type</b> | <b>FACILEDI</b>                            |
| <b>Validation Collaboration</b>      | <b>FACILEDI</b>                            |
| Transfer Mode                        | Interactive                                |

**Table 12** Outbound Message Profile, General Settings

**4** Click **Next** to access the **Interchange Control Envelope** section. Enter the information listed in [Table 13.](#page-56-2)

**Table 13** Outbound Message Profile, Interchange Control Envelope

<span id="page-56-2"></span>

| <b>Name</b>                           | Value      |
|---------------------------------------|------------|
| ISA06 Interchange Sender Identifier   | 6264716000 |
| ISA08 Interchange Receiver Identifier | 6264712000 |

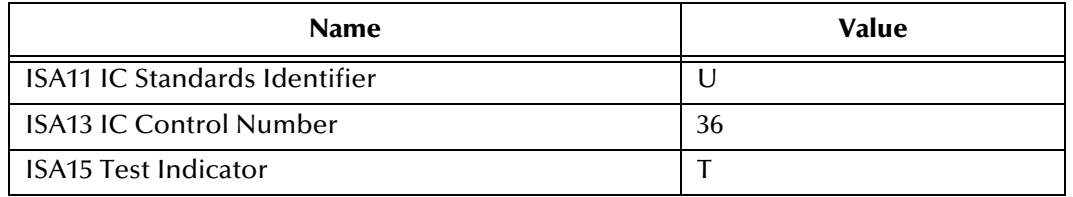

**5** Click **Next** to access the **Functional Group Envelope** section. Enter the information listed in [Table 14](#page-57-0).

<span id="page-57-0"></span>*Note: This table only lists the attributes required to make this scenario work.*

#### **Table 14** Outbound Message Profile, Functional Group Envelope

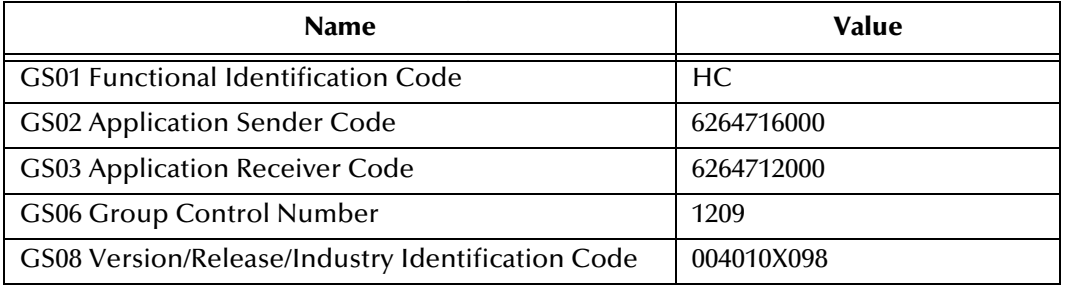

**6** Click **Next** to access the **Transaction Set Envelope** section. Enter the information listed in [Table 15](#page-57-1).

<span id="page-57-1"></span>*Note: The X12 standard accepts non-numeric transaction set control numbers.*

#### **Table 15** Outbound Message Profile, Transaction Set Envelope

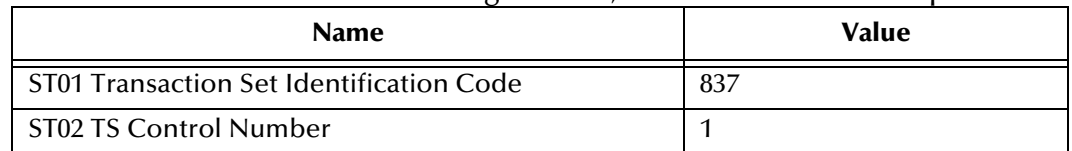

- **7** Click **Next** to access the **Return Messages** section.
- **8** Select the return message (select the **Include** check box), and then enter the values shown in [Table 16](#page-57-2).

#### **Table 16** Return Message Values: Inbound

<span id="page-57-2"></span>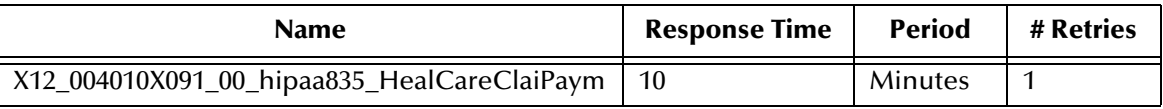

**9** Click **Finish** to save the information and return to the **Message Profile** page.

#### **To set up the X12-4010-997 outbound inner envelope**

- **1** From the **Message Profile** page, click the **New** button to access the **Message Profile - adding** page.
- **2** Enter the information listed in [Table 17.](#page-58-0)

<span id="page-58-0"></span>*Note: This table only lists the attributes required to make this scenario work.*

| <b>Name</b>   | Value        |
|---------------|--------------|
| <b>Name</b>   | X12-4010-997 |
| Transfer Mode | Interactive  |

**Table 17** Functional Acknowledgment, General Settings

**3** Click **Next** to access the **Interchange Control Envelope** section. Enter the information listed in [Table 18.](#page-58-1)

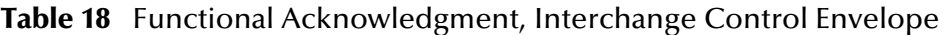

<span id="page-58-1"></span>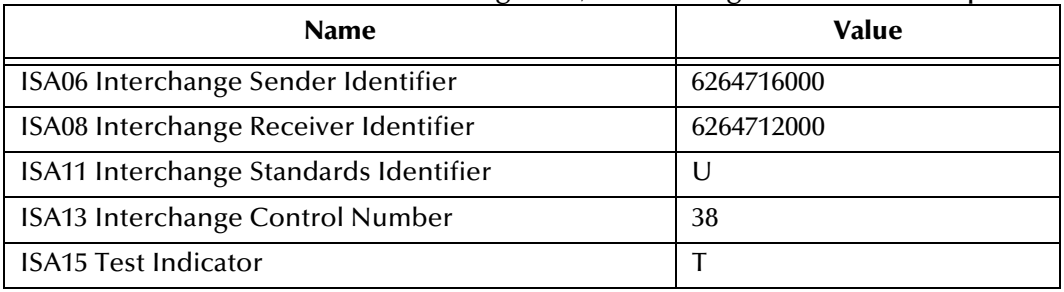

**4** Click **Next** to access the **Functional Group Envelope** section. Enter the information listed in [Table 19](#page-58-2).

<span id="page-58-2"></span>*Note: This table only lists the attributes required to make this scenario work.*

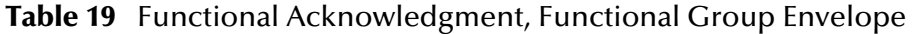

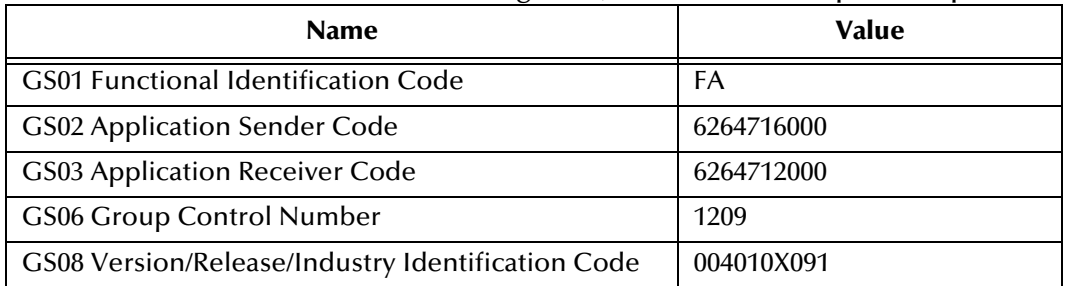

**5** Click **Next** to access the **Transaction Set Envelope** section. Enter the information listed in [Table 20](#page-58-3).

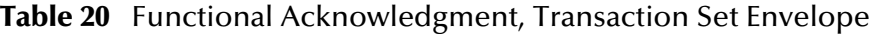

<span id="page-58-3"></span>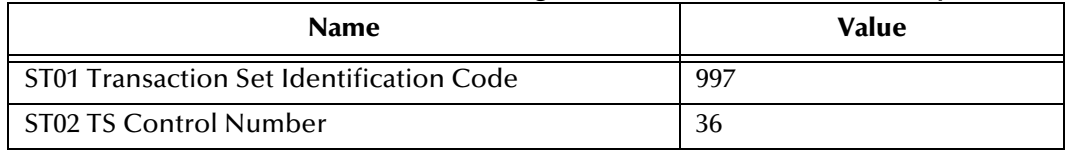

- **6** Click **Next** to access the **Return Messages** section.
- **7** No changes are required. Click **Finish** to save the information and return to the **Message Profile** page.

## <span id="page-59-0"></span>**Step 7: Configure Return Messages for Inbound**

#### **To set up the return message profile values for inbound**

Once you have set up inbound and outbound message profiles, you can specify return messages.

- **1** From the **B2B Protocol** page, select **X12-4010-Inbound**.
- **2** Click **Continue: Message Profile**.
- **3** From the **Message Profile** page, select **X12\_004010X091\_00\_hipaa835\_HealCareClaiPaym** from the drop-down list.
- **4** Click the **Return Messages** link to access the **Return Messages** section.
- **5** Click **Edit**.
- **6** Select the return messages (select the check boxes), and the enter the values shown in [Table 21.](#page-59-1)

#### **Table 21** Return Message Values: Outbound

<span id="page-59-1"></span>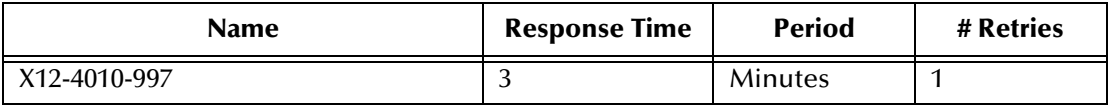

- **7** Click **Apply** to save the information and return to the **Message Profile** page.
- **8** Click **OK**.

## 7.5 **Clone the eXSchema**

The supplied Schema named eXSchema contains the components required to run e\*Xchange. Make a copy of this Schema and then configure the copy for this implementation.

#### **To make a copy of eXSchema**

- **1** Open eXSchema in the e\*Gate Schema Designer GUI.
- **2** Export eXSchema.
- **3** Create a new Schema named **HealthClaim** using the exported file.

## 7.6 **Configure the Internal\_Order\_Eater e\*Way**

This component sends the message to the internal system.

## **The e\*Xchange Internal\_Order\_Eater e\*Way**

The e\*Xchange example simulates the publication of the message to the internal system.

Follow these steps to configure the **Internal\_Order\_Eater** e\*Way.

- **[Step 1: Create and Configure the Internal\\_Order\\_Eater e\\*Way](#page-60-0)** on page 61
- **[Step 2: Create the Internal\\_Order\\_Eater Collaboration Rule Script](#page-60-1)** on page 61
- **[Step 3: Create the Internal\\_Order\\_Eater Collaboration Rule](#page-61-0)** on page 62
- **[Step 4: Create the Inbound Message Profiles](#page-54-0)** on page 55

### <span id="page-60-0"></span>**Step 1: Create and Configure the Internal\_Order\_Eater e\*Way**

**To create and configure the Internal\_Order\_Eater e\*Way**

- **1** Create an e\*Way called **Internal\_Order\_Eater**.
- **2** Open the **e\*Way Properties** dialog box and, in the **Executable file** area of the **General** tab, browse for **stcewfile.exe**.
- **3** In the **e\*Way Properties** dialog box, in the **Configuration file** area of the **General** tab, click **New**.
- **4** Configure the **Internal\_Order\_Eater** e\*Way parameters using the values specified in [Table 22.](#page-60-2)

<span id="page-60-2"></span>

| <b>Screen</b>              | <b>Parameter</b> | <b>Setting</b>                             |
|----------------------------|------------------|--------------------------------------------|
| <b>General Settings</b>    | AllowIncoming    | NO.                                        |
|                            | AllowOutgoing    | <b>YFS</b>                                 |
| Outbound (send) settings   | OutputDirectory  | <egate>\data\hipaa\internal\output</egate> |
|                            | OutputFileName   | output_order%d.dat                         |
|                            | (All others)     | (Default)                                  |
| Poller (inbound) settings  | (AII)            | (Default)                                  |
| <b>Performance Testing</b> | (AII)            | (Default)                                  |

**Table 22** Internal\_Order\_Eater e\*Way Parameters

- **5** When finished editing the e\*Way configuration file, save your work and close the e\*Way Editor.
- **6** Click **OK** to close the **e\*Way Properties** dialog box.

## <span id="page-60-1"></span>**Step 2: Create the Internal\_Order\_Eater Collaboration Rule Script**

The **Internal\_Order\_Eater.tsc** Collaboration Rule script helps prepare the data leaving the e\*Xchange system by converting the message to raw data, and then copying it from the Payload node of the TP\_EVENT section of the e\*Xchange standard Event to the output ETD.

#### **To create and configure the Internal\_Order\_Eater Collaboration Rule Script**

**1** Open the Collaboration Editor.

- **2** Create a new Collaboration Rules script named **Internal\_Order\_Eater.tsc**. The Source Event Type Definition is **eX\_Standard\_Event.ssc**. The Destination Event Type Definition is **root.ssc**.
- **3** Add the rule shown at the bottom of [Figure 10](#page-61-1).

<span id="page-61-1"></span>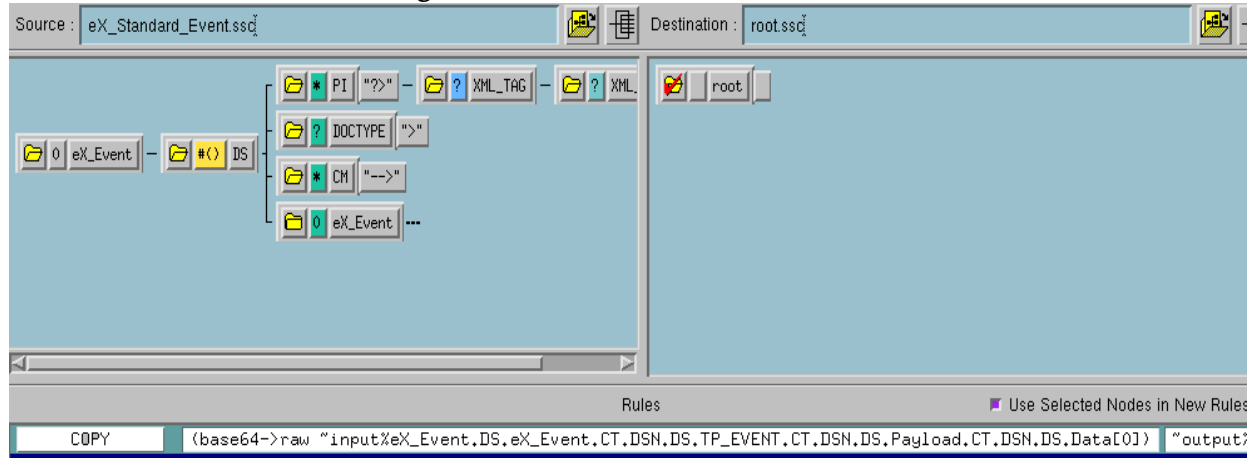

#### **Figure 10** Internal\_Order\_Eater.tsc

**4** Save the Collaboration Rules script and close the Collaboration Rules Editor.

## <span id="page-61-0"></span>**Step 3: Create the Internal\_Order\_Eater Collaboration Rule**

Once the Collaboration Rule script has been created, you must set up the Collaboration Rules properties for the **Internal\_Order\_Eater** component in the Schema Designer GUI.

**To create and configure the Internal\_Order\_Eater Collaboration Rule**

- **1** Create a new Collaboration Rule named **Internal\_Order\_Eater**.
- **2** Open the **Internal\_Order\_Eater Collaboration Rule Properties** dialog box, and then select the **General** tab. Configure as shown in [Table 23.](#page-61-2)

<span id="page-61-2"></span>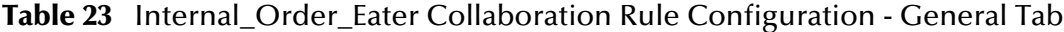

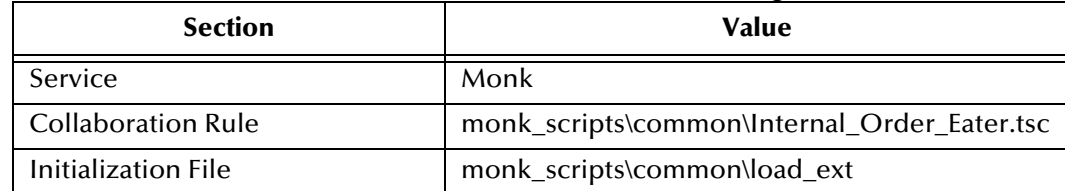

*Important: To use the Monk function base64->raw, you must make sure the file containing this function has been loaded.* 

- **3** Select the **Subscriptions** tab. Select **eX\_to\_eBPM** and move to the right pane.
- **4** Select the **Publications** tab. Select **eX\_External\_Evt** and move to the right pane.
- **5** Click **OK** to save the properties information and close the dialog.

## **Step 4: Create the Internal\_Order\_Eater Collaboration**

The **Internal\_Order\_Eater** Collaboration must prepare the data leaving the e\*Xchange system. The complexity of this task depends on the state of the data before the **Internal\_Order\_Eater** Collaboration processes it.

The **Internal\_Order\_Eater** Collaboration must do the following:

- Put the data into the appropriate EDI format.
- Convert the data to raw data.

**To create and configure the Internal\_Order\_Eater Collaboration**

- **1** Select the **Internal\_Order\_Eater** e\*Way.
- **2** Create a new Collaboration named **Internal\_Order\_Eater**.
- **3** Configure the Internal\_Order\_Eater Collaboration properties using [Table 24](#page-62-0).

<span id="page-62-0"></span>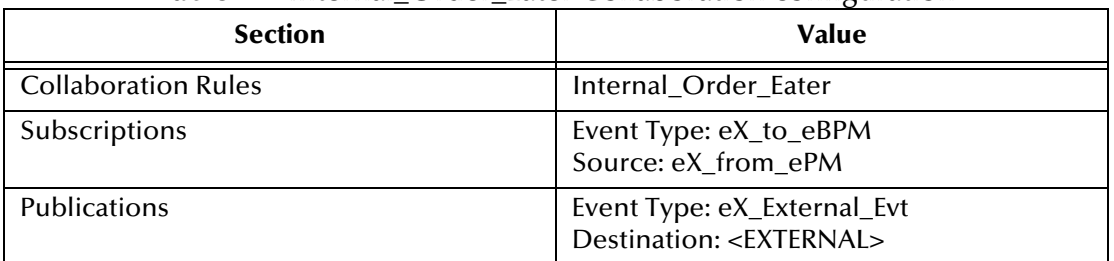

**Table 24** Internal Order Eater Collaboration configuration

Verify the information in the **Collaboration - Internal\_Order\_Eater Properties** dialog

<span id="page-62-1"></span>box as shown in [Figure 11](#page-62-1).

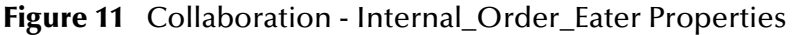

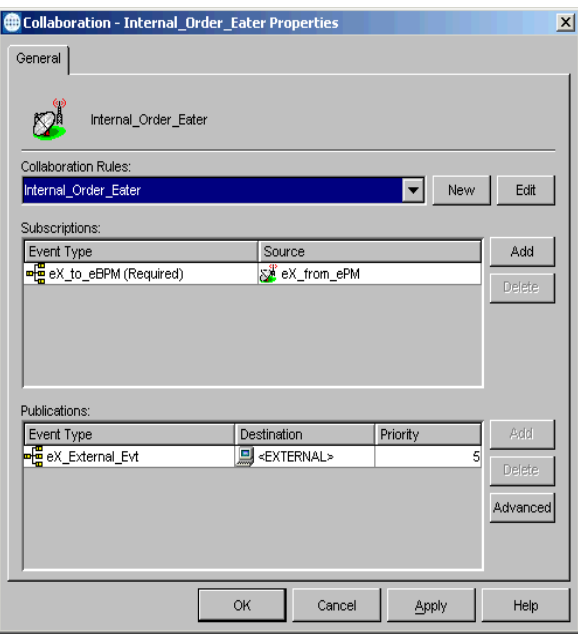

**4** Click OK to save the Collaboration and close the dialog.

## 7.7 **Configure the Internal\_Order\_Feeder e\*Way**

The component (e\*Way or BOB) that feeds data into e\*Xchange must put the data into the appropriate business protocol format. It must also populate the required fields in the Event that is processed by e\*Xchange.

This component is entirely user-defined and must be added to the e\*Xchange Schema. The type of component to use depends on whether a connection to a system outside e\*Gate must be made, and if so, what type of system. Typically, this component is an e\*Way that connects to a business application, such as SAP, that sends out electronic messages. These messages may or may not be in the format required by the trading partner to which they are being sent. If the data is not in the correct format, the e\*Way must translate the data into the required format before it is sent to the e\*Xchange system for enveloping and forwarding to the trading partner.

## **The e\*Xchange Internal\_Order\_Feeder e\*Way**

The e\*Xchange example simulates sending the health claim message from the internal system.

Follow these steps to configure **Internal\_Order\_Feeder** e\*Way.

- **[Step 1: Create and Configure the Internal\\_Order\\_Feeder e\\*Way](#page-63-0)** on page 64
- **[Step 2: Create the Internal\\_Order\\_Feeder Collaboration Rule Script](#page-64-0)** on page 65
- **[Step 3: Create the Internal\\_Order\\_Feeder Collaboration Rule](#page-65-0)** on page 66
- **[Step 4: Create the Internal\\_Order\\_Feeder Collaboration](#page-65-1)** on page 66

## <span id="page-63-0"></span>**Step 1: Create and Configure the Internal\_Order\_Feeder e\*Way**

**To create and configure the Internal\_Order\_Feed e\*Way**

- **1** Create a new e\*Way named **Internal\_Order\_Feeder**.
- **2** Open the **e\*Way Properties** dialog box and, in the **Executable file** area of the **General** tab, browse for **stcewfile.exe**.
- **3** In the **e\*Way Properties** dialog box, in the **Configuration file** area of the **General** tab, click **New**.
- **4** Configure the **Internal\_Order\_Feeder** e\*Way parameters using [Table 25](#page-63-1).

<span id="page-63-1"></span>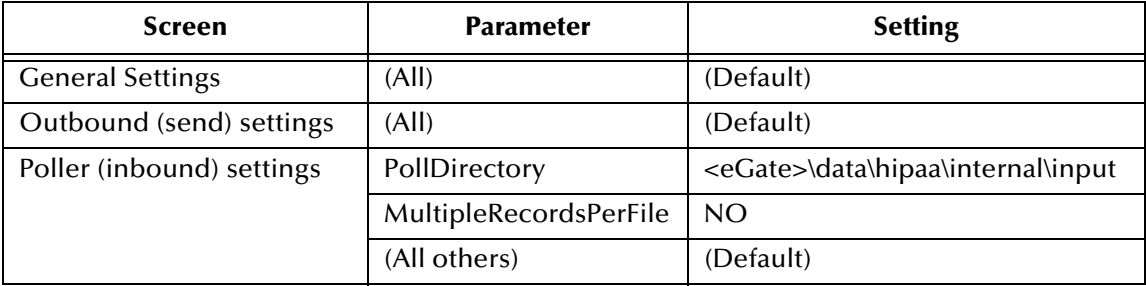

#### **Table 25** Internal\_Order\_Feeder e\*Way Parameters

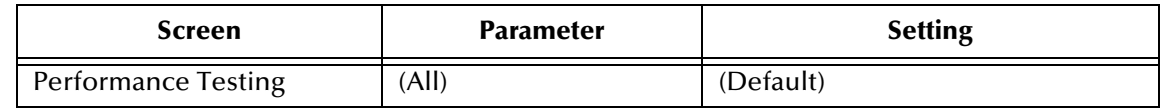

#### **Table 25** Internal\_Order\_Feeder e\*Way Parameters

- **5** When finished editing the e\*Way configuration file, save your work and close the e\*Way Editor.
- **6** Click **OK** to close the **e\*Way Properties** dialog box.

## <span id="page-64-0"></span>**Step 2: Create the Internal\_Order\_Feeder Collaboration Rule Script**

The **Internal\_Order\_Feeder.tsc** Collaboration Rule script does the following:

- Converts the message to base 64 encoding, and copies it to the Payload node of the TP\_EVENT section of the e\*Xchange standard Event.
- Copies "O" for outbound to the direction node of the TP\_EVENT section.
- Copies the trading partner logical name "Insurance" to the PartnerName node of the TP\_EVENT section.

#### **To create and configure the Internal\_Order\_Feeder Collaboration Rule Script**

- **1** Open the Collaboration Editor.
- **2** Create a new Collaboration Rules script named **Internal\_Order\_Feeder.tsc**. The Source Event Type Definition is **root.ssc**. The Destination Event Type Definition is **eX\_Standard\_Event.ssc**.
- **3** Add the rules shown at the bottom of [Figure 12](#page-64-1).

#### **Figure 12** Internal\_Order\_Feeder.tsc (Monk example)

<span id="page-64-1"></span>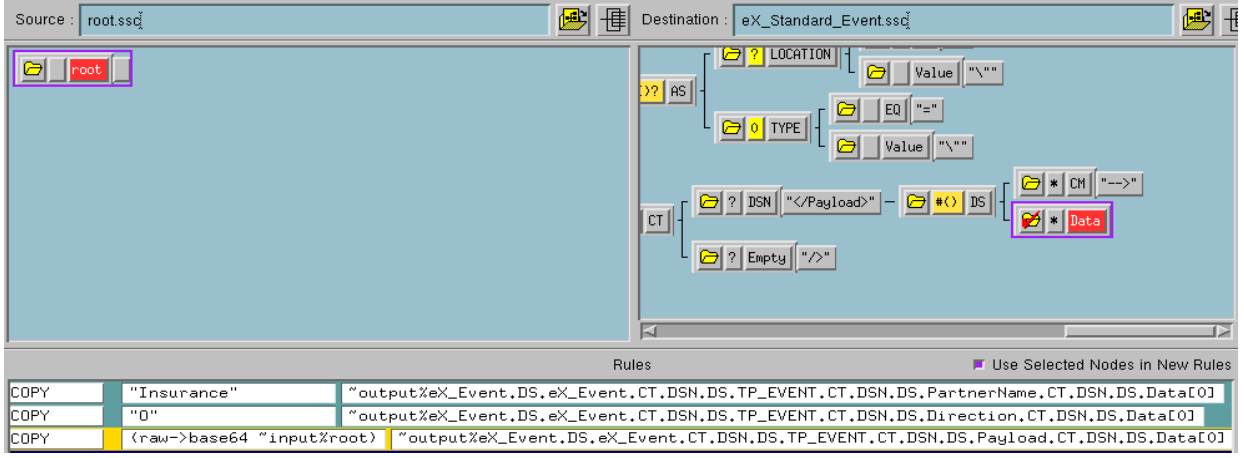

**4** Save the Collaboration Rules script and close the Collaboration Editor.

## <span id="page-65-0"></span>**Step 3: Create the Internal\_Order\_Feeder Collaboration Rule**

Once the Collaboration Rule script has been created, you must set up the Collaboration and Collaboration Rules properties for the **Internal\_Order\_Feeder** component in the Schema Designer GUI.

#### **To create and configure the Internal\_Order\_Feeder Collaboration Rule**

- **1** Create a new Collaboration Rule named **Internal\_Order\_Feeder**.
- **2** Open the **Internal\_Order\_Feeder Collaboration Rule Properties** dialog box, and then select the **General** tab. Configure as shown in [Table 26.](#page-65-2)

#### <span id="page-65-2"></span>**Table 26** Internal\_Order\_Feeder Collaboration Rule Configuration - General Tab

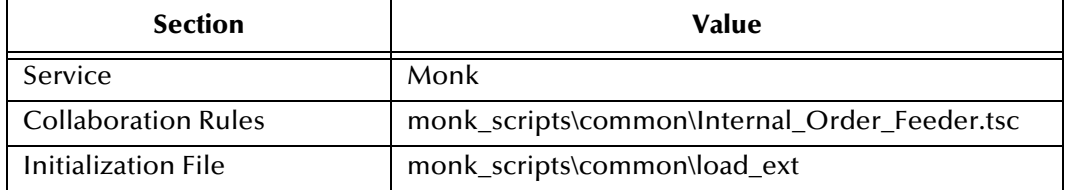

#### *Important: To use the Monk function raw->base64, you must make sure the file containing this function has been loaded.*

- **3** Select the **Subscriptions** tab. Select **eX\_External\_Evt** and move it to the right pane.
- **4** Select the **Publications** tab. Select **eX\_to\_ePM** and move it to the right pane.
- **5** Click **OK** to save the Collaboration Rule and close the properties dialog.

## <span id="page-65-1"></span>**Step 4: Create the Internal\_Order\_Feeder Collaboration**

The **Internal\_Order\_Feeder** Collaboration must prepare the data coming into the e\*Xchange system. The complexity of this task depends on the state of the data before the **Internal\_Order\_Feeder** Collaboration processes it.

The **Internal\_Order\_Feeder** Collaboration must do the following:

- Put the data into the appropriate EDI format.
- Convert the data to base 64 encoding.
- Populate the required nodes in the Event sent to e\*Xchange for processing.

**To create and configure the Internal\_Order\_Feeder Collaboration**

- **1** Select the **Internal\_Order\_Feeder** e\*Way.
- **2** Create a new Collaboration named **Internal\_Order\_Feeder**.
- **3** Open the **Internal\_Order\_Feeder Collaboration Properties** dialog box, and then configure the properties using the values specified in [Table 27.](#page-65-3)

#### **Table 27** Internal\_Order\_Feeder Collaboration Configuration

<span id="page-65-3"></span>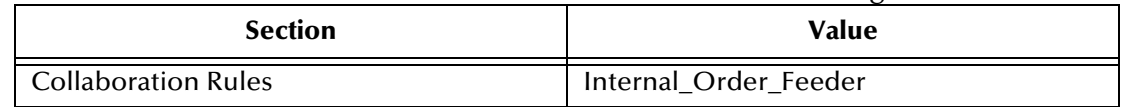

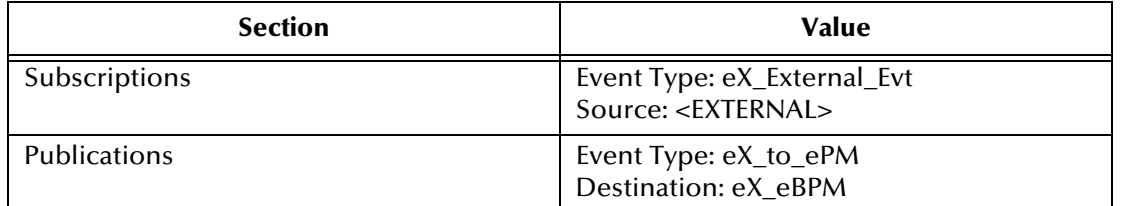

<span id="page-66-1"></span>Verify the information in the **Collaboration - Internal Order Feeder Properties** dialog box as shown in [Figure 13](#page-66-1).

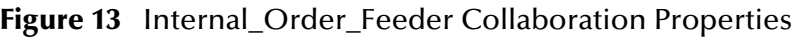

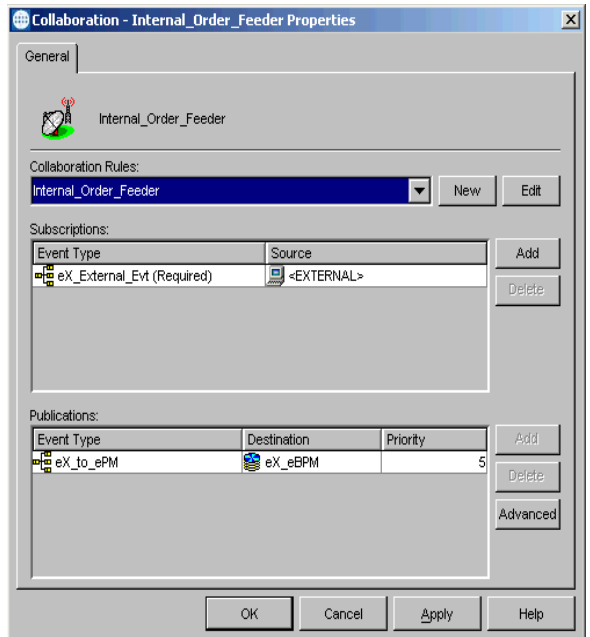

**4** Click **OK** to save the properties information and close the properties dialog box.

## <span id="page-66-0"></span>7.8 **Configure the eX\_ePM e\*Way**

The **eX\_ePM** e\*Way requires only minimal configuration. You must give it the logon information for the e\*Xchange database.

**To configure the eX\_ePM configuration file**

- **1** Open the **eX\_ePM e\*Way Properties** dialog box, and then select the **General** tab.
- **2** In the **Configuration File** area, click **Edit**.
- **3** Configure the parameters as shown in [Table 28.](#page-67-1)

<span id="page-67-1"></span>

| <b>Screen</b>              | <b>Parameter</b> | <b>Setting</b>                              |
|----------------------------|------------------|---------------------------------------------|
| <b>General Settings</b>    | (AII)            | (Default)                                   |
| <b>Communication Setup</b> | (AII)            | (Default)                                   |
| Monk Configuration         | (AII)            | (Default)                                   |
| Database Setup             | Database Name    | (service name of the<br>e*Xchange database) |
|                            | User name        | (administrator user login ID)               |
|                            | Password         | (administrator user<br>password)            |
|                            | (All others)     | (Default)                                   |

**Table 28** eX\_ePM e\*Way Parameters

**4** Save the configuration settings and close the **Edit Settings** dialog box.

## <span id="page-67-0"></span>7.9 **Configure the eX\_Poll\_Receive\_FTP e\*Way**

Although the **eX\_Poll\_Receive\_FTP** e\*Way does not appear in [Figure 8,](#page-48-1) it is used to send information to the **eX\_Batch\_from\_Trading\_Partner** e\*Way.

The **eX\_Poll\_Receive\_FTP** e\*Way requires only minimal configuration. You must give it the logon information for the e\*Xchange database.

#### **To configure the eX\_Poll\_Receive\_FTP configuration file**

- **1** Open the **eX\_Poll\_Receive\_FTP e\*Way Properties** dialog box, and then select the **General** tab.
- **2** In the **Configuration File** area, click **Edit**.
- **3** Configure the parameters as shown in [Table 29.](#page-67-2)

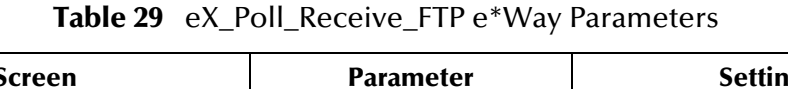

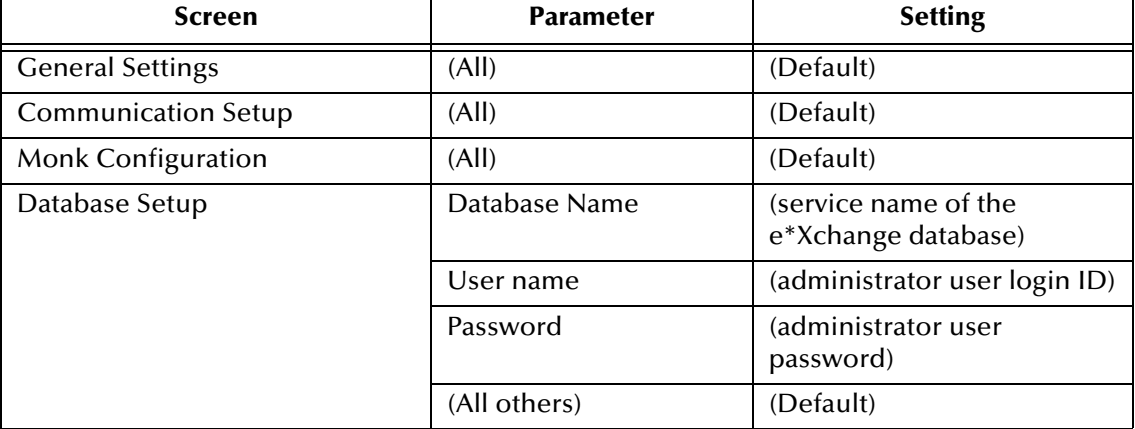

<span id="page-67-2"></span>.

**4** Save the configuration settings and close the **Edit Settings** dialog box.

## <span id="page-68-0"></span>7.10 **Running the Scenario**

Running the scenario performs two functions:

- **1** Sends the health claim to the trading partner.
- **2** Processes the health claim payment sent from the trading partner.

Before you run the scenario, make sure you have performed steps 1 through 3 under **["Installing the Sample Files" on page 51](#page-50-0)**. This ensures your data files are in the correct locations.

#### **To process the Health Claim message**

**1** Start the Control Broker. At the command line, enter:

```
stccb.exe -rh localhost -rs HealthClaim -ln localhost_cb -un 
Administrator -up STC
```
- **2** Open the Schema Manager. Select the HealthClaim Schema.
- **3** Start the **ewHipaaValidation** e\*Way.
- **4** Start the **Internal\_Order\_Feeder** e\*Way.

This e\*Way retrieves the health care claim message and sends it to e\*Xchange.

- **5** Start the **eX\_ePM** e\*Way.
- **6** Rename **<eGate>\data\hipaa\internal\input\hipaa-837.~in** to **hipaa-837.fin**. The file is renamed **hipaa-837.~in** as it is picked up.
- **7** Start the **eX\_Batch\_to\_Trading\_Partner** e\*Way.

This e\*Way sends the message to the trading partner.

- **8** Look in the **<egate>\data\hipaa\TP\output** folder. The file **output0.dat** appears.
- **9** Start the **eX\_Poll\_Receive\_FTP** e\*Way.

This e\*Way sends configuration information to the **eX\_Batch\_from\_Trading\_Partner** e\*Way.

**10** Start the **eX\_Batch\_from\_Trading\_Partner** e\*Way.

This e\*Way retrieves messages from the trading partner.

**11** Start the **Internal\_Order\_Eater** e\*Way.

This e\*Way sends the message to the internal system.

**12** Rename **<egate>\data\hipaa\TP\input\hipaa-835.dat.backup** to **hipaa-835.dat**.

This sends the health claim payment advice message from the trading partner. The file is renamed **hipaa-835.dat.backup** as it is picked up.

**13** Look in the **<egate>\data\hipaa\internal\output** folder. The file **output\_order1.dat** appears.

That completes the first part of the exercise. You can view the results in Message Tracking in the e\*Xchange Partner Manager Web Interface.

## **Viewing the Results in Message Tracking**

You can view the results of the message processing by using the Message Tracking feature of e\*Xchange.

Message Tracking shows two entries for the incoming message. This is because an acknowledgment can be sent out immediately, and a response message is sent out later. These two responses to the trading partner are tracked separately.

#### **To view the inbound message in Message Tracking**

**1** From the **Main** page of the e\*Xchange Web interface, select **Message Tracking**.

The **TP Profile Selection** page appears.

- **2** In the **Company Profile** field, select **Insurance**.
- **3** In the **Trading Partner Profile** field, select **Insurance**.
- **4** In the **eBusiness Protocol** field, select **X12**.
- **5** In the **Direction** field, select **Outbound**.
- **6** Click the **Message Profile Selection**.
- **7** Select the **X12\_837HealthCareClaim\_004010X098\_00\_hipaa\_q1** message.
- **8** Click the **Message Details** link to view the resulting list.

The results are shown in [Figure 14](#page-69-0).

#### **Figure 14** Message Tracking: Outbound

<span id="page-69-0"></span>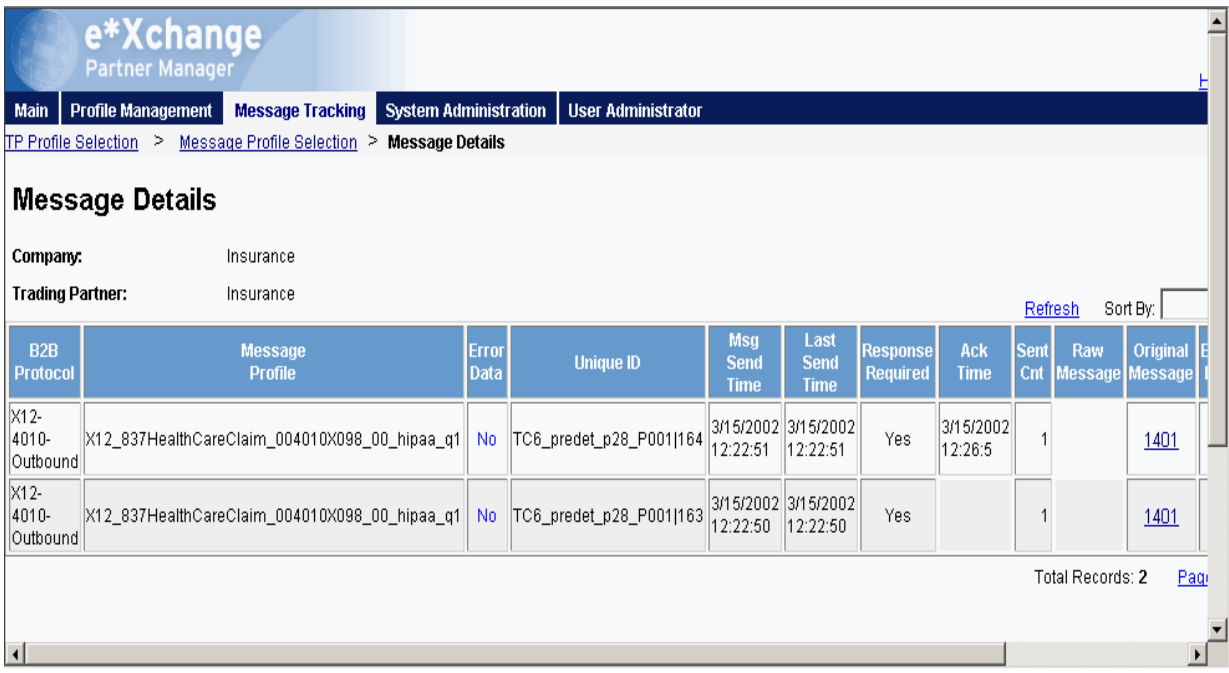

As shown in [Figure 14,](#page-69-0) e\*Xchange records two entries for the message. The top entry is for the original message, for which a response message will be sent. The second entry is for the acknowledgment message.

For one entry, the **Ack Message** column has a link to the message information. Click it to view the acknowledgment message.

# **e\*Gate Implementation**

This chapter discusses the steps involved to create an implementation that converts HIPAA X12 data to or from XML.

## 8.1 **Overview**

The proposed e\*Gate solution makes use of the e\*Gate Java Collaboration Service to transform the data from the System A format to the System B format. e\*Gate is very flexible about where the actual transformation processing can occur as the data moves from System A to System B. This solution uses the Multi-Mode e\*Way as the main transformation component and two Java Pass Through file e\*Ways to bring data into and send data out from the e\*Gate system. [Figure 15](#page-72-0) shows all the components and their relationships to one another in the complete e\*Gate Schema.

The major steps for implementing the e\*Gate solution are as follows:

- **1** Verify the e\*Gate installation.
- **2** Create a new Schema.
- **3** Create the Event Types and Java ETDs.
- **4** Create the Collaboration Rules.
- **5** Add and configure the e\*Ways and the JMS e\*Way Connection.
- **6** Add and define the Collaborations that route the data.
- **7** Test the Scenario.

### 8.1.1. **The e\*Gate XML Scenario**

By examining [Figure 15](#page-72-0) you notice that the Schema components are created and configured from the inside out. That is, the Event Types and Collaborations are created before creating the e\*Ways that use them. This method has the advantage of letting you create all the components of the same type at the same time. It also ensures that the required components are available when you need them.
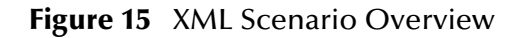

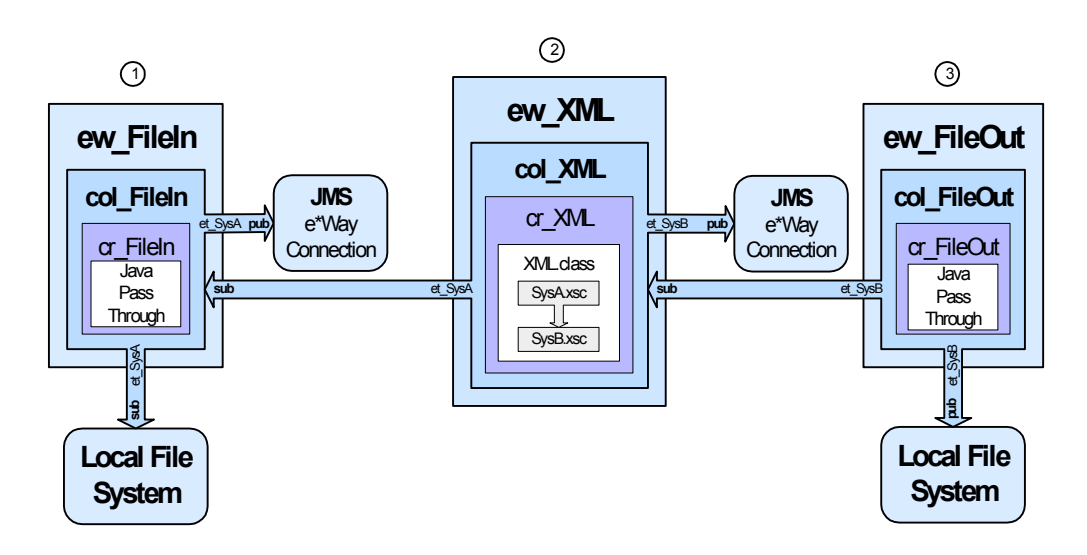

**Notes on the XML Scenario Overview**

**ew\_FileIn** brings data from System A into e\*Gate. **1**

The **col\_FileIn** Collaboration in the **ew\_FileIn** e\*Way subscribes to a location on the local file system. It polls this location for a text file with extension **".fin"** containing data from System A. Then it reads the message**,** packages the data as an **et\_SysA** Event, and publishes the Event to the JMS e\*Way Connection.

**ew\_XML** changes the data format. **2**

The **col\_XML** Collaboration in the **ew\_XML** e\*Way subscribes to **et\_SysA** Events published by **col\_FileIn**. It uses the Java Collaboration Rule **cr\_XML** to convert to XML. This rule uses the **XML.class** which implements the transformation. Finally, **col\_XML** publishes the **et\_SysB** Event to the JMS e\*Way Connection.

**ew\_FileOut** writes the transformed data out to a local file system. **3**

The **col\_FileOut** Collaboration in the **ew\_FileOut** e\*Way subscribes to **et\_SysB** Events published by a JMS e\*Way Connection. The **cr\_FileOut** Collaboration Rule uses the Java Pass Through service to move the data without modifying it. When an **et\_SysB** Event is retrieved, the e\*Way packages it as a text file and writes it to the specified location on the local file system, completing the end-to-end scenario.

# 8.2 **Verify the e\*Gate Installation**

This end-to-end scenario is designed to run on a single machine. Before beginning the configuration process, you must verify that you have all the required software installed on the target machine. In addition to a standard e\*Gate installation, you need to install the Multi-mode e\*Way and the Java HIPAA ETD Library. Refer to the *e\*Gate Integrator Installation Guide* for e\*Gate system requirements and instructions to install the e\*Gate components.

# 8.3 **Create a New Schema**

**To create a new Schema**

- **1** Start the e\*Gate Schema Designer and log in as **Administrator** (or another user with administrator privileges) to the appropriate Registry Host.
- **2** In the **Open Schema on Registry Host** dialog box, click **New**.
- **3** In the **Enter New Schema Name** box, type **HIPAA**, and then click **Open**.

The Schema Designer opens and displays the new **HIPAA** Schema.

**4** At the bottom of the navigator (left) pane, click the **Components** tab.

You will perform all configuration steps in the **Components** tab.

# 8.4 **Create the Event Types and Java ETDs**

This scenario uses two Event Types. The first Event Type, **et\_SysA**, models the ASCII format of the data received from System A. The second Event Type, **et\_SysB**, models the XML format required by System B.

[Figure 16](#page-73-0) shows where these parts fit into the collection of interrelated components that make up the finished Schema.

<span id="page-73-0"></span>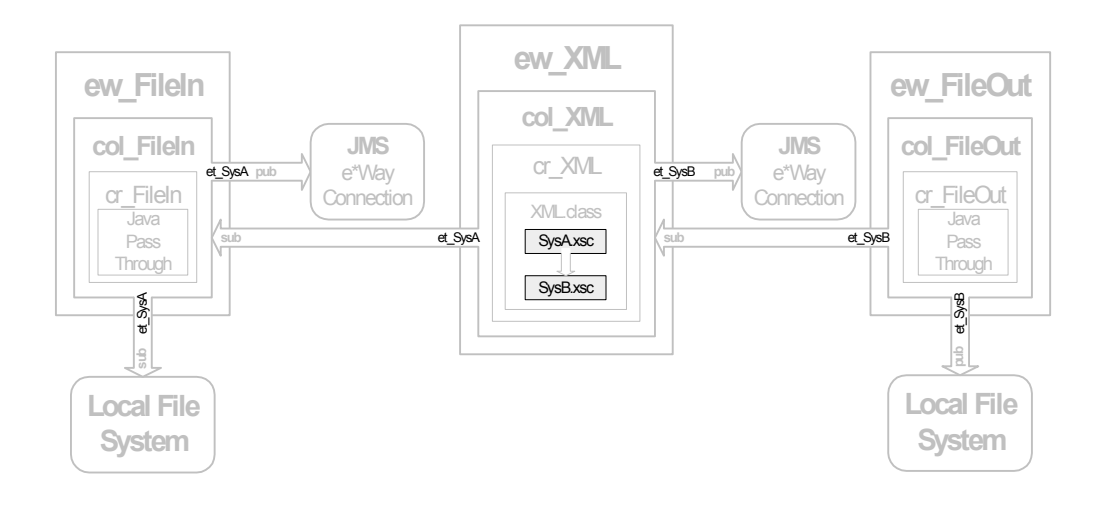

#### **Figure 16** Event Types and Java ETDs

# 8.5 **Create the Collaboration Rules**

This scenario uses three Collaboration Rules: two Java Pass Through rules and one Java Collaboration. The Java Pass Through rules, **cr\_FileIn** and **cr\_FileOut**, are used to route

the Events through the e\*Gate system and the Java Collaboration Rule **cr\_XML** is used to transform the Event from Event Type **et\_SysA** to Event Type **et\_SysB**.

[Figure 17](#page-74-0) shows where these parts fit into the collection of interrelated components that make up the finished Schema.

<span id="page-74-0"></span>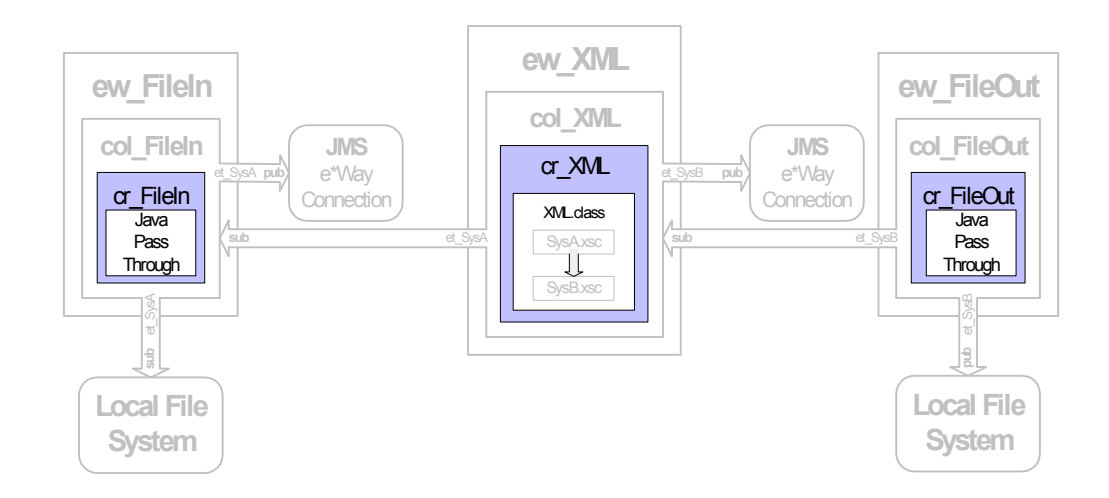

#### **Figure 17** Collaboration Rules

### 8.5.1. **Create the Java Pass Through Collaborations**

The Java Pass Through Collaborations are used to bring data into and take data away from the e\*Gate system. The following procedure explains how to create the Java Pass Through Collaborations used in this scenario.

**To create the cr\_FileIn and cr\_FileOut Collaboration Rules**

- **1** In the **Navigator** pane of the e\*Gate Schema Designer, click the **Collaboration Rules** folder.
- **2** On the **File** menu, point to **New**, and then click **Collaboration Rules**.
- **3** In the **New Collaboration Rules Component** dialog box, type **cr\_FileIn** for the Collaboration Rule name, and then click **OK**.

**cr\_FileIn** is added to the list of Collaboration Rules in the e\*Gate Schema Designer **Editor** pane.

- **4** On the list of Collaboration Rules, double-click **cr\_FileIn**.
- **5** In the **Collaboration Rules** section, click **Find** and navigate to **collaboration\_rules\STCLibrary**, and then double-click **STCJavaPassThrough.class**.

The path to **STCJavaPassThrough.class** appears in the **Collaboration Rules** section of the dialog box, and the path to **STCJavaPassThrough.ctl** appears in the **Initialization File** section. The **STCJavaPassThrough.class** file configures the Collaboration Mapping Instances for you. You are not required to make any other changes to **cr\_FileIn**.

- **6** Click **OK** to close the **Collaboration Rules cr\_FileIn Properties** dialog box.
- **7** Repeat steps 2 through 6 to create the **cr\_FileOut** Collaboration Rule. Substitute **cr\_FileOut** for the Collaboration Rule name.

# 8.6 **Add the e\*Ways and e\*Way Connection**

After you have created your ETDs and Collaborations, you are ready to add and configure the e\*Gate components that use these parts.

[Figure 18](#page-75-0) highlights the components added in this step.

<span id="page-75-0"></span>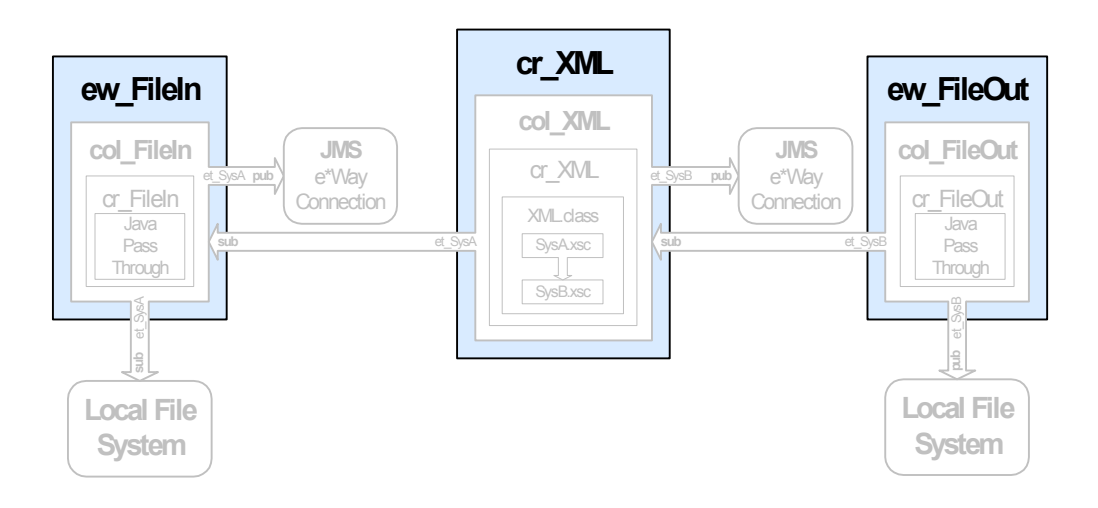

**Figure 18** e\*Ways and JMS e\*Way Connection

# 8.6.1. **Add and Configure the File e\*Ways**

For the e\*Gate XML scenario, you must create two file e\*Ways, **ew\_FileIn** and **ew\_FileOut**, to simulate bringing data in from System A and sending it out to System B.

<span id="page-75-1"></span>**To add and configure the ew\_FileIn file e\*Way**

- **1** In the e\*Gate Schema Designer, in the **Navigator** pane, click the Control Broker (*hostname***\_cb**).
- **2** On the **File** menu, point to **New**, point to **Module**, and then click **e\*Way**.
- **3** In the **New e\*Way Component** dialog box, type **ew\_FileIn** for the e\*Way name, and then click **OK**.

The **ew\_FileIn** e\*Way is added to the Schema.

- **4** Right-click **ew\_FileIn**, and then click **Properties**.
- **5** In the **e\*Way ew\_FileIn Properties** dialog box, in the **Executable file** area, click **Find**.

**6** In the **File Selection** dialog box, browse for and double-click the file **stcewfile.exe**.

The **bin\stcewfile.exe** file is added as the executable file, causing the component to become a file e\*Way.

**7** In the **Configuration file** area, click **New**.

The e\*Way Configuration File Editor opens with a default file e\*Way configuration file ready for editing.

- **8** In the **Goto Section** list, click **Poller (inbound) settings**.
- **9** In the **PollDirectory** box, type **C:\eGate\Client\Data\HIPAA** and then press **ENTER**.

**C:\eGate\Client\Data\HIPAA** is added as the directory to be polled to the **PollDirectory** list. No other changes are necessary to the **ew\_FileIn** e\*Way's configuration file.

- **10** On the **File** menu, click **Save**.
- **11** In the **Save As** dialog box, click **Save** to accept the default filename (**ew\_FileIn.cfg**) and save the file.
- **12** On the **File** menu, click **Close** to quit the e\*Way Configuration File Editor.

The **configs\stcewfile\ew\_FileIn.cfg** file is added to the **Configuration file** area in the **e\*Way - ew\_FileIn Properties** dialog box.

- **13** Click the **Start Up** tab, and then select the **Start automatically** check box.
- **14** Click **OK** to close the **e\*Way ew\_FileIn Properties** dialog box.

**To add and configure the ew\_FileOut file e\*Way**

Adding the **ew\_FileOut** e\*Way follows the same general procedure as that outlined for adding the **ew\_FileIn** e\*Way above.

- **1** Use steps 1 through 7 from **["To add and configure the ew\\_FileIn file e\\*Way" on](#page-75-1)  [page 76](#page-75-1)** to add another file e\*Way named **ew\_FileOut** and open its configuration file for editing.
- **2** In the e\*Way Configuration File Editor, in **General Settings**, click **NO** for **AllowIncoming**, and **YES** for **AllowOutgoing**.
- **3** In the **Goto Section** list, click **Outbound (send) settings**.
- **4** Add **C:\eGate\Client\Data\HIPAA** as the default **OutputDirectory**.
- **5** Add **HIPAAoutput%d.dat** as the default **OutputFileName**.

No other changes are necessary to the **ew\_FileOut** e\*Way's configuration file.

- **6** On the **File** menu, click **Save**.
- **7** In the **Save As** dialog box, click **Save** to accept the default file name (**ew\_FileOut.cfg**) and save the file.
- **8** On the **File** menu, click **Close** to quit the e\*Way Configuration File Editor.
- **9** Click the **Start Up** tab, and then select the **Start automatically** check box.
- **10** Click **OK** to close the **e\*Way ew\_FileOut Properties** dialog box.

### 8.6.2. **Add the Multi-Mode e\*Way**

#### **To add the multi-mode e\*Way**

- **1** In the e\*Gate Schema Designer, in the **Navigator** pane, click the Control Broker (*hostname***\_***cb*).
- **2** On the **File** menu, point to **New**, point to **Module**, and then click **e\*Way**.
- **3** In the **New e\*Way Component** dialog box, type **ew\_XML** for the e\*Way name, and then click **OK**.

The **ew\_XML** e\*Way is added to the Schema.

- **4** Right-click the **ew\_XML** e\*Way in the **Editor** pane, and then click **Properties**.
- **5** In the **Configuration file** area, click **New**.

The e\*Way Configuration File Editor opens with a default Multi-Mode e\*Way configuration file.

- **6** Scroll to the bottom of the **JVM Settings** parameters and click **Remote debugging port number**.
- **7** In the **Remote debugging port number** box, type **8000**, and then press **ENTER**.

**8000** is listed as the **Remote debugging port number**. No other changes are necessary to the **ew\_XML** e\*Way's configuration file.

- *Important: In-schema debugging must be enabled on the Participating Host for this to work. See the e\*Gate Integrator Installation Guide for more information.*
	- **8** On the **File** menu, click **Save**.
	- **9** In the **Save As** dialog box, click **Save** to accept the default filename (**ew\_XML.cfg**) and save the file.
	- **10** On the **File** menu, click **Close** to quit the e\*Way Configuration File Editor.
	- **11** Click the **Start Up** tab, and then select the **Start automatically** check box.
	- **12** Click **OK** to close the **e\*Way ew\_XML Properties** dialog box.

### 8.6.3. **Configure the IQ Manager**

#### **To configure the IQ Manager**

- **1** In the e\*Gate Schema Designer, in the **Navigator** pane, double-click the IQ manager (*hostname***\_iqmgr**).
- **2** In the **Configuration File** area, click **New**.
- **3** On the **File** menu, click **Save**, and then click **Save** again to accept the default name.
- **4** On the **File** menu, click **Close** to quite the editor.
- **5** Click the **Start Up** tab, select the **Start automatically** check box, and then click **OK**.

### 8.6.4. **Add the JMS e\*Way Connection**

#### **To add the JMS e\*Way Connection**

- **1** In the **Navigator** pane of the e\*Gate Schema Designer, click the **e\*Way Connections**  folder.
- **2** In the **Editor** pane, right-click, and then click **New e\*Way Connection**.
- **3** In the **New e\*Way Connection Component** dialog box, type **JMS** for the e\*Way Connection name, and then click **OK**.

**JMS** is added to the list of e\*Way Connections.

**4** In the editor pane, double-click **JMS**.

The **e\*Way Connection - JMS Properties** dialog box displays.

- **5** From the **e\*Way Connection Type** drop-down list, select **SeeBeyond JMS**.
- **6** In the **Configuration File** area, click **New**.
- **7** From the **JMS IQ Manager** drop-down list, select your IQ Manager.
- **8** Click **OK** to save your configuration file.
- **9** Click **OK** to close the **e\*Way Connection JMS Properties** dialog box.

# 8.7 **Add the Collaborations that Route the Data**

The e\*Ways in this example use Collaborations to route data through the e\*Gate system. Typically, the Collaborations are configured in upstream to downstream order. [Figure 19](#page-78-0) shows the relationships of the Collaborations to the remaining components that make up the complete Schema.

**Figure 19** Collaborations Showing Publish and Subscribe Relationships

<span id="page-78-0"></span>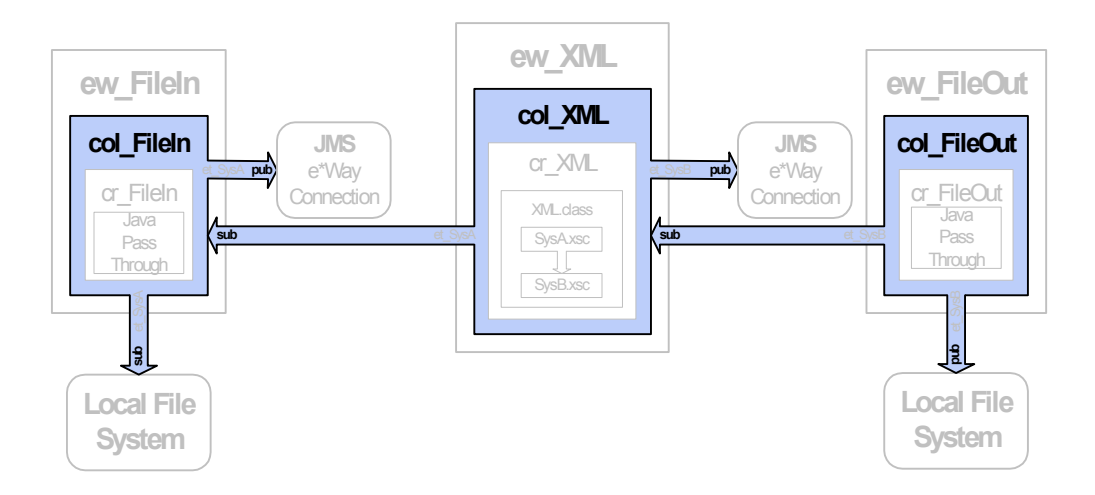

# <span id="page-79-0"></span>8.7.1. **Add and Configure col\_FileIn**

The **col\_FileIn** Collaboration brings the data into the e\*Gate system from the specified data file.

#### **To add and configure col\_FileIn**

- **1** In the e\*Gate Schema Designer, in the **Navigator** pane, click the **ew\_FileIn** e\*Way.
- **2** On the **File** menu, point to **New**, and then click **Collaboration**.
- **3** In the **New Collaboration Component** dialog box, type **col\_FileIn** for the Collaboration name, and then click **OK**.
- **4** In the editor pane, double-click **col\_FileIn**.

The **Collaboration - col\_FileIn Properties** dialog box displays.

- **5** In the **Collaboration Rules** list, click **cr\_FileIn**.
- **6** In the **Subscriptions** area, click **Add**.

A row is added to the **Subscriptions** box.

- **7** In the **Instance Name** column, select **JavaPassThroughIn**. In the **Event Type** column, click **et\_SysA** on the list, and then in the **Source** column, select **<EXTERNAL>** from the list.
- **8** In the **Publications** area, click **Add**.

A row is added to the **Publications** box.

- **9** In the **Instance Name** column, select **JavaPassThroughOut**. In the **Event Type** column, click **et\_SysA** on the list, and then in the **Destination** column, select **JMS** from the list.
- **10** Click **OK** to close the **Collaboration col\_FileIn Properties** dialog box.

### 8.7.2. **Add and Configure col\_XML**

The **col\_XML** Collaboration changes the data from the **et\_SysA** Event Type to the **et\_SysB** Event Type.

#### **To add and configure col\_XML**

- **1** Use steps 1 through 4 from **["Add and Configure col\\_FileIn" on page 80](#page-79-0)** to add a Collaboration to the **ew\_XML** e\*Way named **col\_XML** and open its properties dialog box.
- **2** In the **Collaboration Rules** list, click **cr\_XML**.
- **3** In the **Subscriptions** area, click **Add**.

A row is added to the **Subscriptions** box.

- **4** Double-click in the **Instance Name** column and click **In** on the list.
- **5** Double-click in the **Event Type** column and click **et\_SysA** on the list.
- **6** Double-click in the **Source** column and click **JMS** on the list.
- **7** In the **Publications** area, click **Add**.

A row is added to the **Publications** area.

- **8** Double-click in the **Instance Name** column, and then click **Out** on the list.
- **9** Double-click in the **Event Type** column, and then click **et\_SysB** on the list.
- **10** Double-click in the **Destination** column, and then click **JMS** on the list.
- **11** Click **OK** to close the **Collaboration col\_XML Properties** dialog box.

## 8.7.3. **Add and Configure col\_FileOut**

The **col\_FileOut** Collaboration sends the transformed data out of the e\*Gate system. Use the following procedure to add and configure **col\_FileOut**.

#### **To add and configure col\_FileOut**

- **1** Use steps 1 through 4 from **["Add and Configure col\\_FileIn" on page 80](#page-79-0)** to add a Collaboration to the **ew\_FileOut** e\*Way named **col\_FileOut** and open its properties dialog box.
- **2** In the **Collaboration Rules** list, click **cr\_FileOut**.
- **3** In the **Subscriptions** area, click **Add**.
- **4** A row is added to the **Subscriptions** box.
- **5** In the **Instance Name** column, select **JavaPassThroughIn**. In the **Event Type** column, click **et\_SysB** on the list, and then in the **Source** column, select **JMS** from the list.
- **6** In the **Publications** area, click **Add**.

A row is added to the **Publications** area.

- **7** In the **Instance Name** column, select **JavaPassThroughOut**. In the **Event Type** column, click **et\_SysB** on the list, and in the **Destination** column, select **<EXTERNAL>** from the list.
- **8** Click **OK** to close the **Collaboration col\_FileOut Properties** dialog box.

### 8.8 **Test the Scenario**

Testing the scenario includes the following steps:

- **1** Review the complete Schema.
- **2** Test the Schema.
- **3** Troubleshoot any problems.

### 8.8.1. **Review the Complete Schema**

[Table 30](#page-81-0) lists all the components for the Schema. Check all the settings. Substitute the name of the machine running the Schema for *hostname* where applicable.

<span id="page-81-0"></span>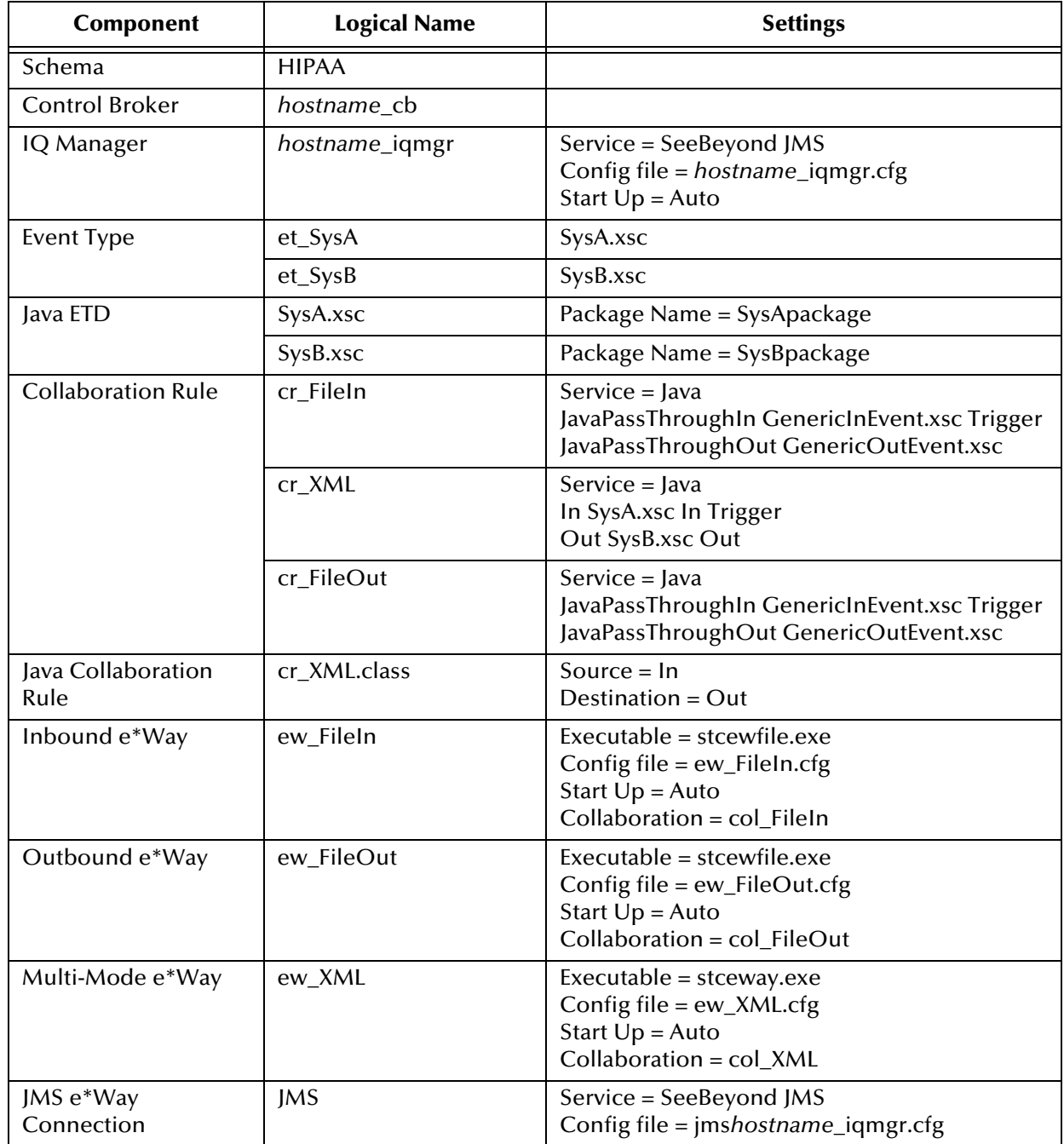

#### **Table 30** HIPAA Components

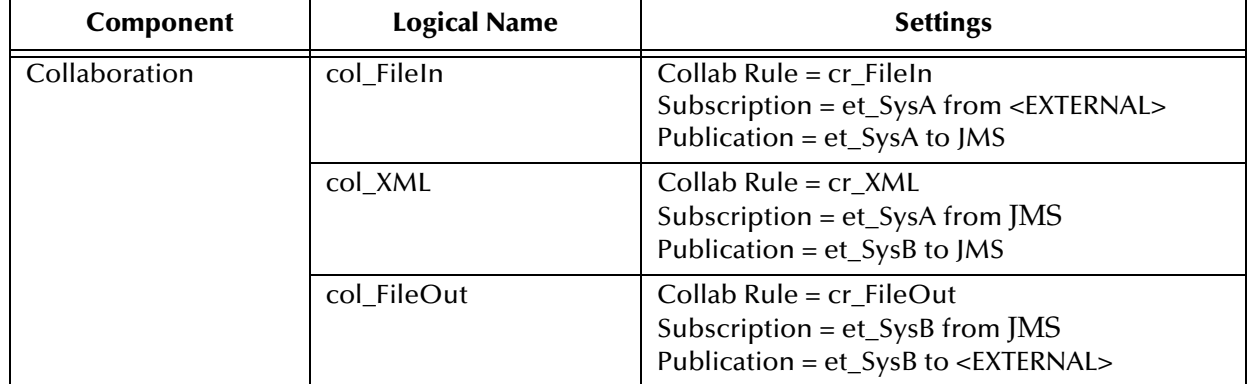

#### **Table 30** HIPAA Components

### 8.8.2. **Test the Schema**

Test the scenario by sending data into the system and verifying the output.

### **Start the Schema**

Begin the test by starting the Schema using the **stccb.exe** command. Monitor the components from the Schema Manager.

#### **To start the Schema**

**1** Use the following command to start the Control Broker from a command line.

stccb.exe -rh *hostname* -rs HIPAA -ln *hostname*\_cb -un *username* -up *password*

- **2** Start the Schema Manager.
- **3** Verify that all the components in the Schema are running.

#### **Testing in Windows 2000**

- **1** Once all the scenario components have been started successfully, use Windows Explorer to navigate to **c:\eGate\client\data\HIPAA\**.
- **2** Change the file extension on the input file **HIPAAinput.txt** to **.fin**.
- **3** Click **Yes** to confirm this choice.
- **4** Verify that the extension changes to **.~in** indicating that the **ew\_FileIn** e\*Way has retrieved the file.
- **5** Almost immediately, the output file, **HIPAAoutput#.dat**, should appear in the directory, indicating a successful conclusion to the test.

[Figure 20](#page-83-0) shows a section of the original HIPAA X12 data, and [Figure 21](#page-83-1) shows a section of the converted HIPAA XML data.

#### **Figure 20** Original data

<span id="page-83-1"></span><span id="page-83-0"></span>\*01\*6264716000 ISA\*00\*  $*00*$ \*01\*6264712000 \*010126\*1709\*U\*0 000032318\*0\*T\*:~GS\*HC\*901234572000\*908887732000\*010126\*1709\*32318\*T\*004010X096~ST\*837 32318~BHT\*0019\*00\*Hipaa\_012601\_W02\*20010126\*1615\*CH~REF\*87\*3920394930203~NM1\*41\*1  $* {\tt JORMSON*BRBBRRF1***46*9012345918341~^{\sim}PER*IC*ARTHUR. JONES*ED* (614) 555-1212*ED* (614) 55  
1212*EM* (614) 555-1212~^{\sim}NM1*40*2*SMITH****46*111222333~^{\sim}HL*1***20*1~^{\sim}PRV*BL*22*  
12345678900987654321768958473~^{\sim}CUR*85*USA~^{\sim}MH*85*2*JONES****24*$ WEST 57TH STREET~N4\*CINCINNATI\*OH\*43017\*US~REF\*0B\*500~REF\*06\*3920394930203~PER\*IC\*MAG

#### **Figure 21** Converted data

- <envelope format="X12">

- <segment code="ISA" name="Interchange Control Header">
- <element code="IO1" name="Authorization Information Qualifier"> <value>00</value>
- </element>
- <element code="I02" name="Authorization Information"> <value />
	- </element>
- <element code="103" name="Security Information Qualifier"> <value>00</value>
	- </element>
- <element code="I04" name="Security Information"> <value />
- </element>
- <element code="I05" name="Interchange ID Qualifier"> <value>01</value>
	- </element>
- <element code="I06" name="Interchange Sender ID"> <value>6264712000</value>
- </element>
- <element code="IO5" name="In<mark>terchange ID Qualifier"></mark> <value>01</value>
	- </element>
- <element code="IO7" name="Int<mark>erchange Receiver</mark> ID"> <value>6264716000</value>
	- </element>

# **Claredi Implementation**

This chapter provides an overview of the HIPAA validation process enabled by the partnership between e\*Xchange and a validation engine called Faciledi from Claredi Corporation.

### 9.1 **Introduction**

The partnership between SeeBeyond Technology Corporation and Claredi Corporation enables HIPAA validation using an external appliance provided by Claredi rather than proprietary Monk- or Java-based validations written by SeeBeyond.

[The Claredi configuration uses a separate Linux server installed as a network appliance](http://www.claredi.com)  to perform HIPAA validations. The networked "Faciledi" appliance is a server that communicates with e\*Xchange. Faciledi tests inbound and outbound HIPAA transactions for compliance against Claredi's interpretation of the HIPAA Implementation Guides. Faciledi can also test against Rational Business edits (to verify whether a transaction makes sense in addition to being HIPAA-compliant), against published Companion Guides that have been incorporated into Faciledi, against [regionally prevalent business edits, and against Medicare adjudication tables. For more](http://www.claredi.com)  [information about Faciledi, see](http://www.claredi.com) **www.claredi.com**.

Claredi-based HIPAA validations conform to standards endorsed by WEDI/SNIP (see **["Testing the SeeBeyond Solution" on page 22](#page-21-0)** or **www.wedi.org/snip/** for information about the WEDI organization or its SNIP forum). You can store messages and compliance test results from the Faciledi appliance for debugging purposes.

Following installation of the Faciledi appliance on your network, you enable the Claredi implementation by applying an ESR to e\*Xchange and then modifying the following e\*Xchange settings:

- System defaults
- Trading Partner profiles

Installation of the appropriate ESR, which is available from your account manager and from SeeBeyond Customer Support, enables the following:

- Claredi (Faciledi) HIPAA validations
- Improved error handling, including conformance to the X12 standard of accepting non-numeric transaction set control numbers.

The rest of this chapter explains each of these points in detail.

# 9.2 **About Validation Flow**

In older versions of e\*Xchange, the trading partner profile specified only a proprietary Monk or Java validation type and Collaboration to call for HIPAA message processing.

When the Faciledi appliance has been installed on your network and system default settings and message profile properties have been configured to support it, e\*Xchange does the following with an incoming X12 transmission for a Trading Partner:

- **1** Strip out a functional group from the message envelope
- **2** Repackage the functional group, including multiple ST-SEs, into its own Interchange envelope
- **3** Send the repackaged X12 transaction to the Faciledi appliance.

The Faciledi appliance then returns an appropriate error string to e\*Xchange.

e\*Xchange stores the result and typically generates a positive or negative 997 acknowledgement for each processed group (for more on 997, see **["997, Functional](#page-116-0)  [Acknowledgment" on page 117](#page-116-0)**).

*Note: The 997 transaction type is used for all errors. Errors in levels H2 to H6 (that is, errors in levels other than H1) can optionally generate a generic 824 application acknowledgement as described in* **["Application Acknowledgments" on](#page-116-1)  [page 117](#page-116-1)***.*

The Faciledi-based HIPAA validation process is shown in [Figure 22](#page-86-0).

<span id="page-86-0"></span>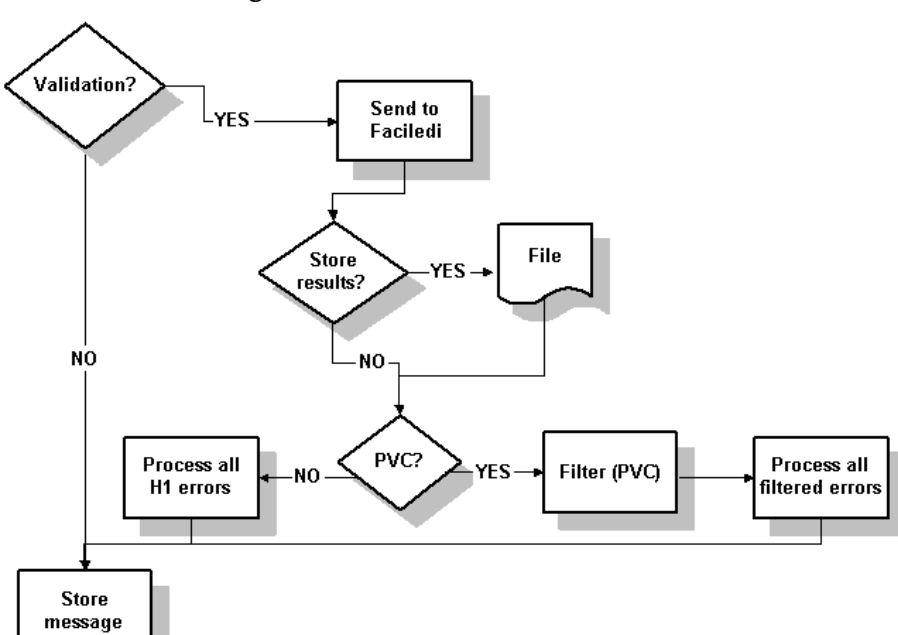

**Figure 22** Validation Flow (Detail)

The software patch that accompanies this user guide adds three functions to the **X12ValidationResult** output ETD in support of post-validation collaboration with Claredi

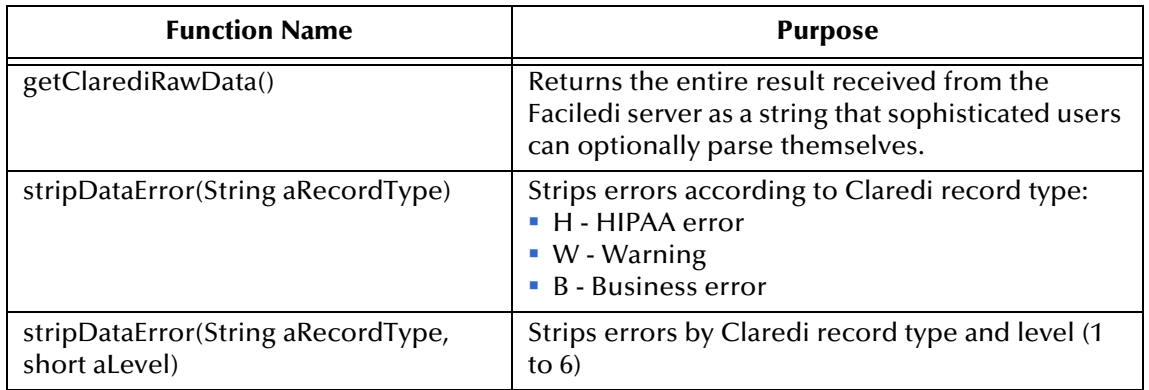

*Note: The Faciledi server stores external codesets formerly stored in the e\*Xchange*  Partner Manager database. External codeset configuration through the Web is not *supported in this configuration.*

# 9.3 **Error Handling and Reporting**

In keeping with the X12 standard, Faciledi gives e\*Xchange users the option of specifying "accept transactions with errors" to ensure that message transmission continues even if one or more claims in an ST-SE containing multiple claims fails HIPAA validation testing.

When "accept transactions with errors" is selected, for example, one or more errors in an inbound transaction do not keep that transaction from being transmitted into e\*Gate. Each inbound error is flagged with a 997 acknowledgment.

To enable transaction processing with errors (setting E in [Table 31\)](#page-87-0), do the following:

- **1** From the main page of the Web interface, select **System Administration**.
- **2** In the System Administration window, select **System Defaults**.
- **3** In the System Defaults Viewing window, select **Edit**.
- **4** In the "Accept Transactions With Errors" field of the System Defaults Editing window, enter **Y**.
- **5** Click **OK**.

The default setting (**N**) for the field in step 4 above rejects transactions containing errors.

In HIPAA terms, the error handling settings in this section apply to the AK5 transaction set response trailer.,

<span id="page-87-0"></span>

| <b>Setting</b> | <b>Meaning</b>                        |
|----------------|---------------------------------------|
|                | Accepted                              |
|                | Rejected                              |
|                | <b>Accepted But Errors Were Noted</b> |

**Table 31** Error Handling Options

# 9.4 **Configuring System Default Settings**

To enable HIPAA validation testing through the Faciledi appliance after it has been installed on your network, ensure that system defaults accessed through the **System Administration** tab of e\*Xchange Partner Manager are set as follows:

<span id="page-87-1"></span>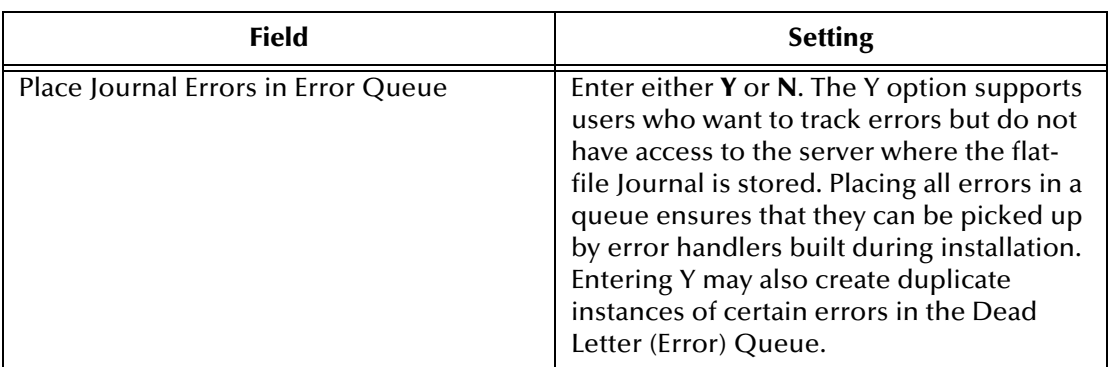

**Table 32** System Default Settings for Faciledi Validation

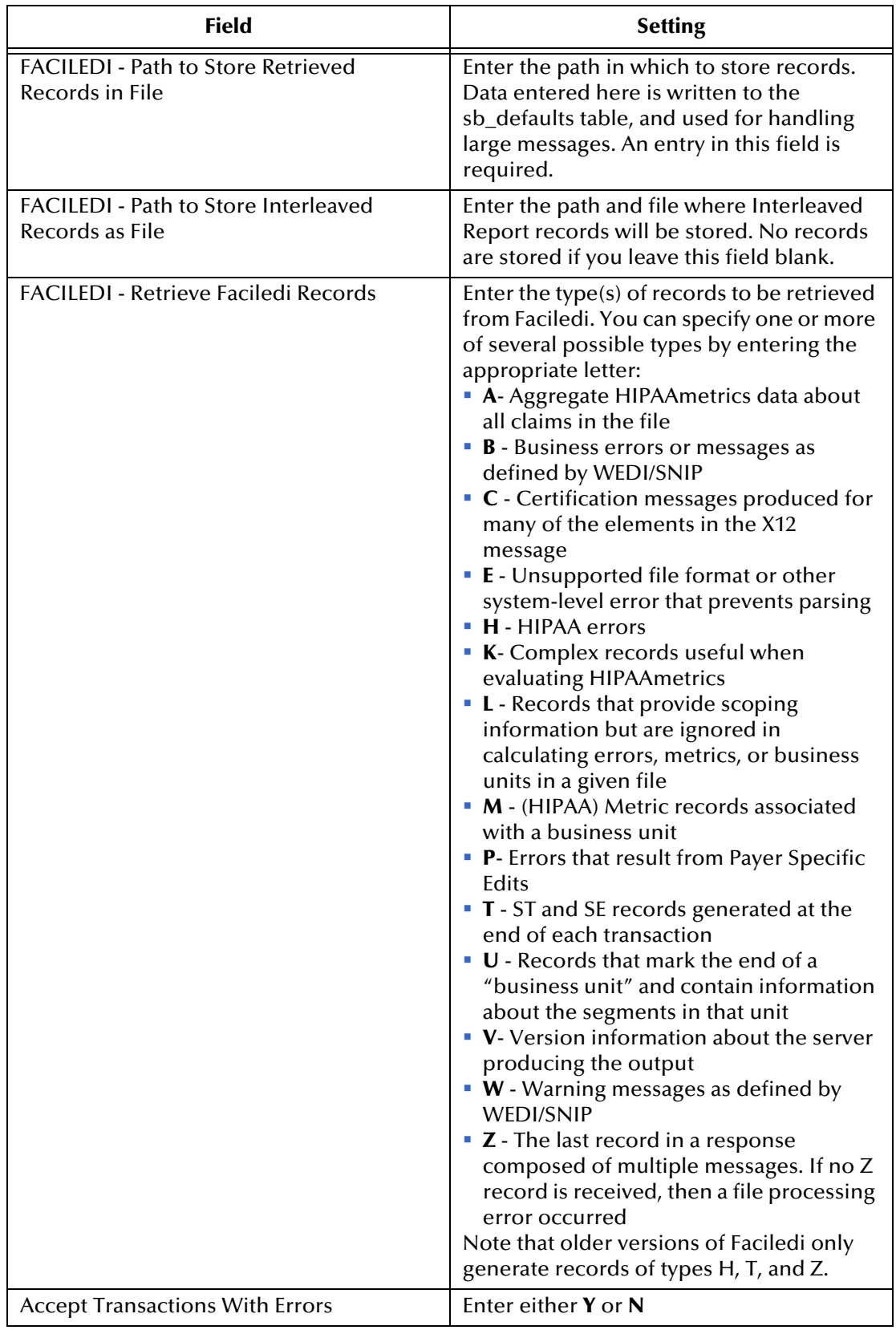

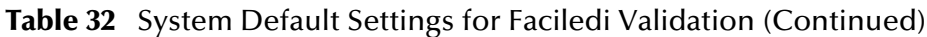

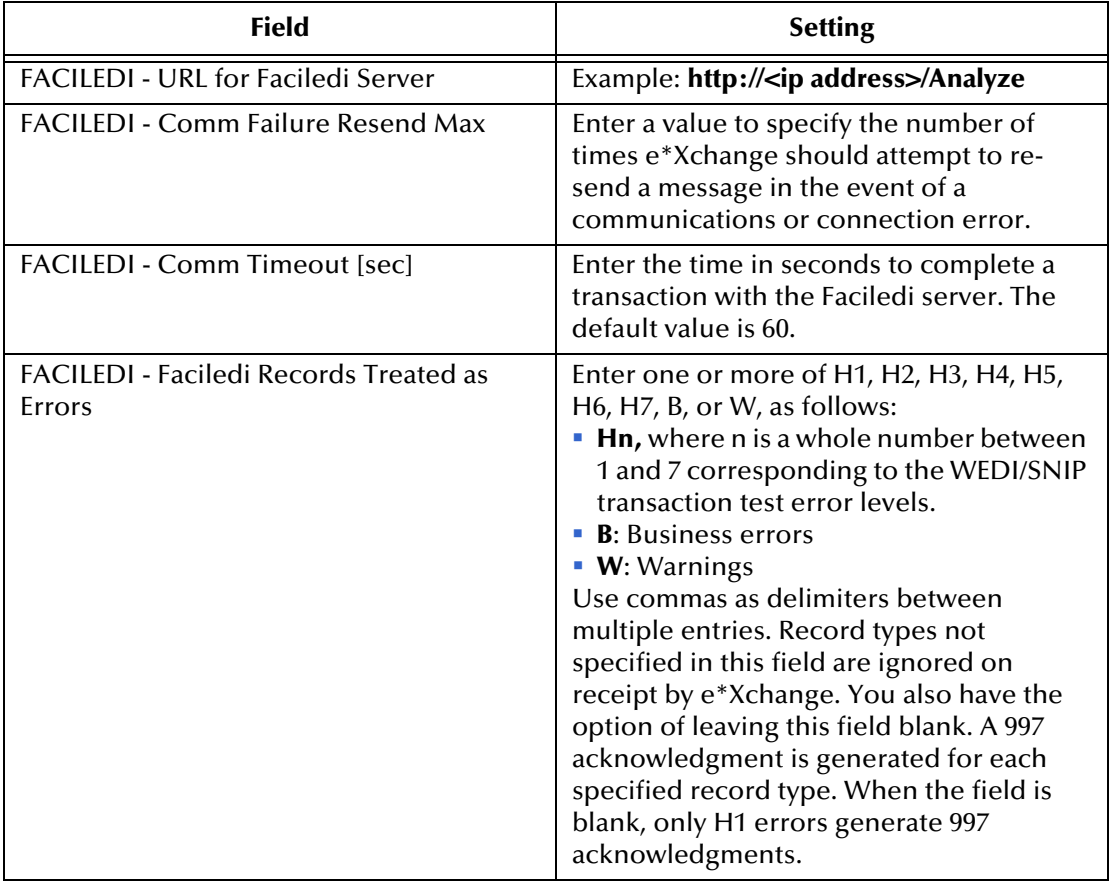

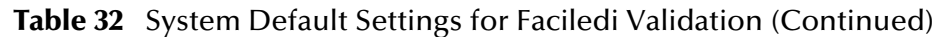

## 9.4.1. **Configuring the Error Filter Table**

To enable basic post-validation collaboration, do the following:

- **1** Open the ES\_CLAREDIFILTER table in the database.
- **2** Enter one or more of the H,B, W error codes as described in [Table 32](#page-87-1) above.
- *Note: Do not enter the \* character. Asterisks are reserved for use by SeeBeyond developer teams.*

Errors corresponding to the codes that you enter in ES\_CLAREDIFILTER are filtered out of the transmission stream and logged in the ES\_MTRK\_AUDIT table.

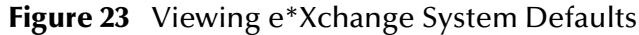

#### <span id="page-90-0"></span>**System Defaults**

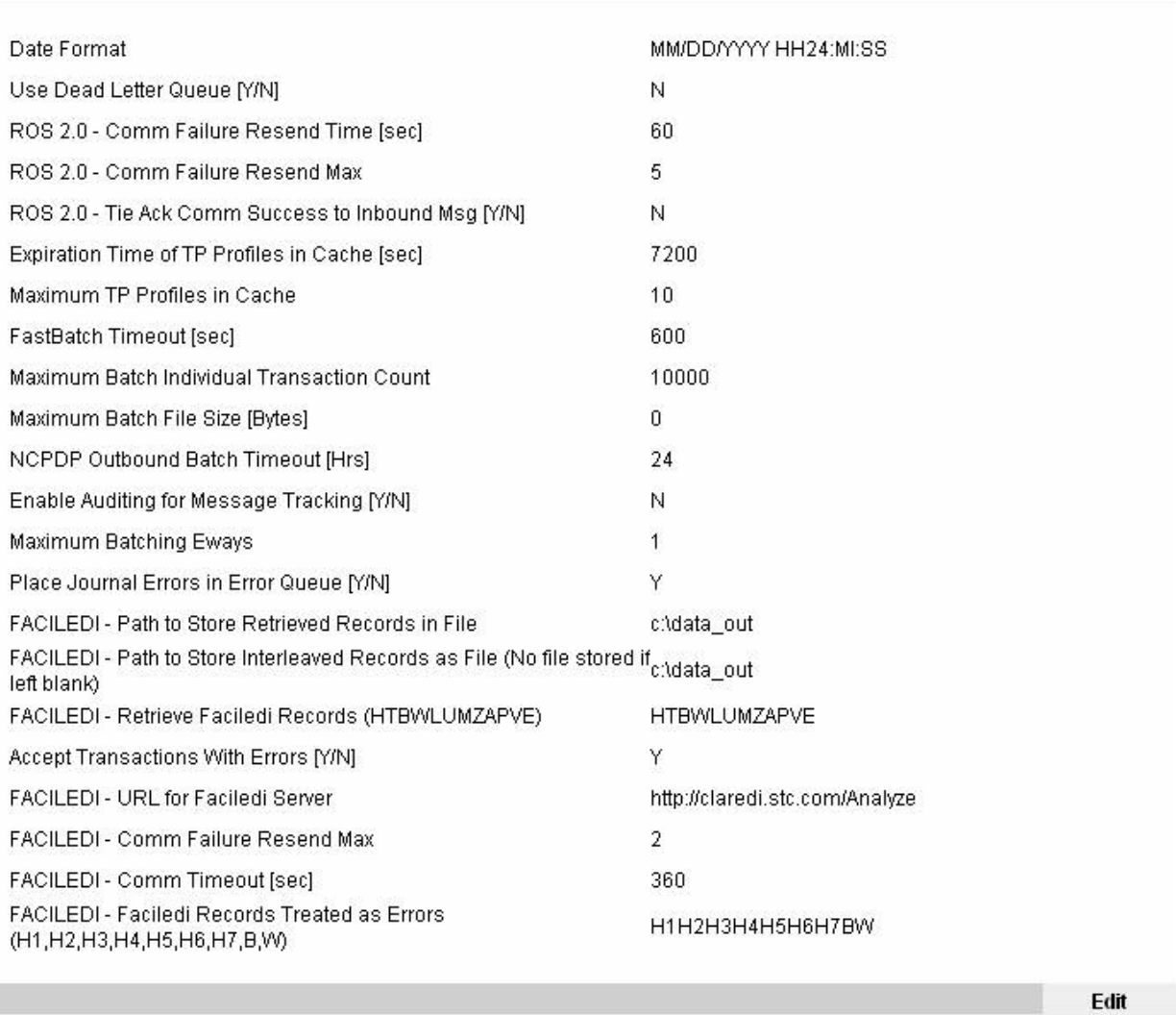

#### **Figure 24** Editing e\*Xchange System Defaults (Sample)

#### **System Defaults**

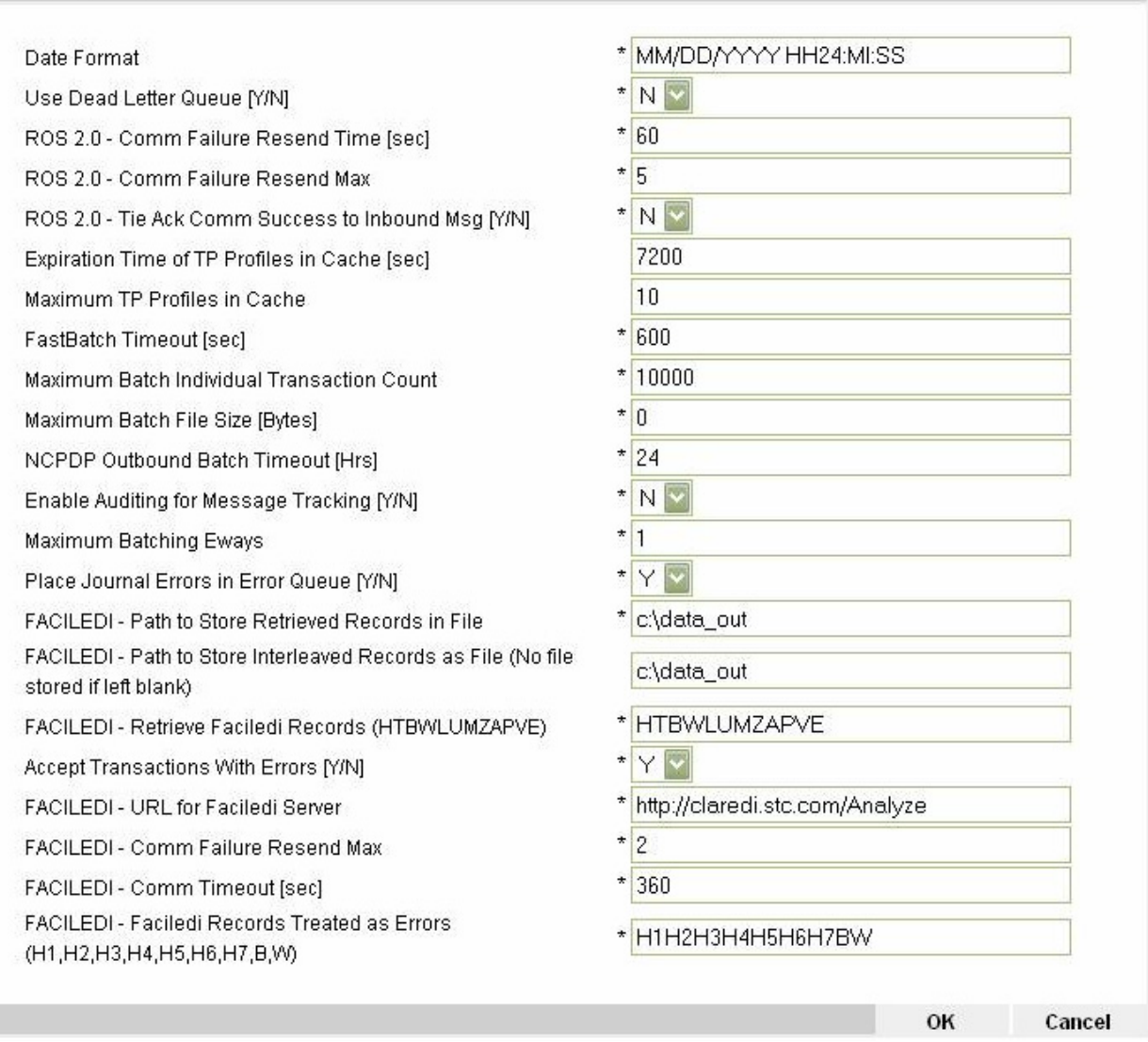

### 9.4.2. **Generating 997 Message Acknowledgements**

Messages passing through the e\*Xchange Partner Manager system are passed to the Claredi appliance for validation. Inbound messages are typically presented to the validation engine one functional group at a time. Claredi returns the resulting records of analysis to e\*Xchange, and the returned analysis records are made available to troubleshooting in a raw and (optionally) interleaved format. Analysis records are saved to file if a destination file path for that option has been specified.

Errors related to the interchange or functional group envelopes are generated from and controlled by e\*Xchange rather than the Claredi Corporation appliance. TA1 generation is controlled within the Trading Partner profile.

For each H record generated during the analysis of a transaction set, e\*Xchange attempts to generate one of the following:

- $An AK 3/4 pair$
- An AK3 alone

Segment-level errors typically generate only an AK3. Data element-level errors typically generate an AK 3/4 pair. What happens is driven both by the content of the returned analysis record and by the code table in the e\*Xchange database, ES\_CLAREDI\_ERRCODE, that matches the H error number to AK3/4 codes.

An AK4 is not generated if either of the following conditions applies:

- The Claredi analysis record does not point to specific data element
- The error code table does not show an error code for the AK4

The validation engine can generate several different error messages against the same segment or data element to reflect different errors. For example, in a BHT04 segment, if both the month and day fields have errors, the Claredi appliance generates two H records with two different error codes. When these error codes are mapped to the 997, they generate two AK3/4 segments that look identical but report two different errors within the BHT04. Because, in this example, no data element data is returned to e\*Xchange, the AK404 segment is not populated.

If an expected AK4 segment is not received, it may be because a 0 character in the Element Position identifies the error as originating from segment level rather than element level, and consequently returning an AK3 alone.

# 9.5 **Configuring Message Profile Settings**

To validate HIPAA compliance through the Faciledi appliance after it has been installed on your network, ensure that message profile properties accessed through the **Profile Management** tab of the e\*Xchange Partner Manager are set as follows

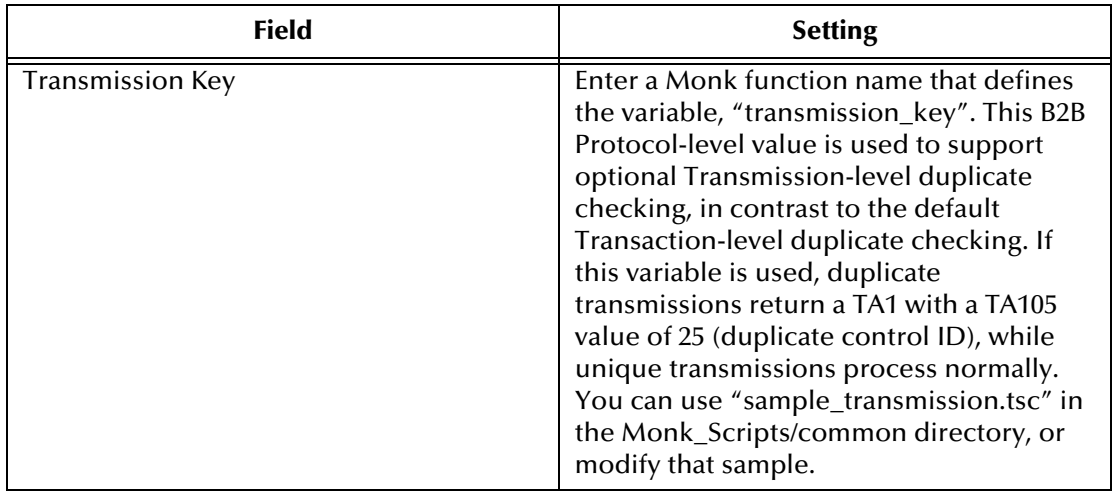

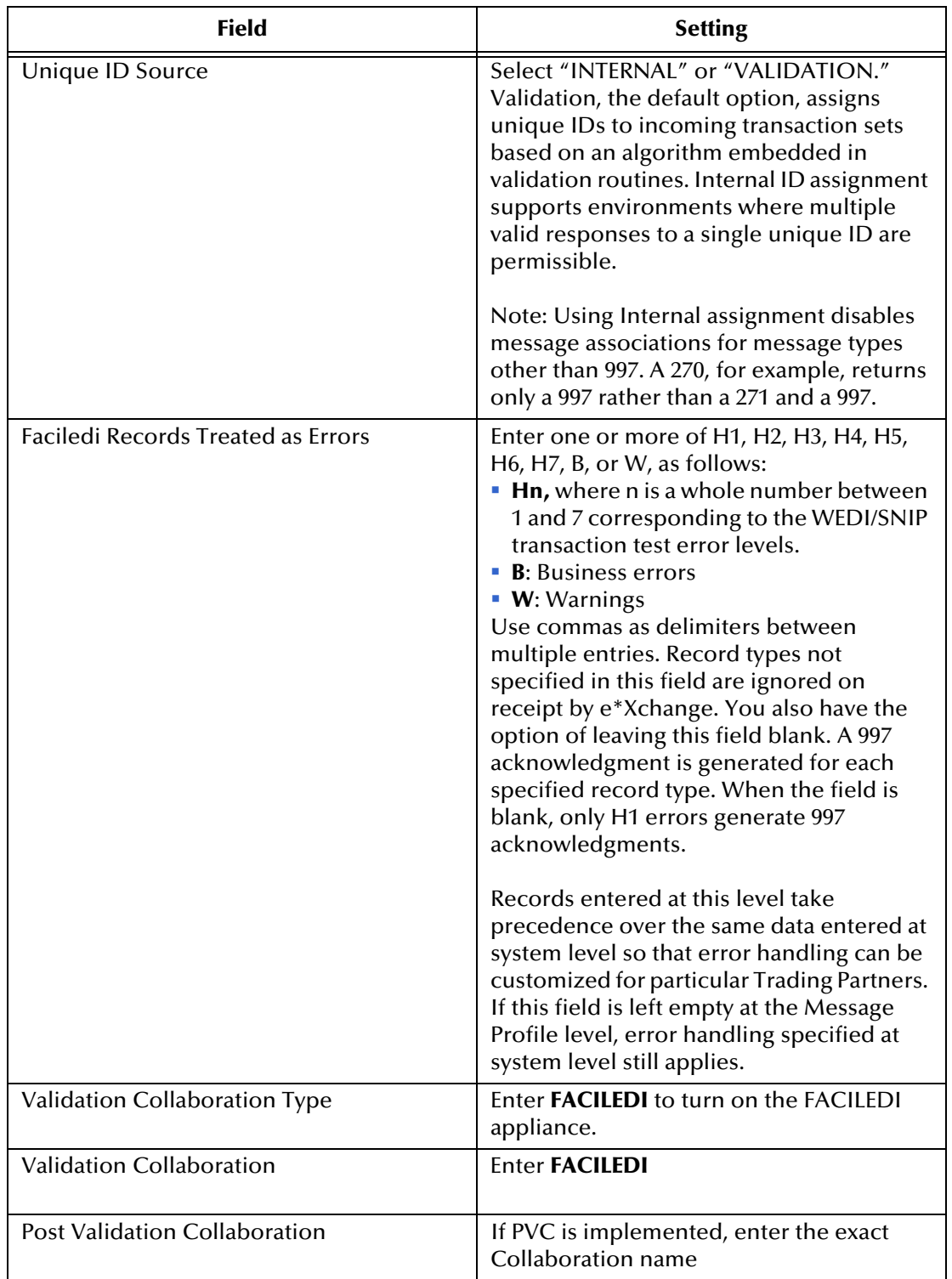

*Note: Retain default settings for elements of the Message Profile Properties screen not listed in the above table.*

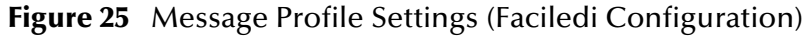

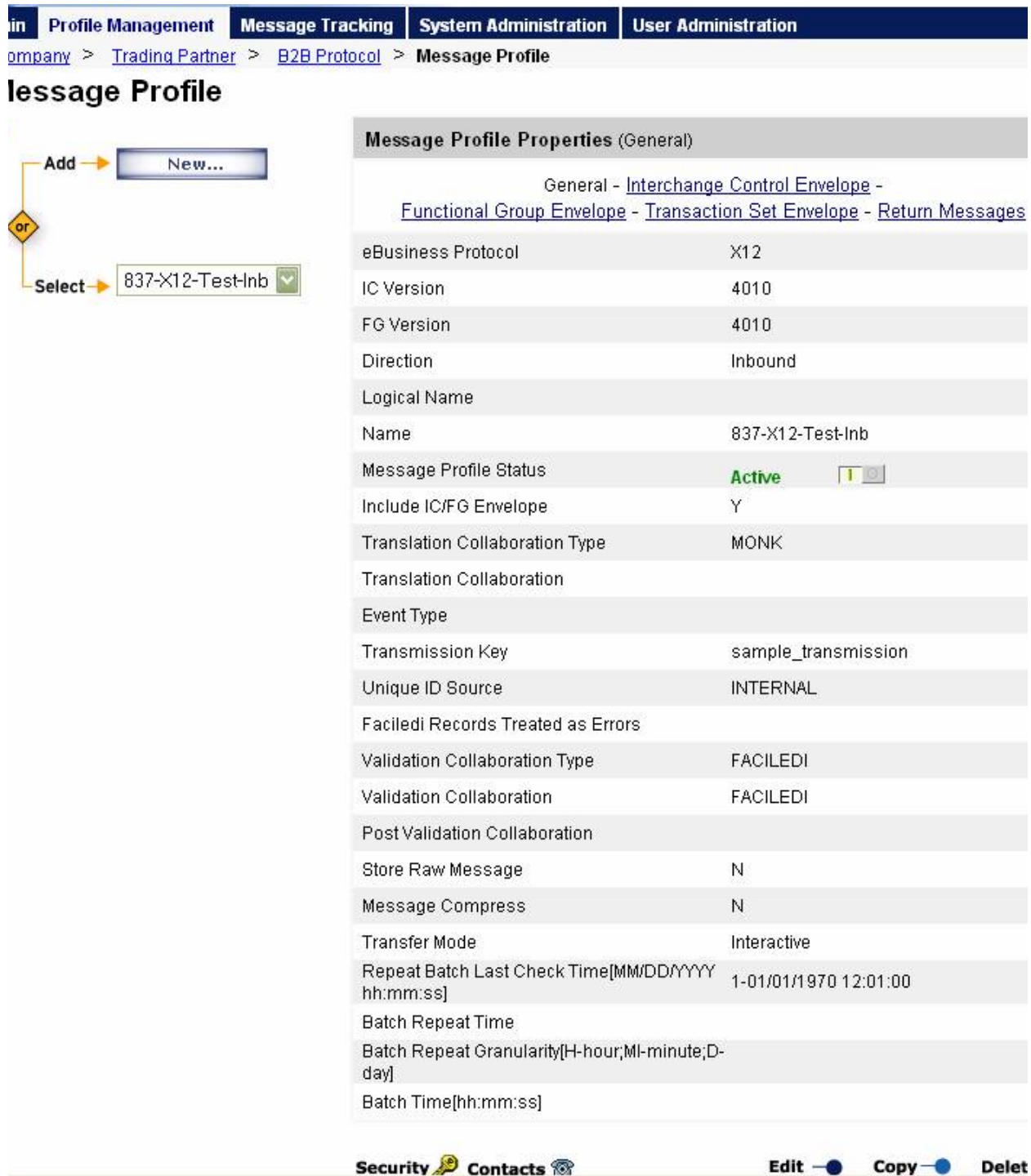

# 9.6 **Viewing a Message and its Errors**

To view a message and any errors associated with that message, open the **Message Tracking** tab of e\*Xchange Partner Manager.

- **1** In the TP Profile Selection dialog box, specify the following:
	- Company Profile
	- Trading Partner Profile
	- eBusiness Protocol
	- B2B Protocol/Message Profile
	- Direction
- **2** In addition to the required information in step 1, you may optionally specify the following:
	- B2B Protocol Version
	- Transfer Mode
	- Message Profile Version
	- Message Profile Status
- **3** Select the desired B2B Profile.

#### **Figure 26** View Error Data Screen (Sample)

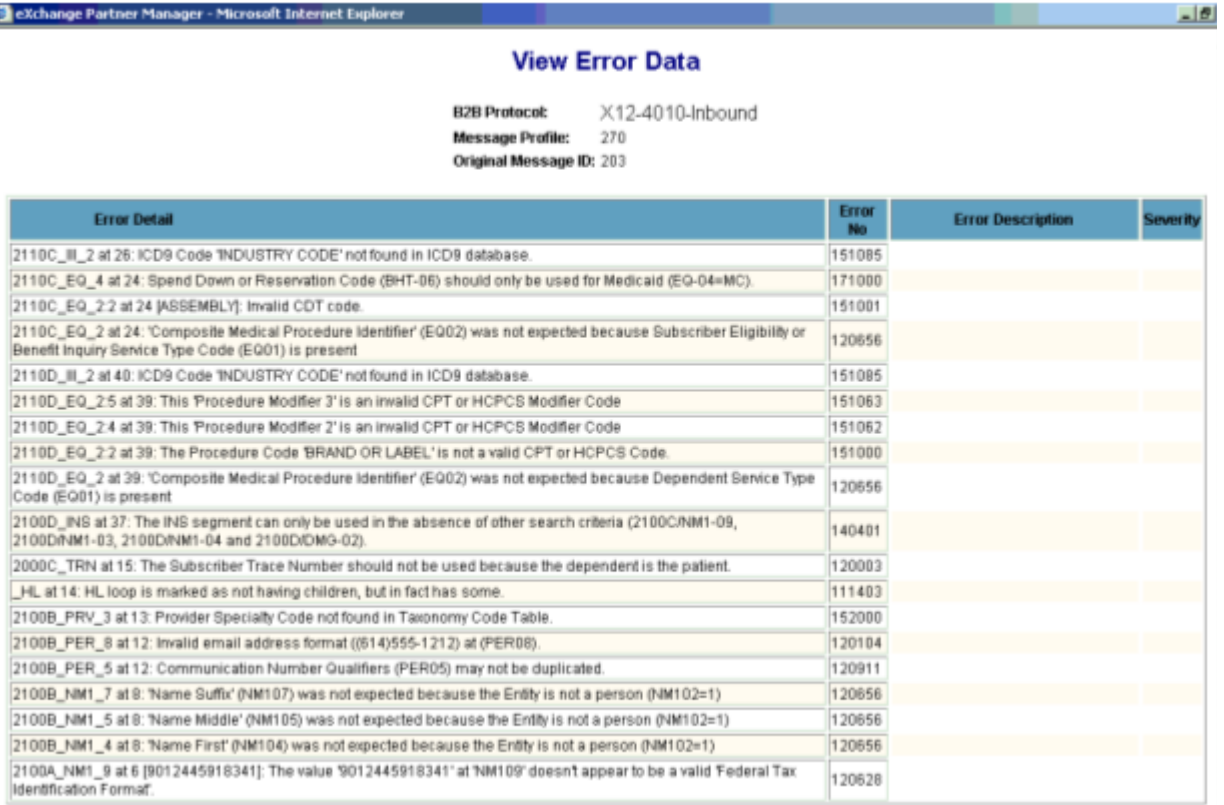

# 9.7 **Generating Interleaved Error Reports**

Messages returned by the Faciledi appliance optionally generate HTML files called Interleaved Error Reports that embed any error messages generated by validation testing within the original message content. By displaying errors together with the data that triggered them, Interleaved Error Reports simplify the debugging process.

To generate Interleaved Error Reports, do the following:

- **1** Open the **System Administration Tab** of e\*Xchange Partner Manager
- **2** Enter a path in which to store Interleaved records as a file in the **FACILEDI-Path to Store Interleaved Records as File** field.
- **3** Enter **Y** as the value in the **Accept Transactions With Errors** field.

[Figure 23](#page-90-0) shows system defaults set to enable Interleaved Error Reports.

[Figure 27](#page-97-0) and [Figure 28](#page-97-1) show parts of sample Interleaved Error Reports.

The Interleaved Error Report includes every error received from the Faciledi server, not just those specified in the "Faciledi Records Treated as Errors" field of the **System Defaults** screen. Interleaved Error Reports are not generated in cases where the Faciledi server generates more than a million characters in a functional group.

Note that Interleaved Error Reports use color to differentiate errors from other data. Color coding corresponds roughly to the severity of an error and is as follows:

- Blue: Business errors
- Green: Warnings
- Red: HIPAA errors

#### **Figure 27** Interleaved Error Report (Sample)

<span id="page-97-0"></span>CHARLES\*LA\*706020000 0060 REF 127 16 2 0 1000B.REF.REF02 (null) H10016 Leading spaces are not allowed (REF02).]

0\*13\*20021231\*2\*1718.34 \$3 127 18 1 0 2000.TS3.TS301 (null) H10016 Leading spaces are not allowed (TS301).] 1019\*1\*859.17\*300.00\*559.17\*12\*205596\*13\*1 LP 782 19 4 0 2000.2100.CLP.CLP04 (null) W10046 Syntax Error for CLP04, trailing zeros following the decimal point should be sup LP 782 19 4 0 2000.2100.CLP.CLP04 (null) W10046 Syntax Error for CLP04, trailing zeros following the decimal point should be sup

#### **Figure 28** Interleaved Error Report (Sample with Business Errors)

<span id="page-97-1"></span>9670515\*F 157\*99999.77\*\*\*11::1\*Y\*A\*Y\*A\*B 8\*20020130 'P 374 29 1 0 2000C.2300.DTP.DTP01 (null) H20204 Code Value '330' at element 'DTP01' is valid in the X12 standard, but not in this JUSE2468369&HOUSE123654987&&0 (F 128 30 1 0 2000C.2300.REF.REF01 (null) B40101 Missing 'Referral Date' (DTP-01=330). Required when 'Referral Number' is pres 0\*BF:3829\*BF:7809\*BF:2500\*BF:72981\*BF:30010\*BF:7378\*BF:6820<br>JOHNSON\*MUFFY\*T\*\*M.D.\*34\*222116666

JM1 98 32 1 0 2000C.2300.2310A.NM1.NM101 (null) W40363 The 'Referring Provider Name' without 'Referral Date' is allowed, but s \*203BC0200X

001

# **Appendix A**

# **HIPAA Files**

This appendix provides information on the HIPAA files provided with e\*Gate and e\*Xchange. For more information on the SeeBeyond HIPAA solution, refer to **[Chapter 3](#page-18-0)**, **["The SeeBeyond Solution" on page 19](#page-18-1)**.

# A.1 **e\*Xchange Files for HIPAA Transactions**

Java ETDs for HIPAA transactions are provided in the e\*Gate HIPAA ETD Library for both X12 and NCPDP transactions.

The Faciledi server stores external code sets formerly stored in the e\*Xchange Partner Manager database.

*Note: The HIPAA solution also requires the X12 4010 ETD Library to work properly.*

### A.1.1. **HIPAA e\*Xchange Files for e\*Gate**

The following Monk ETDs are available through SeeBeyond. They include the GS/GE and ISA/IEA enveloping and are suitable for use outside e\*Xchange when a complete Event structure is required. For example, they are appropriate when using e\*Gate to translate from X12 to a business application's proprietary data format.

These files are stored in the following location:

**- \<eGate>\server\registry\repository\default\monk\_scripts\eXchange\HIPAA** 

The file names have " xlate" (for May 1999 files) or " xlat" (for May 2000 files) appended to the file name to indicate that these are the translation files and include the interchange control and functional group header and footer. The May 2000 files have "00" in their file names to further distinguish them from the May 1999 files.

#### **May 1999 Files**

The May 1999 HIPAA Monk ETDs that are in [Table 33](#page-99-0).

<span id="page-99-0"></span>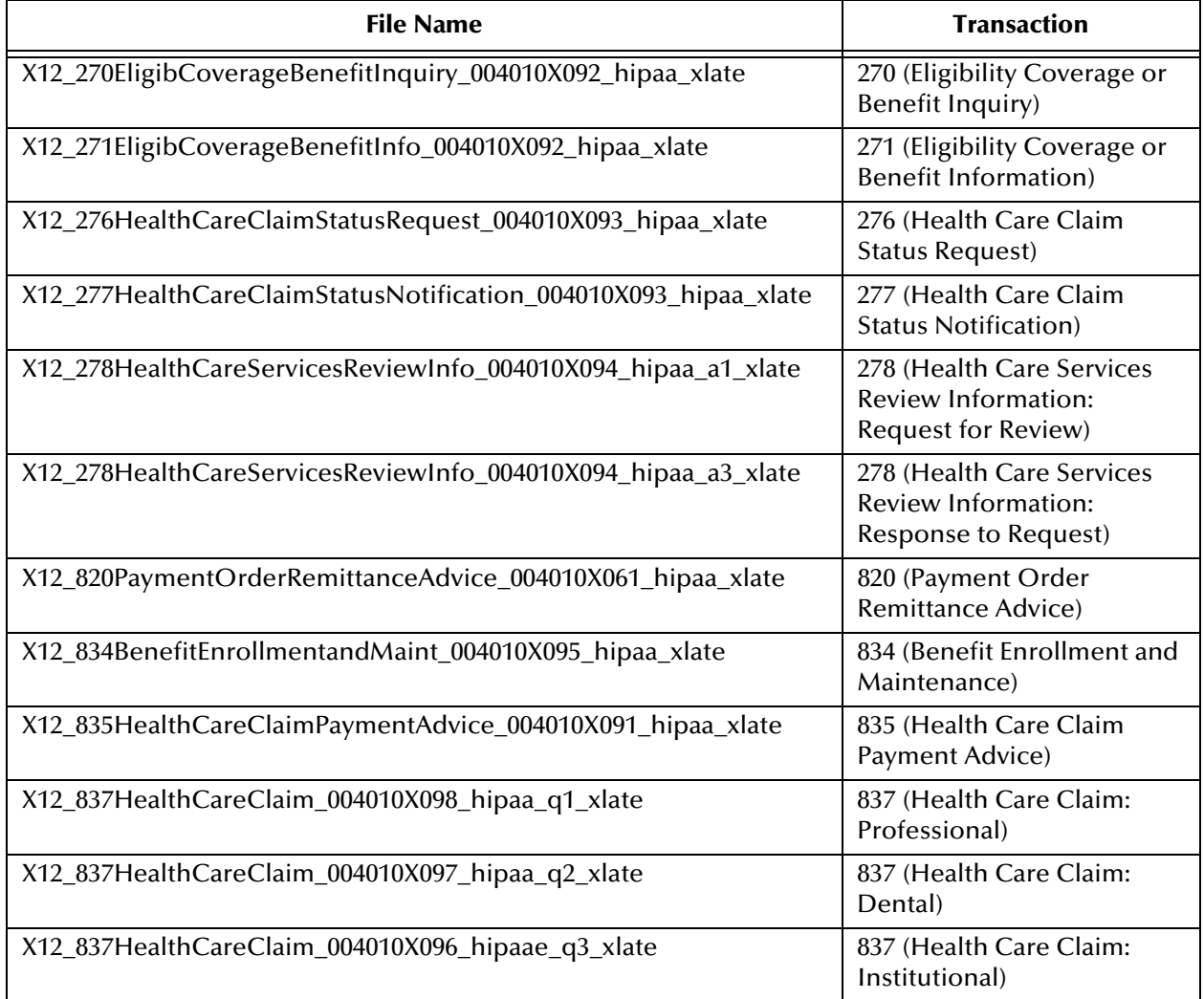

#### **Table 33** HIPAA Monk ETDs (May 1999) Provided with e\*Xchange for e\*Gate

#### **May 2000 Files**

The May 2000 HIPAA Monk ETDs that are listed in [Table 34.](#page-99-1)

**Table 34** HIPAA Monk ETDs (May 2000) provided with e\*Xchange for e\*Gate

<span id="page-99-1"></span>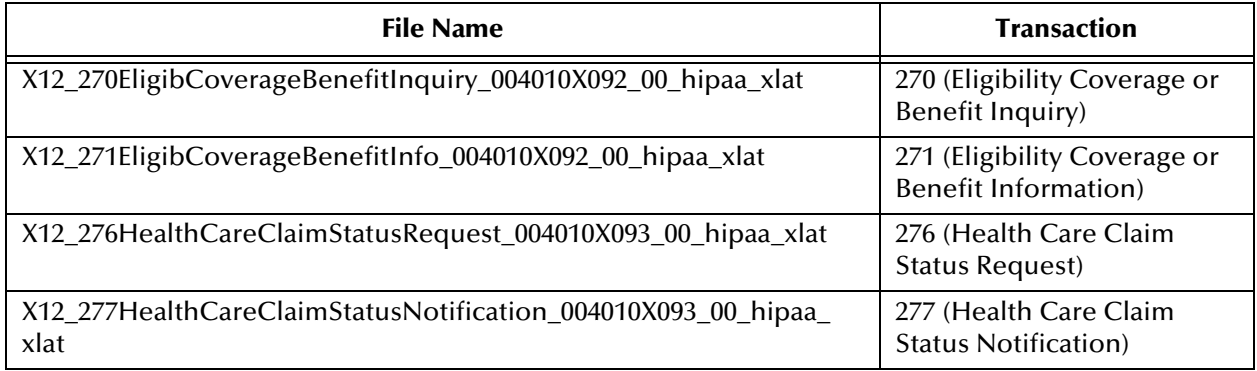

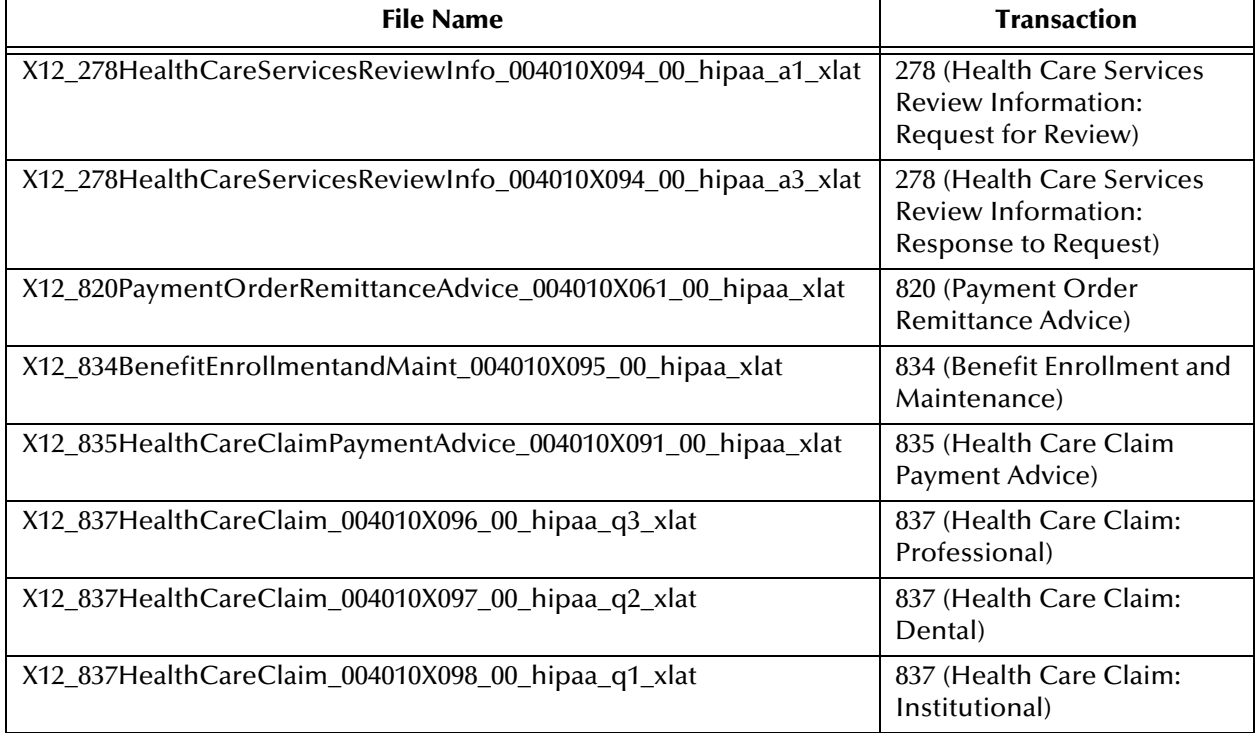

#### **Table 34** HIPAA Monk ETDs (May 2000) provided with e\*Xchange for e\*Gate (Continued)

#### **February 2003 Files**

The February 2003 HIPAA Monk Addenda ETDs are listed in [Table 35.](#page-100-0)

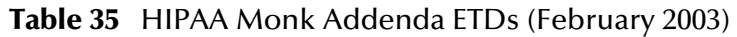

<span id="page-100-0"></span>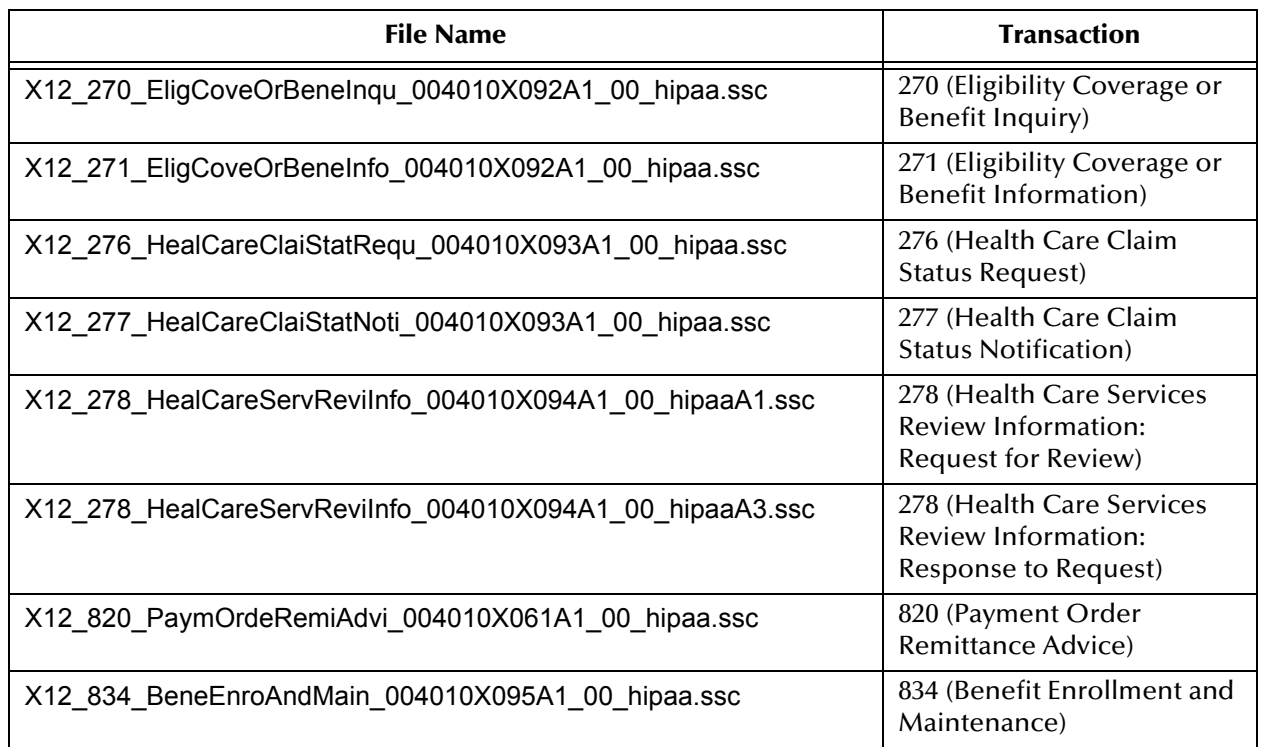

| <b>File Name</b>                                       | <b>Transaction</b>                        |
|--------------------------------------------------------|-------------------------------------------|
| X12_835_HealCareClaiPaymAdvi_004010X091A1_00_hipaa.ssc | 835 (Health Care Claim<br>Payment Advice) |
| X12 837 HealCareClai 004010X096A1 00 hipaaQ3.ssc       | 837 (Health Care Claim:<br>Professional)  |
| X12 837 HealCareClai 004010X097A1 00 hipaaQ2.ssc       | 837 (Health Care Claim:<br>Dental)        |
| X12 837 HealCareClai 004010X098A1 00 hipaaQ1.ssc       | 837 (Health Care Claim:<br>Institutional) |

**Table 35** HIPAA Monk Addenda ETDs (February 2003) (Continued)

# A.2 **e\*Gate Files for HIPAA Transactions**

e\*Gate provides HIPAA ETD libraries for both HIPAA X12 transactions and HIPAA NCPDP transactions. The May 2000 HIPAA X12 ETDs, available through a software patch, are designed for use with the HIPAA Collaboration Rules of e\*Xchange.

### **X12 HIPAA ETDs**

The X12 portion of the HIPAA ETD Library provides Java Event Type Definitions (**.xsc** and **.jar** files) for all standard X12 transactions that have been adopted by HIPAA, as listed in [Table 36](#page-101-0) and [Table 37.](#page-102-0) These ETDs are stored in the following locations:

- **\<eGate>\server\registry\repository\default\etd\templates\Hipaa\_1999**
- **\<eGate>\server\registry\repository\default\etd\templates\Hipaa\_2000**

These transactions are based on the October 1997 X12 standard; that is, Version 4, Release 1, Sub-release 0 (004010) (version 4010).

Addenda ETDs are also available through a software patch. Addenda files are stored in a "Hipaa\_2003" directory.

<span id="page-101-0"></span>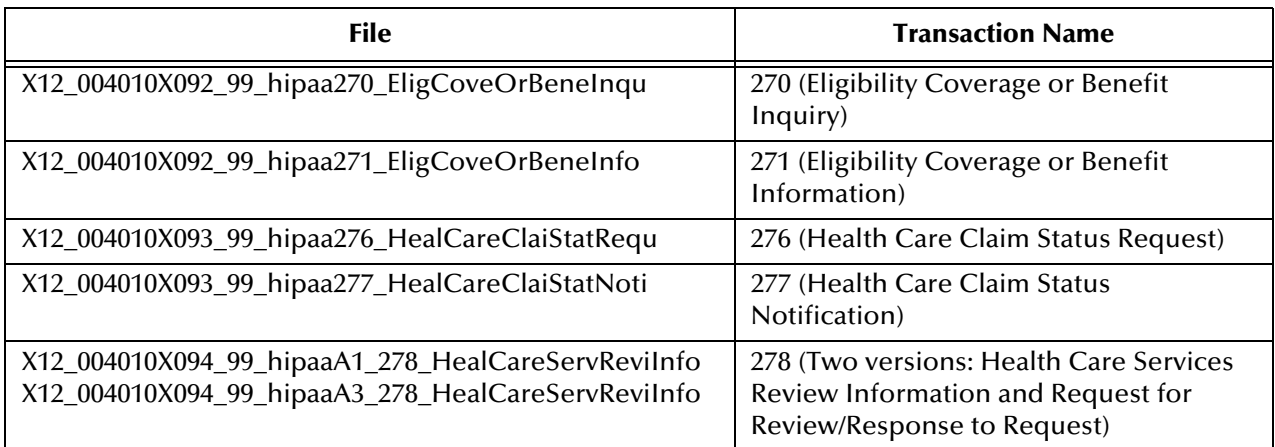

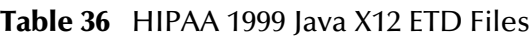

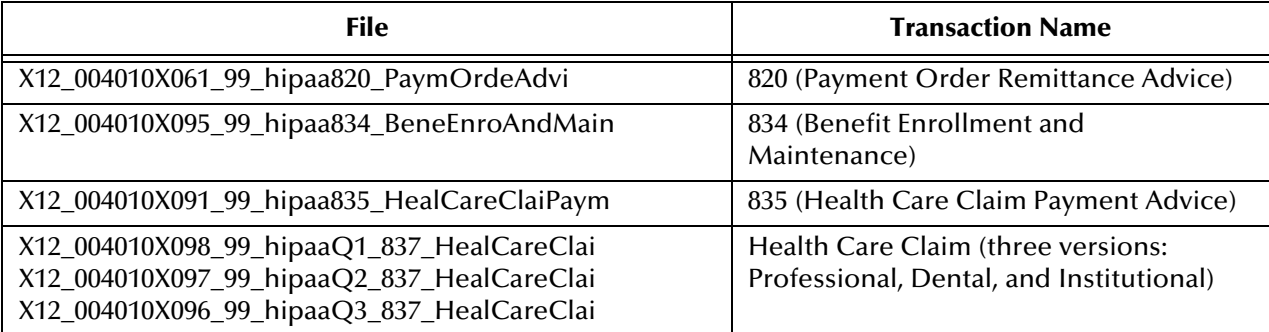

#### **Table 36** HIPAA 1999 Java X12 ETD Files

#### **Table 37** HIPAA 2000 Java X12 ETD Files

<span id="page-102-0"></span>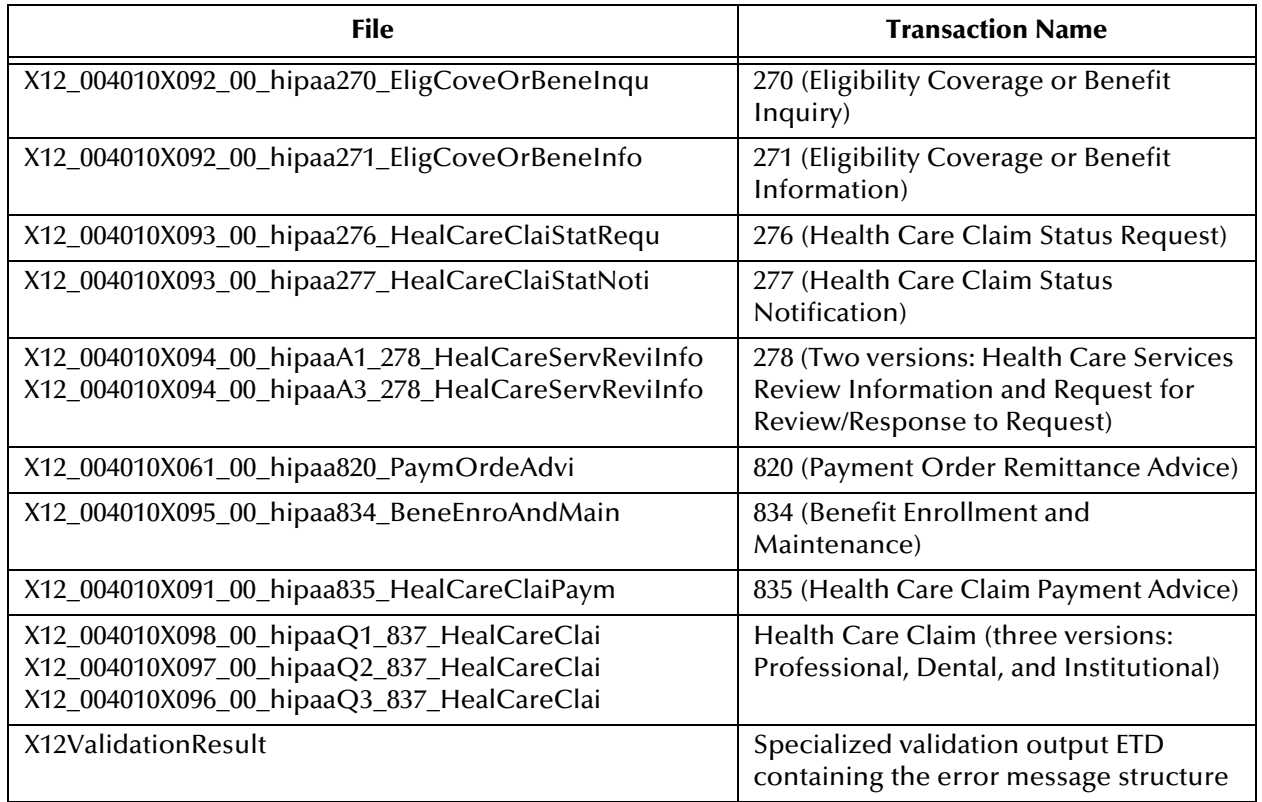

### **NCPDP HIPAA ETDs**

The NCPDP portion of the HIPAA ETD Library provides request and response transactions for all the HIPAA-approved NCPDP transaction codes, as listed in [Table](#page-103-0)  [38](#page-103-0). These ETDs are stored in:

**\<eGate>\server\registry\repository\default\etd\templates\NCPDP\Telecom\_5\_1**

<span id="page-103-0"></span>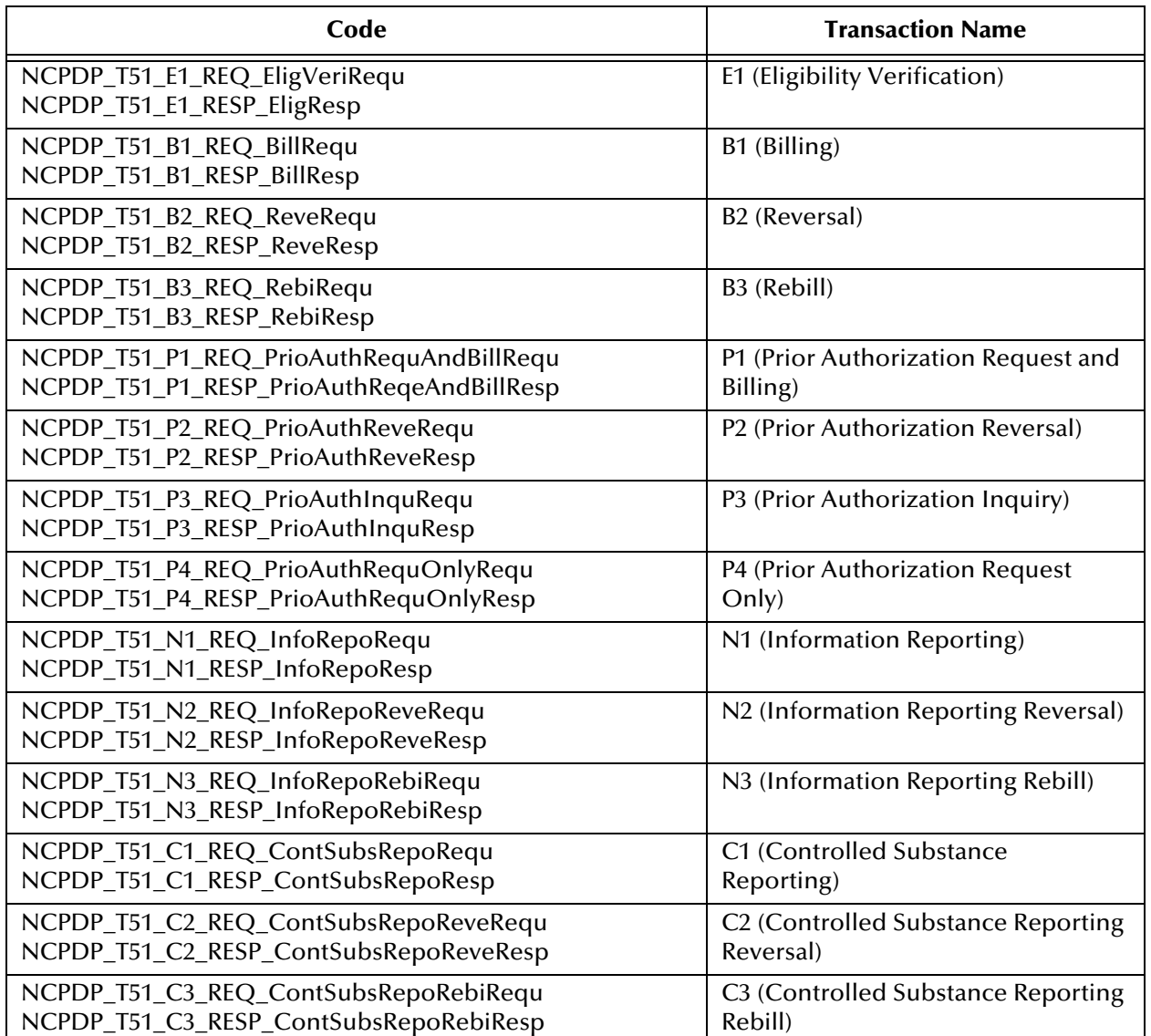

#### **Table 38** NCPDP-HIPAA ETD Files for Telecom 5.1

*Note: Because of a limitation in NCPDP, the E1 (Eligibility Verification) Request and Response messages are not associated in Message Tracking (unless you perform customization to circumvent this problem). Because of this limitation, you might see timeout errors on outbound Request messages when the responses have already been received.*

NCPDP Batch 1.1 files for HIPAA are stored in:

**\<eGate>\server\registry\repository\default\etd\templates\NCPDP\Batch\_1\_1**

The Batch files are named **NCPDP\_Batch11**, and include a Monk ETD (**.ssc**), a Java ETD (**.xsc**), and an executable **.jar** file.

NCPDP Batch 1.0 files for HIPAA are supplied only for backwards compatibility. Batch 1.1 is now the mandated standard for HIPAA transactions. The Batch 1.0 files are stored in:

**\<eGate>\server\registry\repository\default\etd\templates\NCPDP\Batch\_1\_0**

The Batch files are named **NCPDP\_Batch\_1\_0**, and include a Monk ETD (**.ssc**), a Java ETD (**.xsc**), and an executable **.jar** file.

## **Appendix B**

# **ASC X12 Overview**

This appendix provides an overview of the X12 standard, including:

- An overview of ASC X12, including the structure of an X12 envelope, data elements, and syntax.
- An explanation of how to use the generic message structures provided as an add-on to e\*Gate to help you quickly create the structures you need for various X12 transactions.

For specific information on HIPAA, refer to **[Chapter 2](#page-11-0)**, **["HIPAA Overview" on](#page-11-1)  [page 12](#page-11-1)**.

# B.1 **Introduction to X12**

The following sections provide an introduction to X12.

### B.1.1. **What Is ASC X12?**

ASC X12 is an EDI (electronic data interchange) standard, developed for the electronic exchange of machine-readable information between businesses.

The Accredited Standards Committee (ASC) X12 was chartered by the American National Standards Institute (ANSI) in 1979 to develop uniform standards for interindustry electronic interchange of business transactions—electronic data interchange (EDI). The result was the X12 standard.

The ASC X12 body develops, maintains, interprets, and promotes the proper use of the ASC X12 standard. Data Interchange Standards Association (DISA) publishes the ASC X12 standard and the UN/EDIFACT standard. The ASC X12 body comes together three times a year to develop and maintain EDI standards. Its main objective is to develop standards to facilitate electronic interchange relating to business transactions such as order placement and processing, shipping and receiving information, invoicing, and payment information.

The ASC X12 EDI standard is used for EDI within the United States. UN/EDIFACT is broadly used in Europe and other parts of the world.

X12 was originally intended to handle large batches of transactions. However, it has been extended to encompass real-time processing (transactions sent individually as

they are ready to send, rather than held for batching) for some healthcare transactions to accommodate the healthcare industry.

### B.1.2. **What Is a Message Structure?**

The term *message structure* (also called a transaction set structure) refers to the way in which data elements are organized and related to each other for a particular EDI transaction.

In e\*Gate, a message structure is called an Event Type Definition (ETD). Each message structure (ETD) consists of the following:

• Physical hierarchy

The predefined way in which envelopes, segments, and data elements are organized to describe a particular X12 EDI transaction.

**Delimiters** 

The specific predefined characters that are used to mark the beginning and end of envelopes, segments, and data elements.

**•** Properties

The characteristics of a data element, such as the length of each element, default values, and indicators that specify attributes of a data element—for example, whether it is required, optional, or repeating.

The transaction set structure of a claim that is sent from a payer to a provider defines the header, trailer, segments, and data elements required by claim transactions. Installation of X12 templates for a specific version includes transaction set structures for each of the transactions available in that version.

e\*Xchange Partner Manager uses e\*Gate Event Type Definitions, which are based on the X12 message structures, to verify that the data in the messages coming in or going out is in the correct format. There is a message structure for each X12 transaction.

The list of transactions provided is different for each version of X12, and for each customized implementation. This book addresses the transactions covered by the May 1999 and May 2000 implementations of the HIPAA standard.

# B.2 **Components of an X12 Envelope**

X12 messages are all ASCII text, with the exception of the BIN segment which is binary.

Each X12 message is made up of a combination of the following elements:

- Data elements
- Segments
- Loops

Elements are separated by delimiters.

More information on each of these is provided below.

### B.2.1. **Data Elements**

The data element is the smallest named unit of information in the ASC X12 standard. Data elements can be broken down into two types. The distinction between the two is strictly a matter of how they are used. The two types are:

Simple

If a data element occurs in a segment outside the defined boundaries of a composite data structure it is called a simple data element.

• Composite

If a data element occurs as an ordinally positioned member of a composite data structure it is called a composite data element.

Each data element has a unique reference number; it also has a name, description, data type, and minimum and maximum length.

### B.2.2. **Segments**

A segment is a logical grouping of data elements. In X12, the same segment can be used for different purposes. This means that an element's meaning can change based on the segment. For example:

- The NM1 segment is for *any* name (patient, provider, organization, doctor)
- The DTP segment is for *any* date (date of birth, discharge date, coverage period)

For more information on the X12 enveloping segments, refer to **["Structure of an X12](#page-108-0)  [Envelope" on page 109](#page-108-0)**.

### B.2.3. **Loops**

Loops are sets of repeating ordered segments. In X12 you can locate elements by specifying:

- The transaction set (for example, 270)
- The loop (for example, "loop 1000" or "info. receiver loop")
- The occurrence of the loop
- The segment (for example, BGN)
- The element number (for example, 01)
- The occurrence of the segment (if it is a repeating segment)

### B.2.4. **Delimiters**

In an X12 message, the various delimiters act as syntax, dividing up the different elements of a message. The delimiters used in the message are defined in the
interchange control header, the outermost layer enveloping the message. For this reason, there is flexibility in the delimiters that are used.

No suggested delimiters are recommended as part of the X12 standards, but the industry-specific implementation guides do have recommended delimiters.

The default delimiters used by the SeeBeyond HIPAA ETD Library are the same as those recommended by the industry-specific implementation guides. These delimiters are shown in [Table 39](#page-108-0).

<span id="page-108-2"></span><span id="page-108-1"></span><span id="page-108-0"></span>

| <b>Type of Delimiter</b>         | <b>Default Value</b> |
|----------------------------------|----------------------|
| Segment terminator               | $\sim$ (tilde)       |
| Data element separator           | * (asterisk)         |
| Subelement (component) separator | $:(\text{colon})$    |

**Table 39** Default Delimiters in X12 ETD Library

<span id="page-108-3"></span>Within e\*Xchange Partner Manager, delimiters are specified at the outer envelope level. The delimiters you define are applied to all transaction types.

If you do not specify delimiters, e\*Xchange expects the default delimiters as shown in [Table 39.](#page-108-0)

# <span id="page-108-4"></span>B.3 **Structure of an X12 Envelope**

The rules applying to the structure of an X12 envelope are very strict, to ensure the integrity of the data and the efficiency of the information exchange.

The actual X12 message structure has three main levels. From the highest to the lowest they are:

- **Interchange Envelope**
- Functional Group
- **Transaction Set**

A schematic of X12 envelopes is shown in [Figure 29.](#page-109-0) Each of these levels is explained in more detail in the following sections.

*Note: It is important to note that errors could result if the transmitted data itself includes any of the characters that have been defined as delimiters. Specifically, the existence of asterisks within transmitted application data is a known issue in X12, and can cause problems with translation.*

<span id="page-109-0"></span>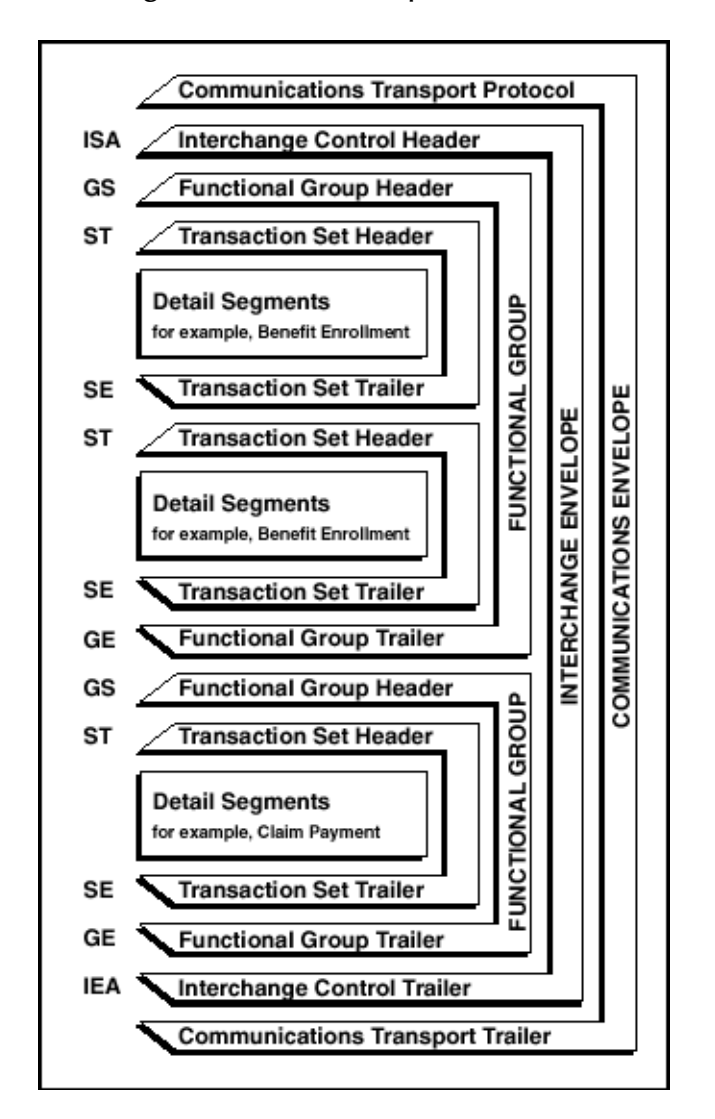

**Figure 29** X12 Envelope Schematic

*Note: The above schematic is from Appendix B of an ASC X12 Implementation Guide.*

[Figure 30](#page-110-0) shows the standard segment table for an X12 997 (Functional Acknowledgment) as it appears in the X12 standard and in most industry-specific implementation guides.

#### **Figure 30** X12 997 Segment Table

<span id="page-110-0"></span>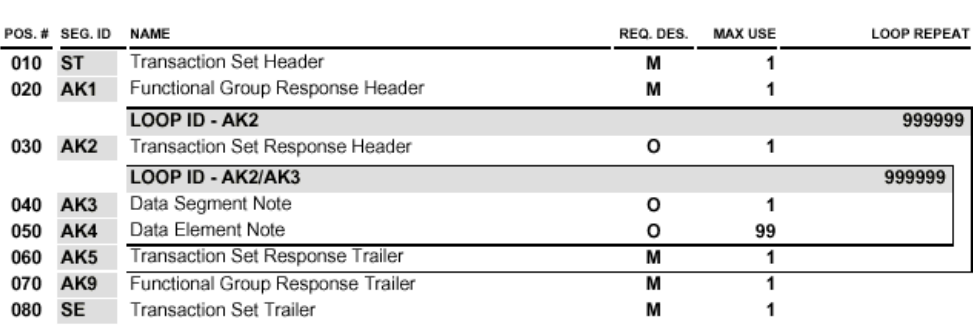

#### Table 1 - Header

[Figure 31](#page-110-1) shows the same transaction as viewed in the Monk ETD Editor in e\*Gate.

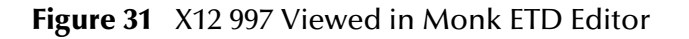

<span id="page-110-1"></span>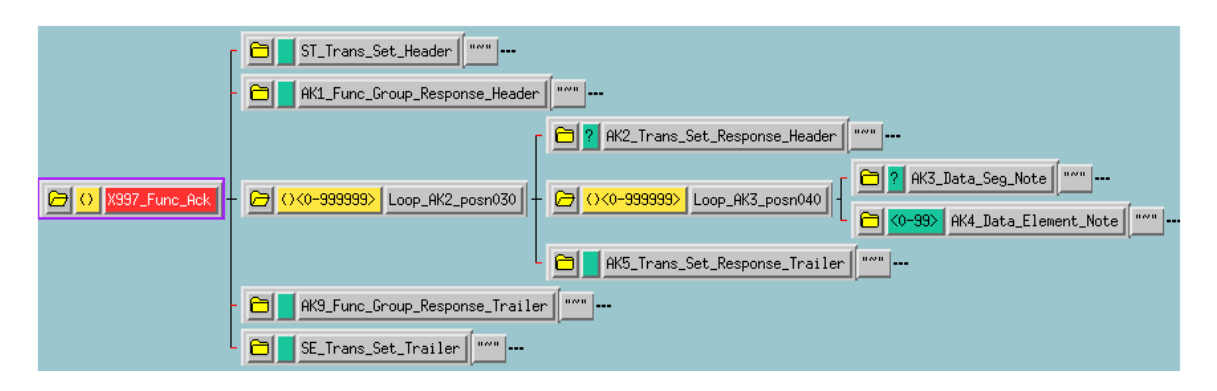

<span id="page-111-0"></span>[Figure 32](#page-111-0) shows the same transaction as viewed in the Java ETD Editor.

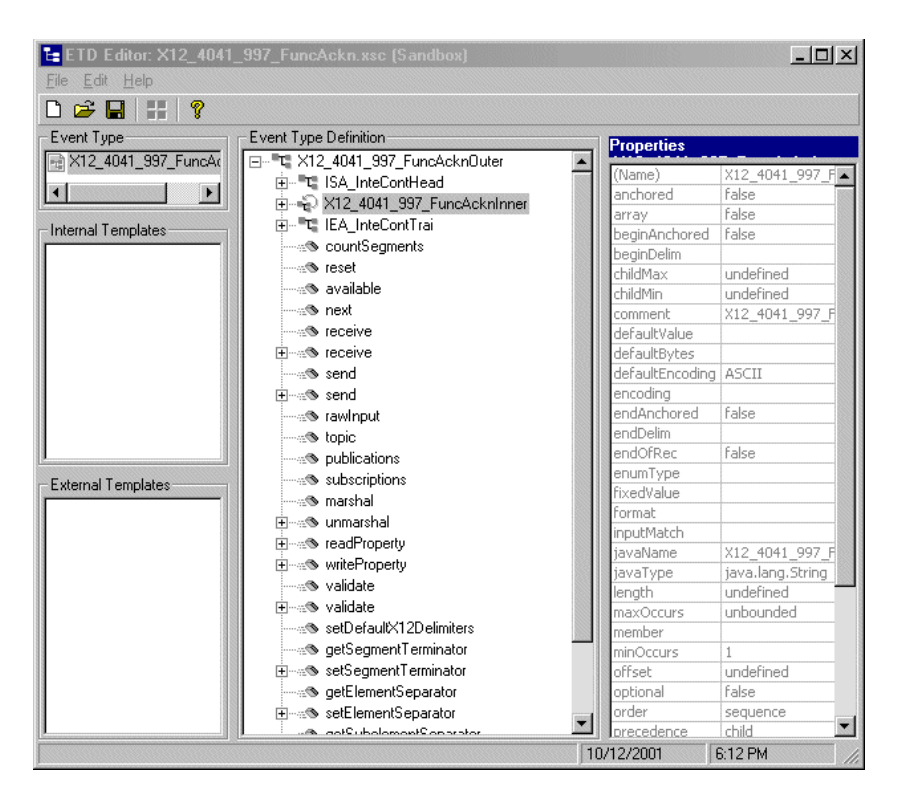

**Figure 32** X12 997 Viewed in Java ETD Editor

[Figure 33](#page-111-1) shows an example of a positive 997 acknowledgment, as viewed in the Message Tracking window in the e\*Xchange Partner Manager.

- *Note: The message shown in [Figure 33](#page-111-1) was part of a batch and therefore includes only the ST/SE (transaction set) envelope layer.*
- <span id="page-111-1"></span>**Figure 33** Positive 997 (Functional Acknowledgment) Viewed in Message Tracking

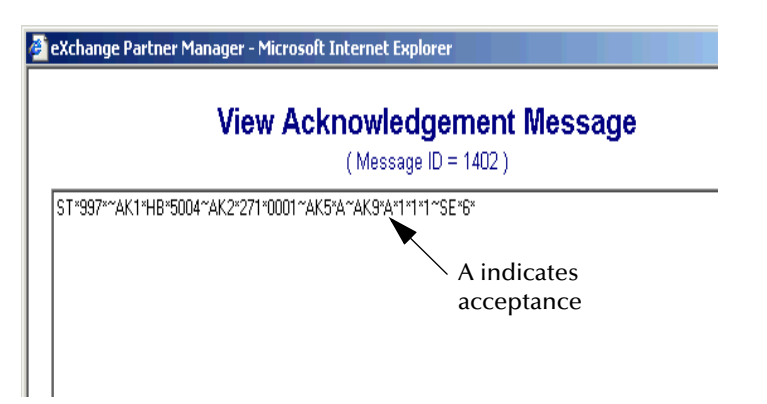

[Figure 34](#page-112-0) shows an example of a negative 997 acknowledgment, as viewed in the Message Tracking window in the e\*Xchange Partner Manager.

*Note: The message shown in [Figure 34](#page-112-0) is an interactive message and therefore includes all enveloping layers.*

<span id="page-112-0"></span>**Figure 34** Negative 997 (Functional Acknowledgment) Viewed in Message Tracking

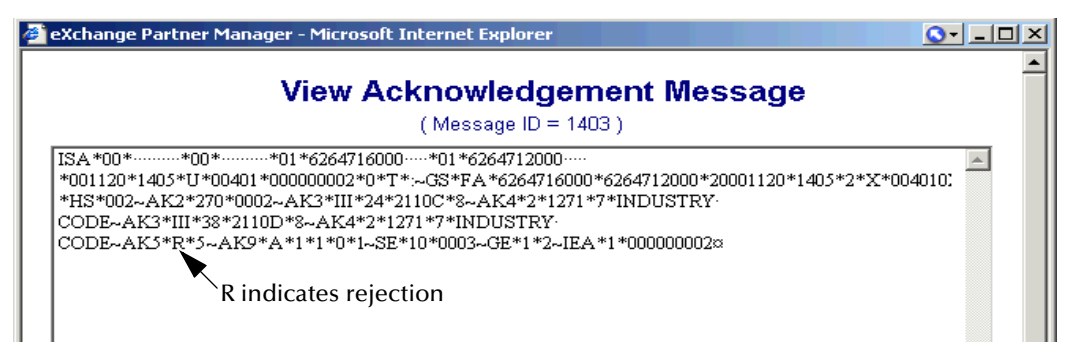

## <span id="page-112-1"></span>B.3.1. **Transaction Set (ST/SE)**

Each transaction set (also called a transaction) contains three things:

- **A** transaction set header
- **A** transaction set trailer
- A single message, enveloped within the header and footer

The transaction has a three-digit code, a text title, and a two-letter code; for example, **997, Functional Acknowledgment (FA)**.

The transaction is comprised of logically related pieces of information, grouped into units called segments. For example, one segment used in the transaction set might convey the address: city, state, ZIP code, and other geographical information. A transaction set can contain multiple segments. For example, the address segment could be used repeatedly to convey multiple sets of address information.

The X12 standard defines the sequence of segments in the transaction set and also the sequence of elements within each segment. The relationship between segments and elements could be compared to the relationship between records and fields in a database environment.

**Figure 35** Example of a Transaction Set Header (ST)

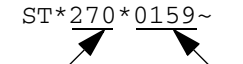

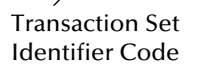

Transaction Set Control Number

**Figure 36** Example of a Transaction Set Trailer (SE)

SE\*41\*0159~ Number of Included Segments Transaction Set Control Number

# <span id="page-113-0"></span>B.3.2. **Functional Group (GS/GE)**

A functional group is comprised of one or more transaction sets, all of the same type, that can be batched together in one transmission. The functional group is defined by the header and trailer; the Functional Group Header (GS) appears at the beginning, and the Functional Group Trailer (GE) appears at the end. Many transaction sets can be included in the functional group, but all transactions must be of the same type.

Within the functional group, each transaction set is assigned a functional identifier code, which is the first data element of the header segment. The transaction sets that comprise a specific functional group are identified by this functional ID code.

The functional group header (GS) segment contains the following information:

- Functional ID code (the two-letter transaction code; for example, PO for an 850 Purchase Order, HS for a 270 Eligibility, Coverage, or Benefit Inquiry) to indicate the type of transaction in the functional group
- **IDENTIFICATION** of sender and receiver
- Control information (the functional group control numbers in the header and trailer segments must be identical)
- Date and time

The functional group trailer (GE) segment contains the following information:

- Number of transaction sets included
- Group control number (originated and maintained by the sender)

**Figure 37** Example of a Functional Group Header (GS)

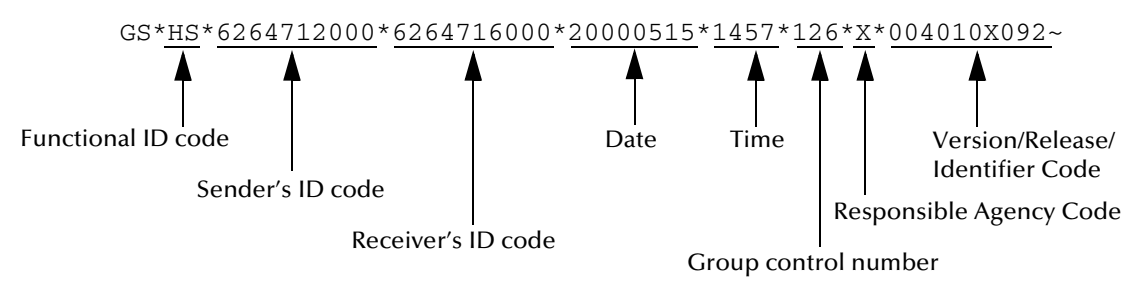

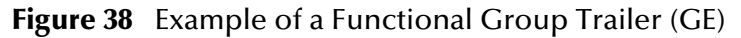

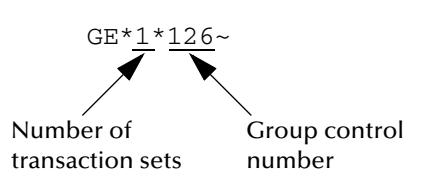

# <span id="page-114-1"></span>B.3.3. **Interchange Envelope (ISA/IEA)**

The interchange envelope is the wrapper for all the data to be sent in one batch. It can contain multiple functional groups. This means that transactions of different types can be included in the interchange envelope, with each type of transaction stored in a separate functional group.

The interchange envelope is defined by the header and trailer; the Interchange Control Header (ISA) appears at the beginning, and the Interchange Control Trailer (IEA) appears at the end.

As well as enveloping one or more functional groups, the interchange header and trailer segments include the following information:

- Data element separators and data segment terminator
- **IDENTIFICATION OF SENDET AND RECEIVER**
- Control information (used to verify that the message was correctly received)
- Authorization and security information, if applicable

The sequence of information that is transmitted is as follows:

- **Interchange header**
- Optional interchange-related control segments
- Actual message information, grouped by transaction type into functional groups
- **Interchange trailer**

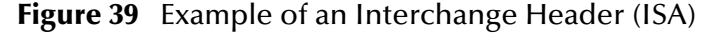

<span id="page-114-0"></span>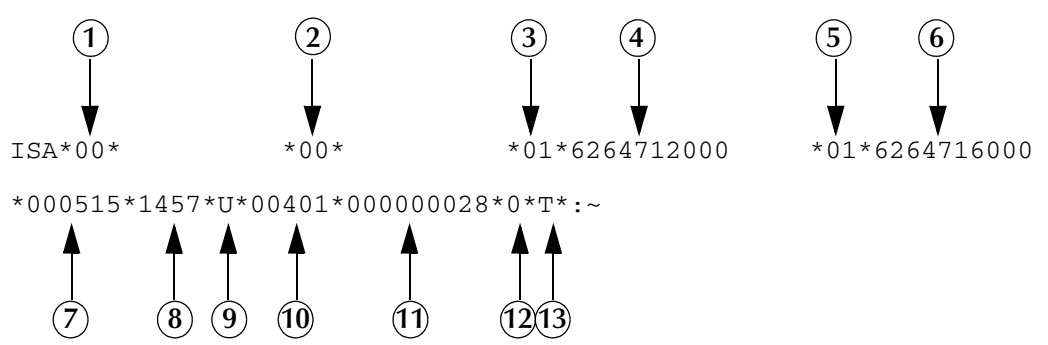

Interchange Header Segments from [Figure 39:](#page-114-0)

- **1** Authorization Information Qualifier
- **2** Security Information Qualifier
- **3** Interchange ID Qualifier
- **4** Interchange Sender ID
- **5** Interchange ID Qualifier
- **6** Interchange Receiver ID
- **7** Date

**8** Time Repetition Separator Interchange Control Version Number Interchange Control Number Acknowledgment Requested Usage Indicator

**Figure 40** Example of an Interchange Trailer (IEA)

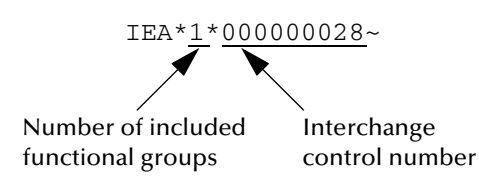

## <span id="page-115-0"></span>B.3.4. **Control Numbers**

The X12 standard includes a control number for each enveloping layer:

- ISA13—Interchange Control Number
- GS06—Functional Group Control Number
- ST02—Transaction Set Control Number

The control numbers act as identifiers, useful in message identification and tracking. The e\*Xchange Partner Manager includes a flag for each control number, so you can choose not to assign control numbers to outgoing messages and not to store control numbers on incoming messages.

## <span id="page-115-2"></span>**ISA13 (Interchange Control Number)**

The ISA13 is assigned by the message sender. It must be unique for each interchange. This is the primary means used by e\*Xchange Partner Manager to identify an individual interchange.

## <span id="page-115-1"></span>**GS06 (Functional Group Control Number)**

The GS06 is assigned by the sender. It must be unique within the Functional Group assigned by the originator for a transaction set.

*Note: The Functional Group control number GS06 in the header must be identical to the same data element in the associated Functional Group trailer, GE02.*

## <span id="page-115-3"></span>**ST02 (Transaction Set Control Number)**

The ST02 is assigned by the sender, and is stored in the transaction set header. It must be unique within the Functional Group.

*Note: The control number in ST02 must be identical with the SE02 element in the transaction set trailer, and must be unique within a Functional Group (GS-GE). Once you have defined a value for ST02, e\*Xchange Partner Manager uses the same value for SE02.*

# <span id="page-116-1"></span><span id="page-116-0"></span>B.4 **Acknowledgment Types**

X12 includes two types of acknowledgment, the TA1 Interchange Acknowledgment and the 997 Functional Acknowledgment.

## <span id="page-116-3"></span>B.4.1. **TA1, Interchange Acknowledgment**

The TA1 acknowledgment verifies the interchange envelopes only. The TA1 is a single segment and is unique in the sense that this single segment is transmitted without the GS/GE envelope structures. A TA1 acknowledgment can be included in an interchange with other functional groups and transactions.

## <span id="page-116-2"></span>B.4.2. **997, Functional Acknowledgment**

The 997 includes much more information than the TA1. The 997 was designed to allow trading partners to establish a comprehensive control function as part of the business exchange process.

There is a one-to-one correspondence between a 997 and a functional group. Segments within the 997 identify whether the functional group was accepted or rejected. Data elements that are incorrect can also be identified.

Many EDI implementations have incorporated the acknowledgment process into all of their electronic communications. Typically, the 997 is used as a functional acknowledgment to a functional group that was transmitted previously.

The 997 is the acknowledgment transaction recommended by ASC X12.

<span id="page-116-4"></span>The acknowledgment of the receipt of a payment order is an important issue. Most corporate originators want to receive at least a Functional Acknowledgment (997) from the beneficiary of the payment. The 997 is created using the data about the identity and address of the originator found in the ISA and/or GS segments.

Some users argue that the 997 should be used only as a point-to-point acknowledgment and that another transaction set, such as the Application Advice (824) should be used as the end-to-end acknowledgment.

## B.4.3. **Application Acknowledgments**

Application acknowledgments are responses sent from the destination system back to the originating system, acknowledging that the transaction has been successfully or unsuccessfully completed.

Application advice (824) is a generic application acknowledgment that can be used in response to any X12 transaction. However, it has to be set up as a response transaction. Collaborations have to be written outside of e\*Xchange to populate the appropriate segments in 824-based or business rules; only TA1 and 997 transactions are sent out automatically by e\*Xchange.

<span id="page-116-5"></span>Other types of responses from the destination system to the originating system, which may also be considered application acknowledgments, are responses to query

transactions—for example, the Eligibility Response (271) which is a response to the Eligibility Inquiry (270).

# B.5 **Key Parts of EDI Processing Logic**

<span id="page-117-1"></span>The five key parts of EDI processing logic are listed in [Table 40.](#page-117-0) The table describes each term, and lists its language analogy along with its associated e\*Gate Collaboration scripts.

<span id="page-117-0"></span>

| <b>Term</b>                           | <b>Description</b>             | Language<br><b>Analogy</b> | e*Gate Collaboration<br><b>Scripts</b> |
|---------------------------------------|--------------------------------|----------------------------|----------------------------------------|
| structures                            | format, segments, loops        | syntax                     | <b>ETD files or structures</b>         |
| validations                           | data contents "edit"<br>rules  | semantics                  | validation scripts                     |
| translations (also<br>called mapping) | reformatting or<br>conversion  | translation                | translation scripts                    |
| enveloping                            | header and trailer<br>segments | envelopes                  | part of translation                    |
| acks                                  | acknowledgments                | return receipt             | e*Way scripts                          |

**Table 40** Key Parts of EDI Processing

e\*Gate uses the structures, validations, translations, enveloping, and acknowledgments listed below to support HIPAA.

## B.5.1. **Structures**

The Event Type Definition library for HIPAA includes pre-built ETDs for all supported HIPAA versions.

## B.5.2. **Validations, Translations, Enveloping, Acknowledgments**

e\*Gate does not include any pre-built validations, transformations, or acknowledgments. These scripts can be built in either the Monk or Java versions of the Collaboration Rules Editor graphical user interface (GUI). These GUIs provide a userfriendly drag-and-drop front end for creating Monk or Java scripts. For HIPAA, e\*Gate provides translations in Monk that will add the enveloping information to the HIPAA message.

Installation of the e\*Xchange Partner Manager includes a set of custom Monk validations for HIPAA transactions. It also provides acknowledgments, as described in **["X12 Acknowledgments in e\\*Xchange Partner Manager" on page 119](#page-118-0)**.

*Note: In e\*Gate, translations are called Collaborations.*

## <span id="page-118-0"></span>B.5.3. **X12 Acknowledgments in e\*Xchange Partner Manager**

<span id="page-118-1"></span>All X12 acknowledgments are automatically handled in e\*Xchange Partner Manager. This allows you to configure the transaction set, if any, that is expected as the acknowledgment. e\*Xchange Partner Manager can automatically create TA1 and 997 acknowledgments of X12. 824 and proprietary advice messages must be written as part of the implementation.

For more information on X12 acknowledgment types, refer to **["Acknowledgment](#page-116-0)  [Types" on page 117](#page-116-0)**.

HIPAA message validations performed by the Faciledi appliance from Claredi Corporation working in conjunction with e\*Xchange Partner Manager support the following for X12:

- **Transmission-level duplicate checking**
- Unique ID assignment through internal or validation processes
- Journal file Error copying to the Error Queue

<span id="page-118-2"></span>For more information, see ["Configuring System Default Settings" on page 88](#page-87-0)

## B.5.4. **Trading Partner Agreements**

There are three levels of information that guide the final format of a specific transaction. These three levels are:

The ASC X12 standard

ASC X12 publishes a standard structure for each X12 transaction.

**Industry-specific Implementation Guides** 

Specific industries publish Implementation Guides customized for that industry. Normally, these are provided as recommendations only. However, in certain cases, it is extremely important to follow these guidelines. Specifically, since HIPAA regulations are law, it is important to follow the guidelines for these transactions closely.

Trading Partner Agreements

It is normal for trading partners to have individual agreements that supplement the standard guides. The specific processing of the transactions in each trading partner's individual system might vary between sites. Because of this, additional documentation that provides information about the differences is helpful to the site's trading partners and simplifies implementation. For example, while a certain code might be valid in an implementation guide, a specific trading partner might not use that code in transactions. It would be important to include that information in a trading partner agreement.

# <span id="page-119-0"></span>B.6 **Additional Information**

For more information on X12, visit the following Web sites:

For X12 standard:

**<http://www.disa.org>**

For Implementation Guides: Washington Publishing Company at

**<http://www.wpc-edi.com>**

*Note: This information is correct at the time of going to press; however, SeeBeyond has no control over these sites. If you find the links are no longer correct, use a search engine to search for X12.*

# **Index**

#### **Numerics**

997 message acknowledgements **[92](#page-91-0)**

## **A**

acknowledgments **[17](#page-16-0)**, **[117](#page-116-1)**, **[118](#page-117-1)** functional acknowledgment (997) **[117](#page-116-2)** interchange acknowledgment (TA1) **[117](#page-116-3)** NCPDP **[17](#page-16-1)** receipt of payment order **[117](#page-116-4)** acknowledgments, handling of **[119](#page-118-1)** addDataError **[29](#page-28-0)** addUserDataError **[29](#page-28-1)** audit feature **[20](#page-19-0)**

## **B**

B2B Profile, creating **[54](#page-53-0)** batch standard **[16](#page-15-0)** book **[24](#page-23-0)**, **[42](#page-41-0)**, **[85](#page-84-0)** bypassing HIPAA validations **[25](#page-24-0)**

## **C**

Claredi **[17](#page-16-2)**, **[22](#page-21-0)**, **[85](#page-84-1)** clearDataErrors **[29](#page-28-2)** code sets descriptions **[26](#page-25-0)** standard sets **[26](#page-25-0)** Collaboration Java **[73](#page-72-0)** Java pass through **[75](#page-74-0)** validation **[55](#page-54-0)**, **[57](#page-56-0)** Collaboration Rules for reprocessing **[28](#page-27-0)**, **[29](#page-28-3)** post-validation processing **[29](#page-28-3)** company, creating **[53](#page-52-0)** confidentiality mandates **[14](#page-13-0)** configuring Trading Partner profiles **[52](#page-51-0)** control numbers **[116](#page-115-0)** functional group control number (GS06) **[116](#page-115-1)** interchange control number (ISA13) **[116](#page-115-2)** transaction set control number (ST02) **[116](#page-115-3)**

countDataError **[30](#page-29-0)**

## **D**

data element separator **[109](#page-108-1)** data elements **[108](#page-107-0)** delimiters **[108](#page-107-1)** data element separator **[109](#page-108-1)** segment terminator **[109](#page-108-2)** subelement (component) separator **[109](#page-108-3)**

## **E**

e\*Gate transaction ETDs **[21](#page-20-0)** e\*Way HIPAA validation **[69](#page-68-0)** JMS connection **[72](#page-71-0)**, **[73](#page-72-1)**, **[79](#page-78-0)** multi-mode **[72](#page-71-1)**, **[78](#page-77-0)** EDI standards **[13](#page-12-0)** enveloping **[118](#page-117-1)** Error Audit column **[32](#page-31-0)**, **[38](#page-37-0)** error data adding **[29](#page-28-3)** stripping **[29](#page-28-3)** Error Data column **[32](#page-31-1)**, **[40](#page-39-0)** error filter table **[90](#page-89-0)** ES\_CLAREDIFILTER **[90](#page-89-0)** event type Java **[74](#page-73-0)**, **[102](#page-101-0)** java **[21](#page-20-1)** NCPDP **[103](#page-102-0)** eX\_X12\_Validate **[34](#page-33-0)**

## **F**

Faciledi appliance **[85](#page-84-2)** functional acknowledgments (997) **[117](#page-116-2)** functional group **[114](#page-113-0)** validation phase **[25](#page-24-1)** functional group control number (GS06) **[116](#page-115-1)**

## **G**

getClarediRawData **[30](#page-29-1)** GS06 (functional group control number) **[116](#page-115-1)**

## **H**

HIPAA **[12](#page-11-0)** additional information (Web sites) **[17](#page-16-3)** HIPAA ETD Library **[21](#page-20-1)**, **[102](#page-101-1)** HIPAA reprocessing validation sequence **[33](#page-32-0)** HIPAA testing **[22](#page-21-0)**

HIPAA transaction files **[99](#page-98-0)** HIPAA transactions **[20](#page-19-1)** HIPAA validations overriding **[25](#page-24-0)** sequence **[33](#page-32-1)** HIPAA X12 sending a health care claim (case study) **[48](#page-47-0)**

## **I**

implementation acknowledgments **[118](#page-117-1)** enveloping **[118](#page-117-1)** structures **[118](#page-117-1)** translations **[118](#page-117-1)** validations **[118](#page-117-1)** index book **[24](#page-23-0)**, **[42](#page-41-0)**, **[85](#page-84-0)** inner envelope creating **[55](#page-54-1)** intended reader **[11](#page-10-0)** interchange acknowledgment (TA1) **[117](#page-116-3)** interchange control number (ISA13) **[116](#page-115-2)** interchange envelope **[115](#page-114-1)** validation phase **[25](#page-24-2)** Interleaved Error Reports **[97](#page-96-0)** ISA13 (interchange control number) **[116](#page-115-2)**

## **J**

Java Collaboration rule **[74](#page-73-1)** pass through **[72](#page-71-2)**, **[73](#page-72-2)**, **[75](#page-74-1)** JMS Connection **[73](#page-72-3)**

#### **L**

large messages and Message Tracking **[42](#page-41-1)** and processing capacity **[42](#page-41-2)** message profile settings for **[45](#page-44-0)** trading partner attributes for **[44](#page-43-0)** loops **[108](#page-107-2)**

#### **M**

Message Profile, creating **[55](#page-54-0)**, **[57](#page-56-0)** Message Profile, validation settings **[93](#page-92-0)** Message Tracking **[70](#page-69-0)** Error Audit column **[32](#page-31-0)** Error Data column **[32](#page-31-1)** for reprocessed messages **[32](#page-31-2)** post-validation errors **[40](#page-39-1)**

reprocessed messages **[38](#page-37-1)** Monk ETDs **[21](#page-20-0)**

## **N**

NCPDP acknowledgment types **[17](#page-16-0)** batch standard **[16](#page-15-0)** envelope structure **[16](#page-15-1)** history **[15](#page-14-0)** request transaction **[16](#page-15-2)** what is it? **[15](#page-14-1)** NCPDP-HIPAA ETDs **[103](#page-102-0)** NCPDP-HIPAA transaction codes **[104](#page-103-0)**

## **O**

overview of X12 **[99](#page-98-1)**, **[106](#page-105-0)**

## **P**

parameters, Java method **[30](#page-29-2)** poller **[77](#page-76-0)** Post Validation Collaboration field **[32](#page-31-3)**, **[33](#page-32-2)** privacy mandates **[14](#page-13-0)** PVC Collaboration indicator **[32](#page-31-4)** PVC, Input and Output ETDs for, **[34](#page-33-1)**

## **R**

removeDataError **[30](#page-29-3)** reprocessing transactions **[25](#page-24-0)** Collaboration Rules **[29](#page-28-3)** response transactions **[117](#page-116-5)**

## **S**

security mandates **[14](#page-13-1)** segment terminator **[109](#page-108-2)** segments **[108](#page-107-3)** service Java Collaboration **[72](#page-71-3)** ST02 (transaction set control number) **[116](#page-115-3)** stripDataError **[30](#page-29-4)** structure of an X12 envelope **[109](#page-108-4)** structures **[118](#page-117-1)** subelement (component) separator **[109](#page-108-3)** syntax control numbers **[116](#page-115-0)** delimiters **[108](#page-107-1)** system settings Claredi/Faciledi-driven **[88](#page-87-1)**

## **T**

TA1 (interchange acknowledgment) **[117](#page-116-3)** telecommunications standard NCPDP telecommunications standard **[16](#page-15-3)** Trading Partner agreements **[14](#page-13-2)**, **[119](#page-118-2)** Trading Partner profiles, configuring **[52](#page-51-0)** Trading Partner, creating **[54](#page-53-1)** transaction codes **[104](#page-103-0)** transaction set **[113](#page-112-1)** transaction set control number (ST02) **[116](#page-115-3)** translations **[118](#page-117-1)**

## **U**

unique identifiers **[13](#page-12-1)** user audit **[20](#page-19-0)**

## **V**

validation Collaboration **[55](#page-54-0)**, **[57](#page-56-0)** validation e\*Way **[69](#page-68-0)** validation flow **[86](#page-85-0)** validations **[118](#page-117-1)** overriding **[25](#page-24-0)** through Faciledi appliance **[85](#page-84-3)** View Error Audit Data window **[39](#page-38-0)** View Error Data window **[40](#page-39-2)** viewing errors **[96](#page-95-0)**

## **W**

WEDI SNIP **[22](#page-21-0)**

## **X**

X12

acknowledgment types **[117](#page-116-1)** additional information (Web sites) **[120](#page-119-0)** data elements **[108](#page-107-0)** envelope structure **[109](#page-108-4)** functional group **[114](#page-113-0)** interchange envelope **[115](#page-114-1)** loops **[108](#page-107-2)** message structure **[107](#page-106-0)** segments **[108](#page-107-3)** transaction set **[113](#page-112-1)** what is it? **[106](#page-105-1)** X12 acknowledgments, handling of **[119](#page-118-1)**